# <span id="page-0-0"></span>**User's Manual**

# ColorEdge®<br>ColorNavigator®

**Color Management Software** 

# **Important**

**Please read this User's Manual carefully to familiarize yourself with safe and effective usage.** 

**• The latest software and User's Manual are available for download from our web site: <http://www.eizo.com>**

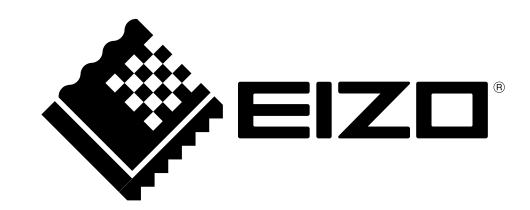

# <span id="page-1-0"></span>**About This Manual**

This manual describes the features, installation, and usage of ColorNavigator (Calibration software for graphics monitor).

This manual consists of the following four sections.

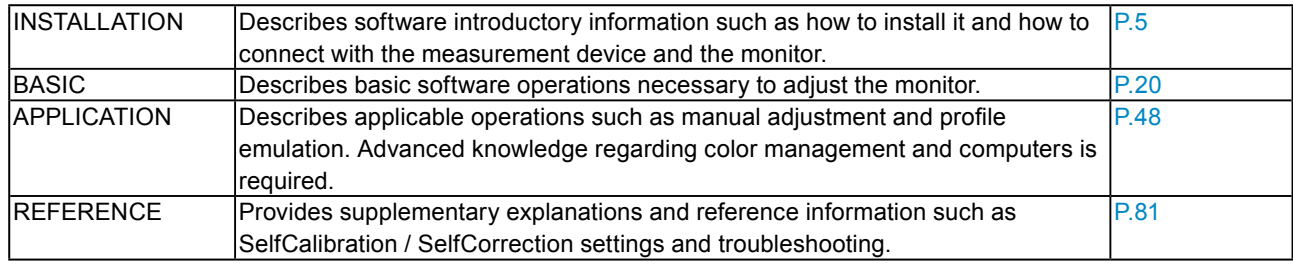

No part of this manual may be reproduced, stored in a retrieval system, or transmitted, in any form or by any means, electronic, mechanical, or otherwise, without the prior written permission of EIZO NANAO CORPORATION. EIZO NANAO CORPORATION is under no obligation to hold any submitted material or information confidential unless prior arrangements are made pursuant to EIZO NANAO CORPORATION's receipt of said information. Although every effort has been made to ensure that this manual provides up-to-date information, please note that specifications are subject to change without notice.

# **CONTENTS**

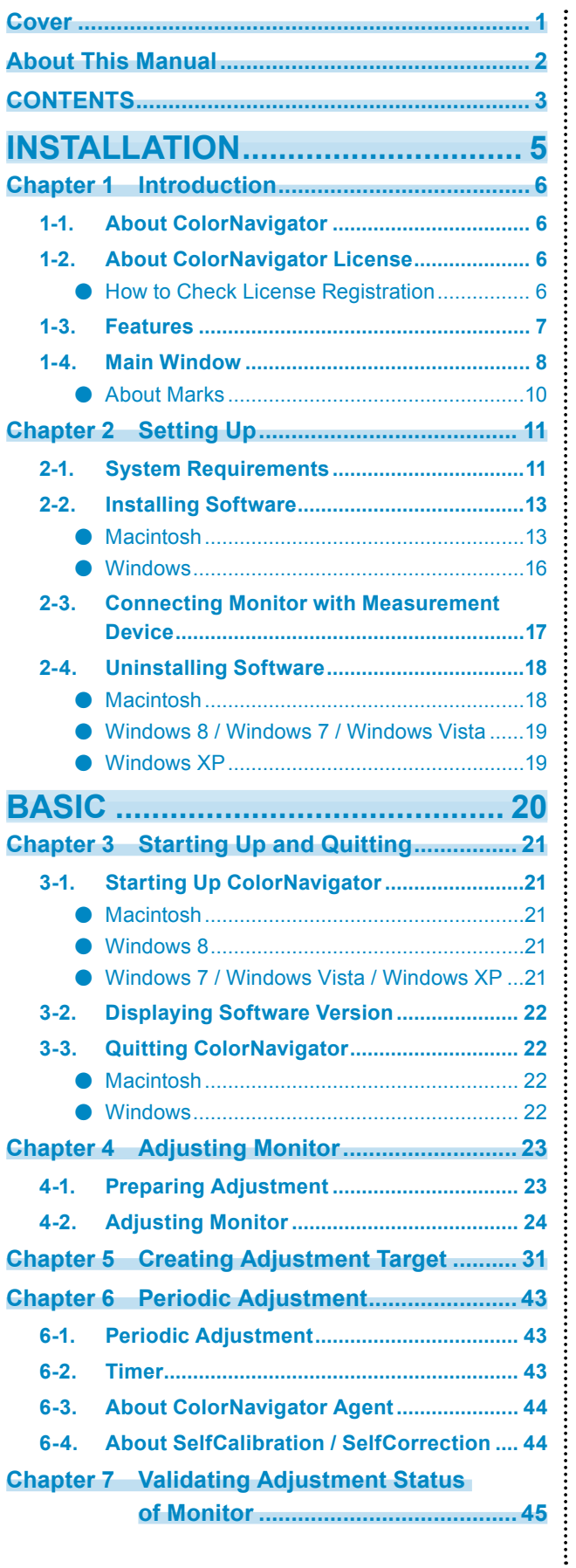

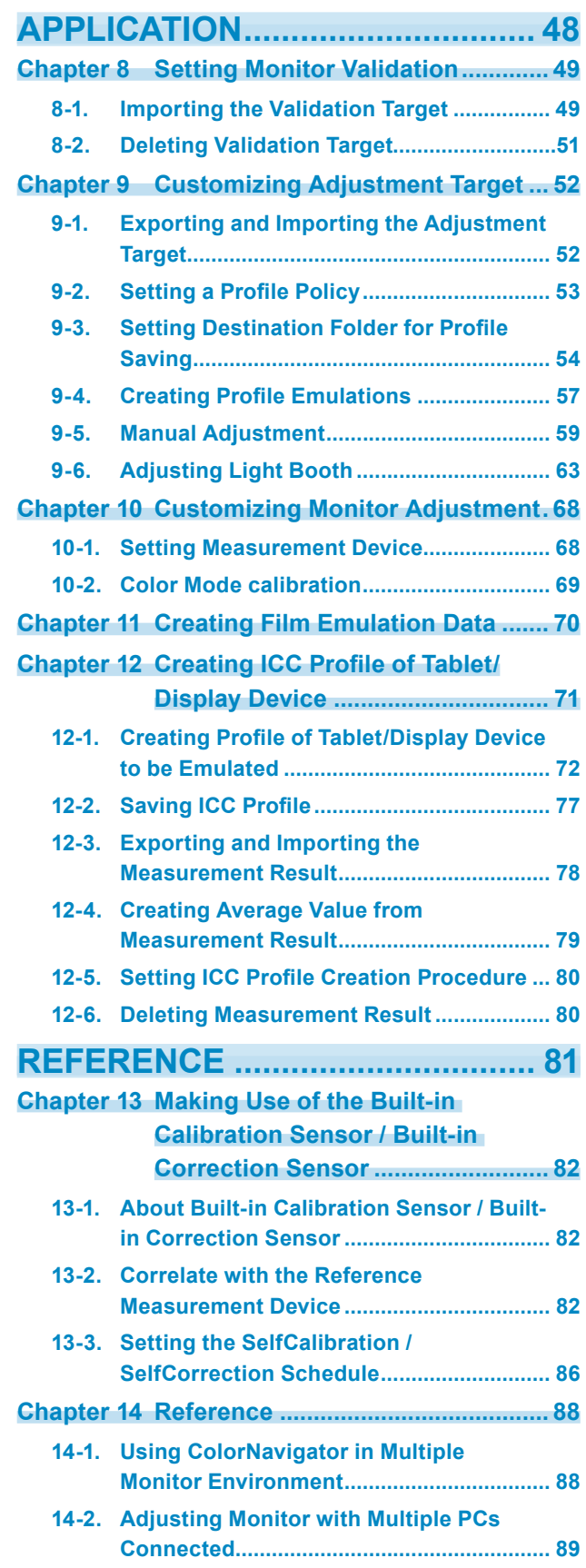

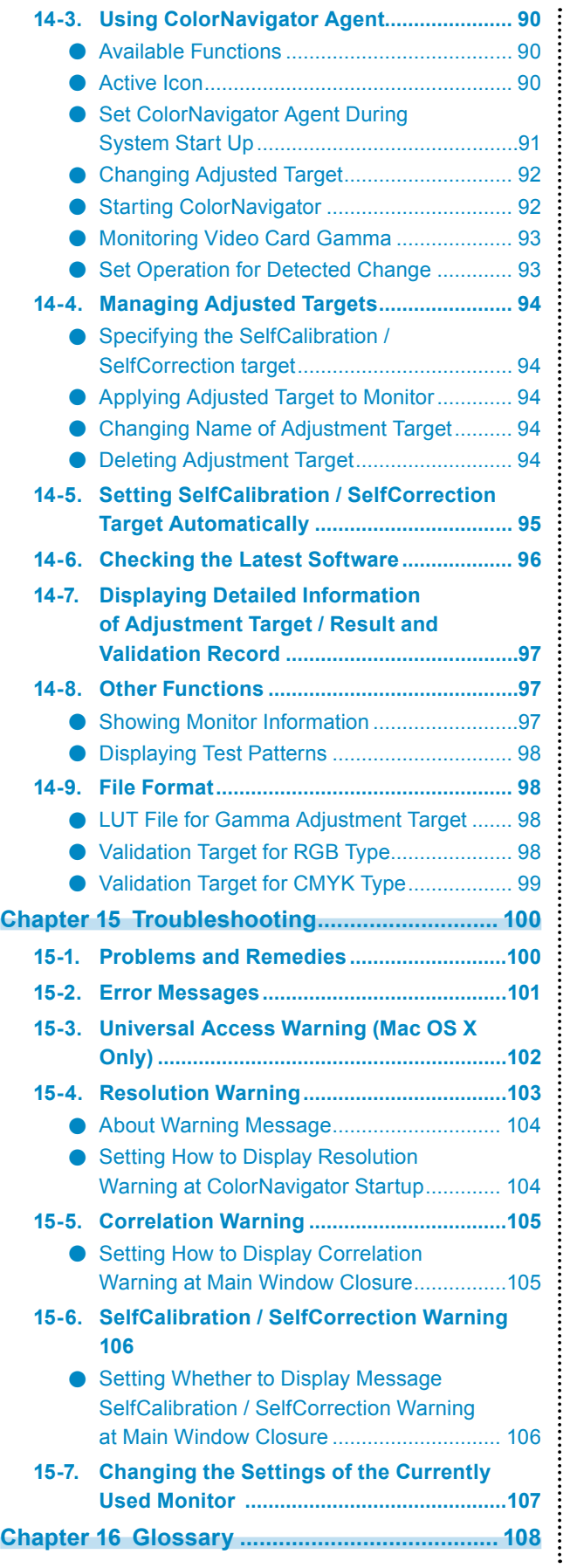

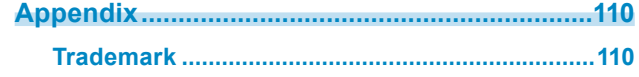

# <span id="page-4-0"></span>**INSTALLATION**

# <span id="page-5-0"></span>**Chapter 1 Introduction**

# **1-1. About ColorNavigator**

ColorNavigator is a calibration software for graphics monitor. It allows you to easily perform accurate monitor adjustments.

\*Please prepare the measurement device and the light booth separately.

# **1-2. About ColorNavigator License**

For some types of monitors, the ColorNavigator license may need to be purchased and registered to the monitor for use of this software. If the license has not been registered, the software will not start. For the purchase of the license, contact your local EIZO representative.

# **●How to Check License Registration**

The license registration status can be checked using "Monitor Info" on the monitor. For details, see the User's Manual of the monitor.

If "ColorNavigator License" in the monitor information screen is "Not Registered", the ColorNavigator license must be purchased and registered to the monitor.

For monitors without a "ColorNavigator License" menu in the "Monitor Info" screen, there is no need to purchase the ColorNavigator license.

# <span id="page-6-0"></span>**1-3. Features**

- Allows you to adjust the ColorEdge series monitor easily.
- Allows you to specify the target values for the brightness, white point, gamma, and black level of the monitor precisely.
- L\* is available as the target of gamma.
- Displays the measurement result with CIE-chromaticity diagram.
- Generates ICC profiles of the monitor or tablet / display device based on the measurement result.
- Manual adjustment function (white point/brightness/black level/gamma/6 colors)
- Allows you to create an adjustment target based on the paper white or other measurement results.\*1
- \*1 The function's availability depends on the measurement device or usage.
- Emulation of Monitor Display (not applicable to some monitor types)
	- Emulation based on the ICC profile
	- Emulation based on the characteristic file (3D-LUT file) of the motion picture film
- Supports built-in calibration sensor/built-in correction sensor<sup>\*2</sup>
	- Sets the target and schedule for SelfCalibration / SelfCorrection.
	- Correlates the measurement result from the built-in calibration sensor with the measurement results from other measurement devices.
	- \*2 This function is available for monitors with a built-in calibration sensor/built-in correction sensor only. For details, see "Chapter 13 Making Use of the Built-in Calibration Sensor / Built-in Correction Sensor" (page 82).
- Profiling monitor validation
	- Validates with RGB/CMYK color patch.
	- Outputs validation results.
	- Reads RGB/CMYK color patch files.
- Switching monitor display
	- Switches monitor display based on the monitor adjustment result.
- Supporting monitor adjustment function with timer setting
- Supporting a multi monitor environment
- Showing Patterns
- Adjusting a light booth\*3
	- \*3 About the supported models, see ["9-6. Adjusting Light Booth" \(page 63\)](#page-62-1).
- System-resident function
	- Allows you easy access to frequently used functions.

# **1-4. Main Window**

Select a function on the main window which is displayed when the software is started.

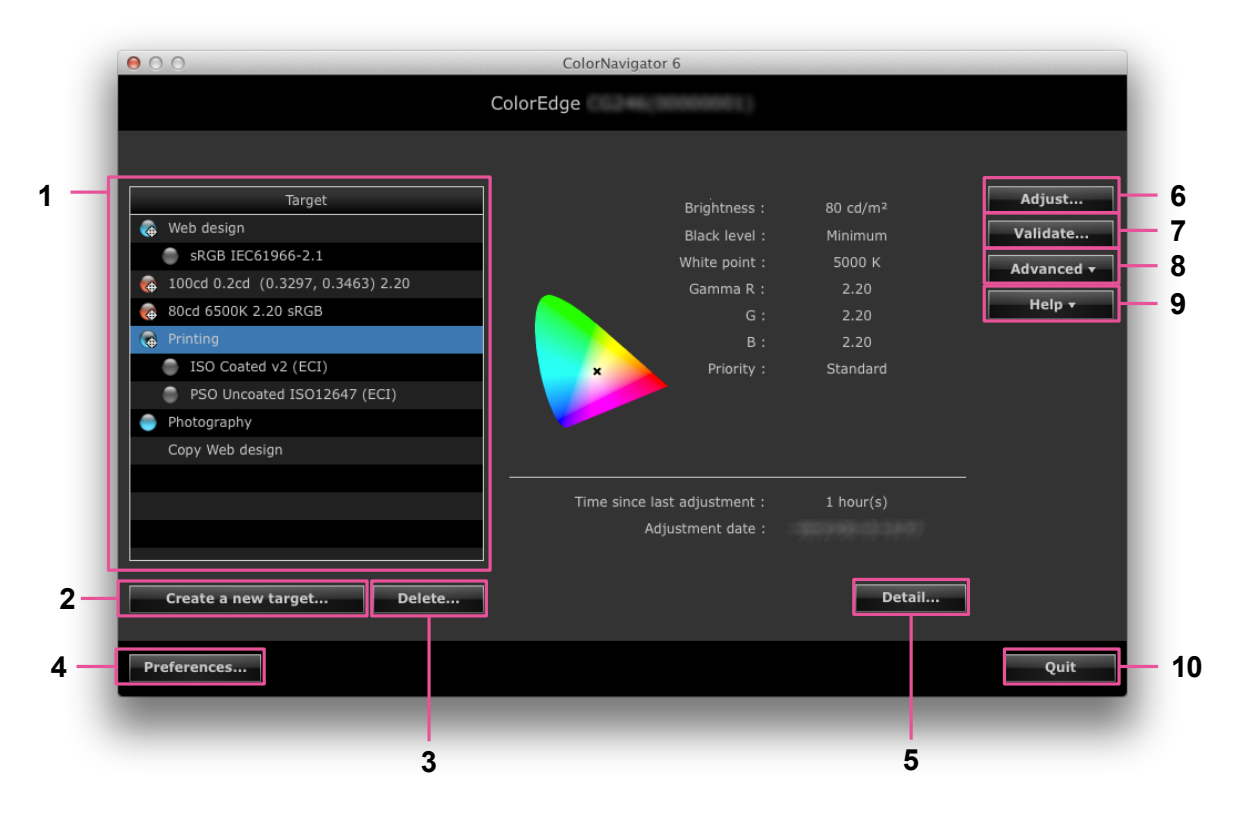

. . . . . . . . . . . . . . . .

The selectable functions on the main window are as follows.

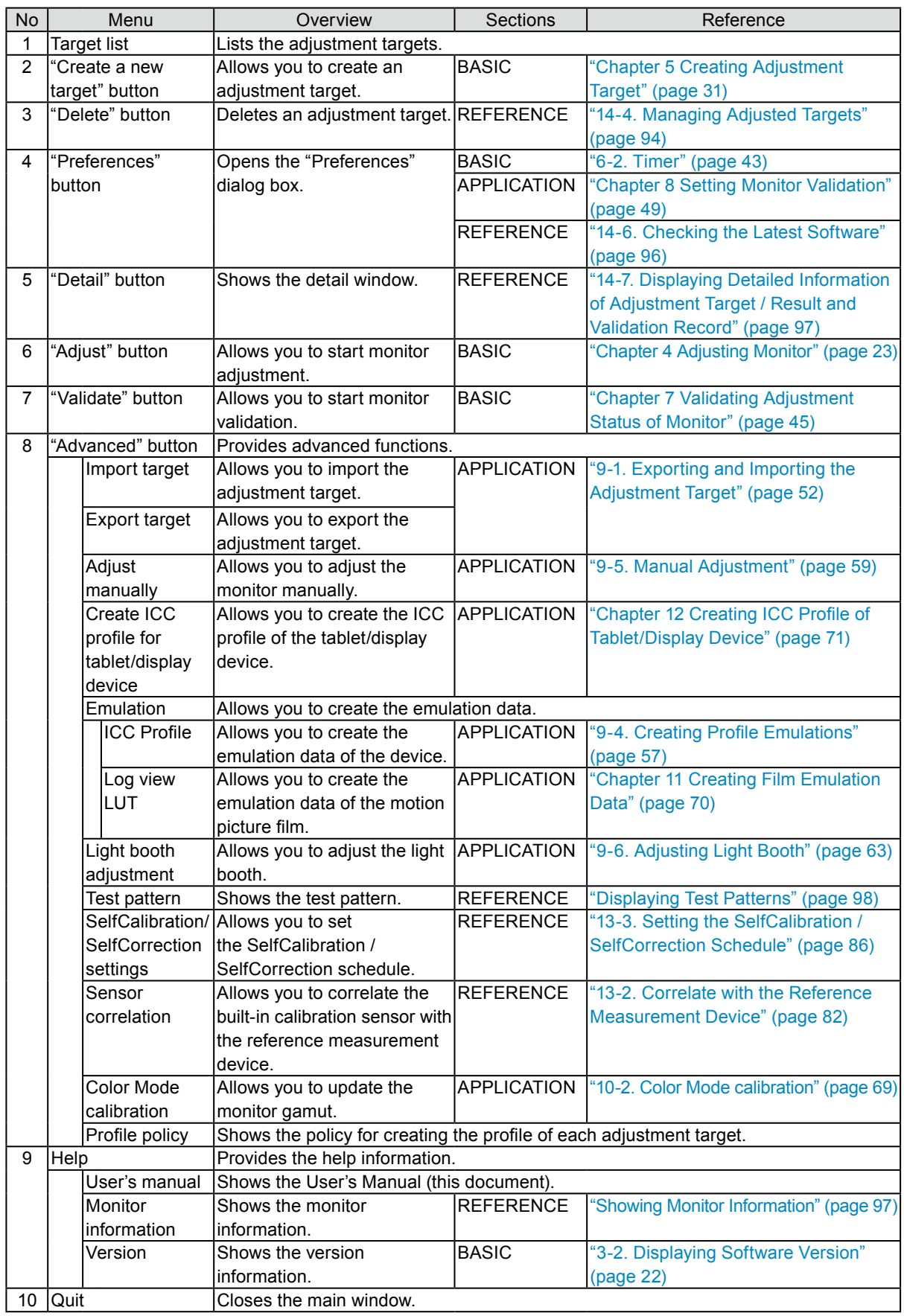

\*1 This function is only available for monitors with a built-in calibration sensor.

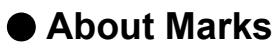

The marks in the target list show the status of the target and emulation data. About the timer threshold, see ["6-2. Timer" \(page 43\).](#page-42-1)

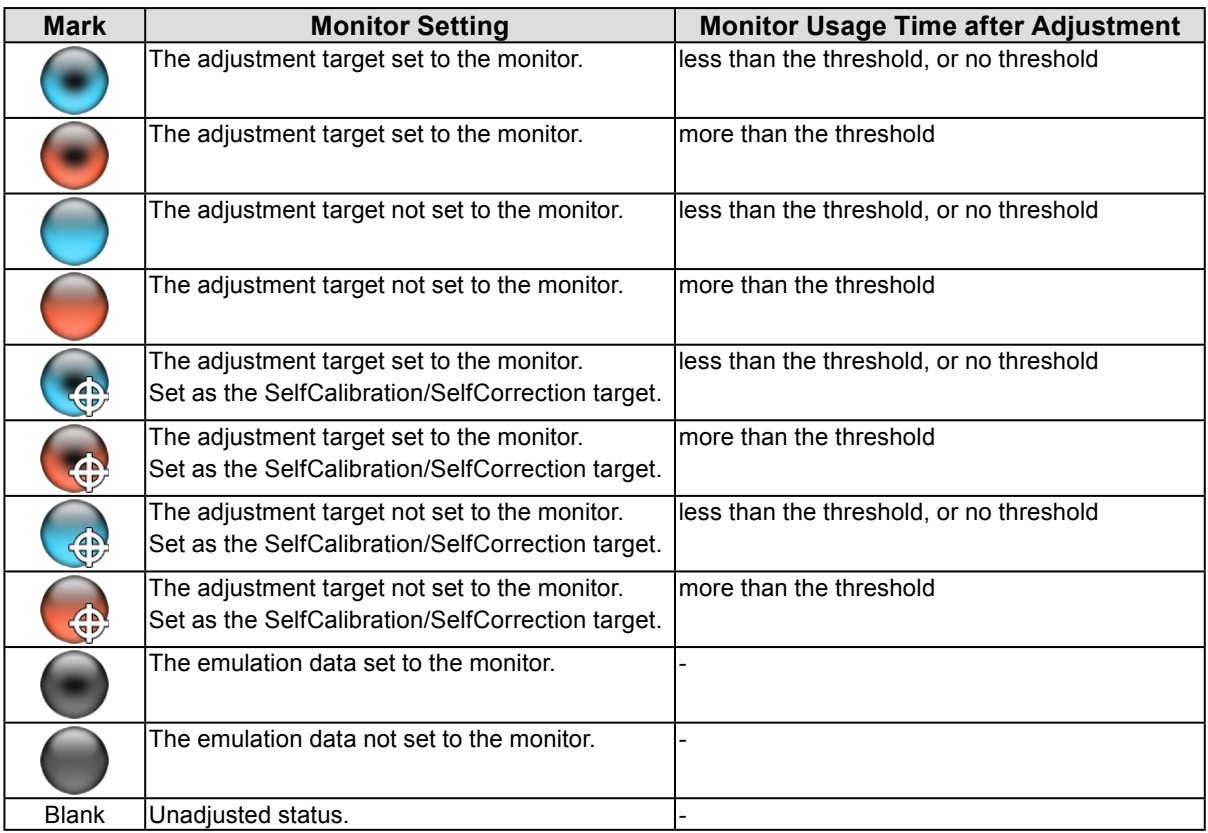

\*1 For the CG275W/CG245W, the adjustment target set for the monitor is specified as the SelfCalibration target.

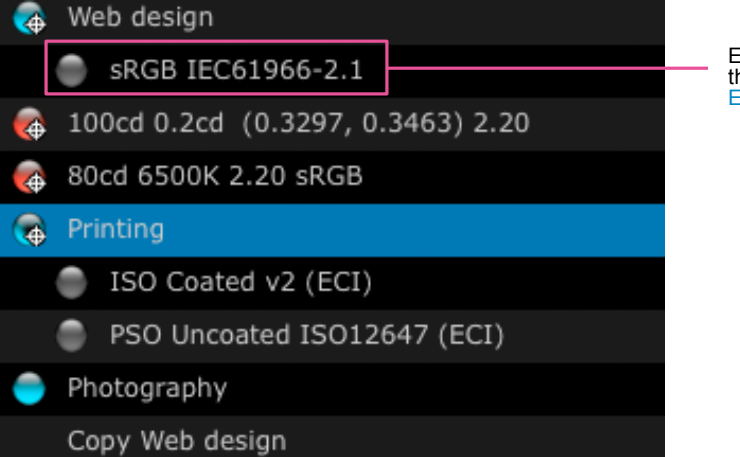

Emulation data is displayed. For details of the emulation data, see ["9-4. Creating Profile](#page-56-1)  [Emulations" \(page 57\)](#page-56-1).

# <span id="page-10-0"></span>**Chapter 2 Setting Up**

Set up the operating environment according to the following procedures.

# **2-1. System Requirements**

### **Computer**

### **Common**

- Macintosh or Windows system that satisfies the Adobe AIR 1.5 system requirements.
- Resolution: recommended resolution of the monitor<sup>\*1</sup>
- USB port: at least 2 free ports required (at least 1 free port for monitors with built-in calibration sensor) $*^2$ \*1 About the recommended resolution of the monitor, see the user's manual of the monitor.
	- \*2 An EIZO USB cable (MD-C93) is required to connect the monitor to the computer.

### **Macintosh**

- OS: OS X 10.8, Mac OS X 10.7, 10.6.8, 10.5.8, 10.4.11
- Macintosh that satisfies the OS requirement (except iMac (Power PC), iBook, iBook G4)
- Memory:
	- OS X 10.8: 2 GB or more
	- Mac OS X  $10.7:2$  GB or more
	- Mac OS X 10.6.8: 1 GB or more
	- Mac OS X 10.5.8, 10.4.11: 512 MB or more
- 16.7 million or more colors

### **Windows**

- OS:
	- Windows 8 (32 bit edition and 64 bit edition)
	- Windows 7 Service Pack 1 (32 bit edition and 64 bit edition)
	- Windows Vista Service Pack 2 (32 bit edition and 64 bit edition)
	- Windows XP Service Pack 3 (32 bit edition)
	- Windows XP Service Pack 2 (64 bit edition)
- Memory:
	- Windows 8 (64 bit edition): 2 GB or more
	- Windows 8 (32 bit edition): 1 GB or more
	- Windows 7 (64 bit edition): 2 GB or more
	- Windows 7 (32 bit edition): 1 GB or more
	- Windows Vista (32 bit edition and 64 bit edition): 1 GB or more
	- Windows XP (32 bit edition and 64 bit edition): 512 MB or more
- Colors: 24 bit or more

### **Monitor**

- EIZO ColorEdge CG series monitor (except CG18, CG19, CG21)
- EIZO ColorEdge CX/CS series monitor\*3
	- \*3 For some types of monitors, the ColorNavigator license may need to be registered to the monitor. For details, see "1- 2. About ColorNavigator License" (page 6)

### **Measurement device\*4\*5**

- ColorMunki\*6
- i1Display / ColorEdge CX1
- i1 Pro / Pro2 / Monitor\*7
- il Display 3 / Pro<sup>\*8</sup>
- OPTIX XR / DTP94 / DTP94B<sup>\*9</sup>
- Spyder3 / EX1
- Spyder4 / EX2
- Built-in calibration sensor

### **Light booth\*4\*5**

- JUST ColorCommunicator1
- JUST ColorCommunicator2
	- \*4 This product does not contain measurement device or light booth.
	- \*5 For details of the system requirements and usage of the measurement device and light booth, see the user's manual supplied with the product.
	- \*6 ColorMunki Display cannot be used.
	- \*7 Whether or not to comply with XRGA can be selected. For details on XRGA, see "Chapter 16 Glossary" (page 108)
	- \*8 Mac OS X 10.4 and PowerPC-based Macintosh are not supported.
	- \*9 Java Runtime must be installed for OS X 10.8 and Mac OS X 10.7.

#### **Attention**

- If your OS is Windows 8 or Windows 7, and Windows Display Calibration is enabled, please follow the steps below to disable this setting.
	- 1. Select "Control Panel" "Color Management" "Advanced".
	- 2. Click "Change system defaults" and select the "Advanced" tab of the displayed dialog box.
	- 3. Uncheck "Use Windows display calibration" check box.
- USB hub may be required if adjusting several monitors in a multiple monitor environment. Also, USB cables are required for monitor adjustment.
- When multiple monitors are connected, each monitor should display an independent screen. Displaying the same screen on each monitor or across multiple monitors prevents adjustment using the ColorNavigator software. For details of how to change the settings, see the User's Manual of the graphics board. Example 19 and Section 2014 and Section 2014 and Section 2014 and Section 2014 and Section 2014 and Section 2014 and Section 2014 and Section 2014 and Section 2014 and Section 2014 and Section 2014 and Section 2014 and Sec

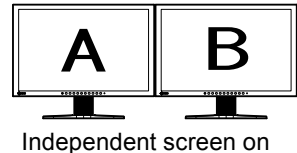

each monitor (OK)

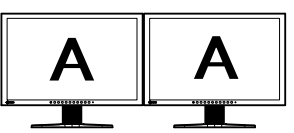

Same screen on each monitor (NG)

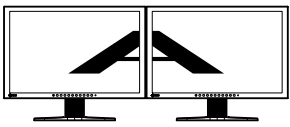

A screen over the multiple monitors (NG)

- If your OS is Windows Vista, the following settings are required in a multiple monitor environment.
	- 1. Select "Control Panel" "Appearance and Personalization" "Personalization" "Adjust screen resolution". The "Display Settings" dialog box appears.
- 2. Check the "Extend the desktop onto this monitor" check box for all monitors.

# <span id="page-12-0"></span>**2-2. Installing Software**

# **●Macintosh**

### **To install the software from the CD-ROM**

# **1. Insert the "EIZO LCD Utility Disk" to the CD-ROM drive**

The "EIZO LCD Utility Disk" icon appears on the desktop. Double-click the icon to open the window.

# **2. Double-click "ColorNavigator" folder on the window**

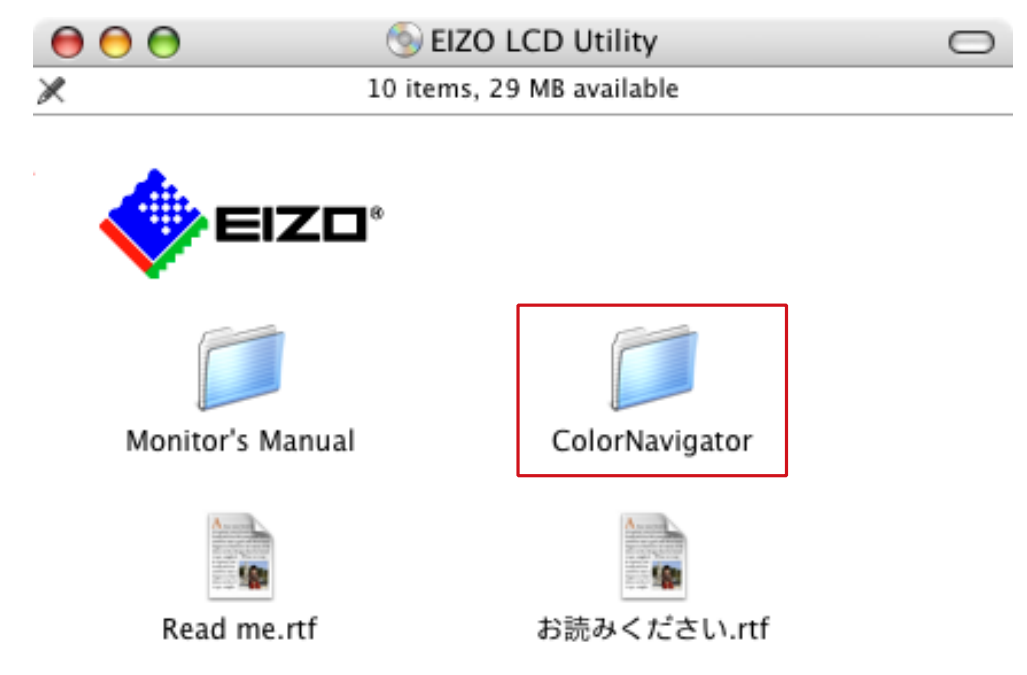

### **3. Double-click "ColorNavigator 6.pkg" icon on the window**

The ColorNavigator installer starts up.

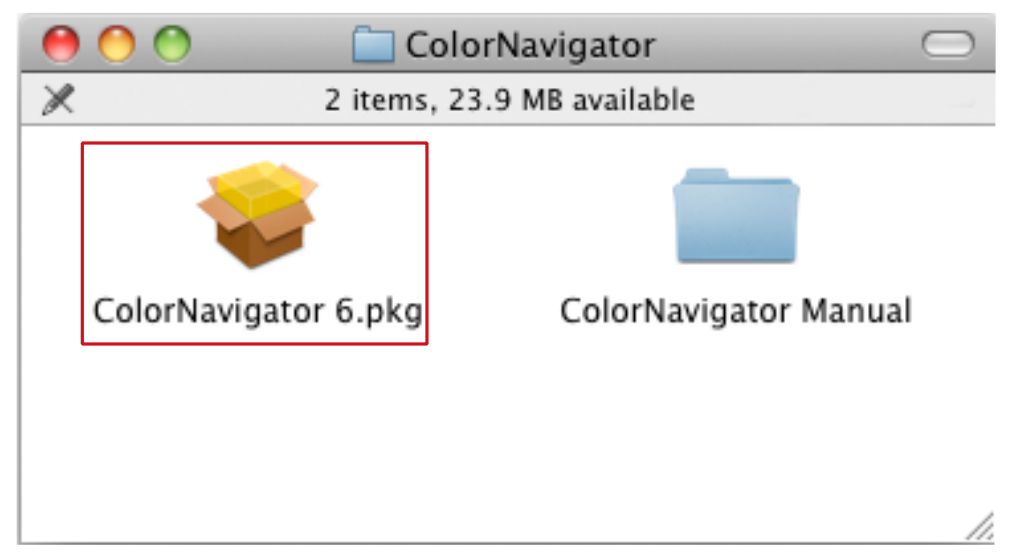

# **4.Install the software**

Follow the instructions to install the software.

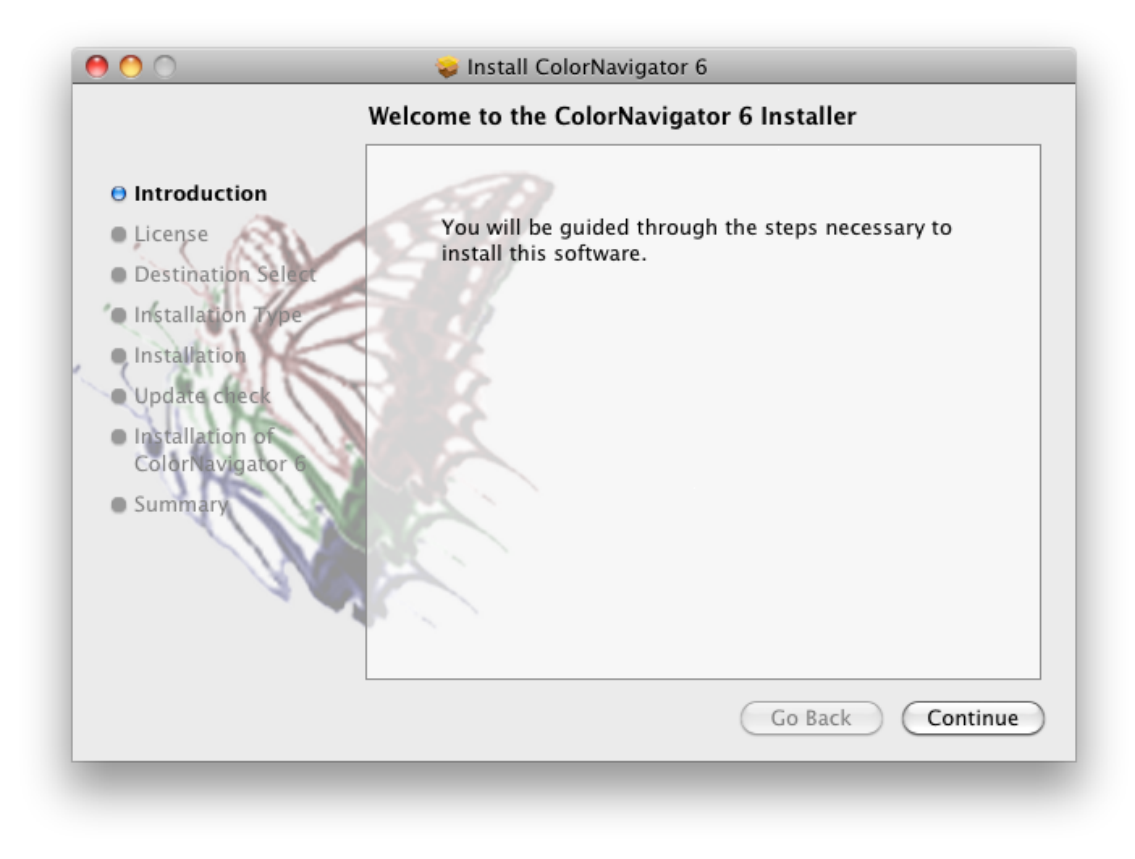

### **To download and install the software from our website**

### **1. Double-click the downloaded file**

The "ColorNavigator 6xx" icon appears on the desktop. Double-click the icon to open the window.

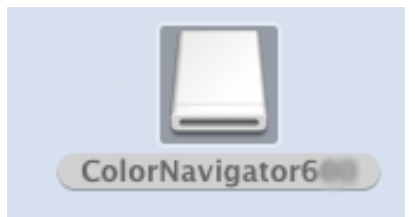

**Note**

• The "ColorNavigator" folder may open automatically depending on your system environment.

# **2. Double-click "ColorNavigator 6.pkg" icon on the window**

The ColorNavigator installer starts up.

# **3.Install the software**

Follow the instructions to install the software.

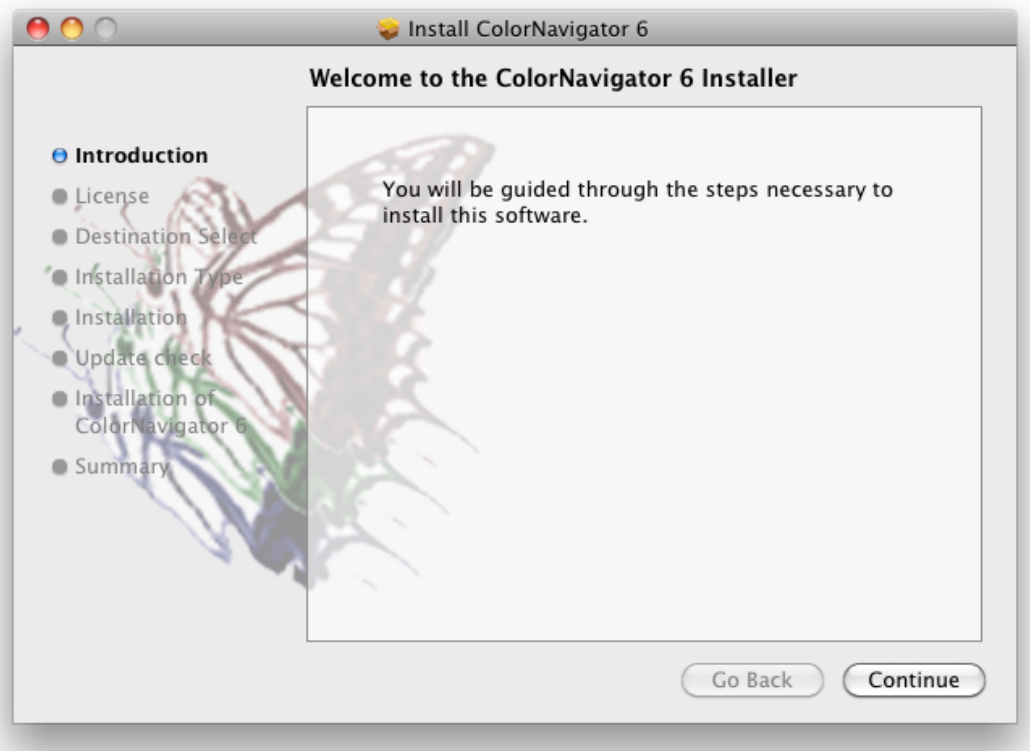

# <span id="page-15-0"></span>**●Windows**

#### **Attention**

- A user account with the "Administrator" authority is required.
- Please consult your system administrator for your account.

### **To install the software from the CD-ROM**

### **1. Insert the "EIZO LCD Utility Disk" to the CD-ROM drive**

The menu opens. Click the "Software" tab.

Click "ColorNavigator" - "Install" on the start menu. The ColorNavigator installer starts up.

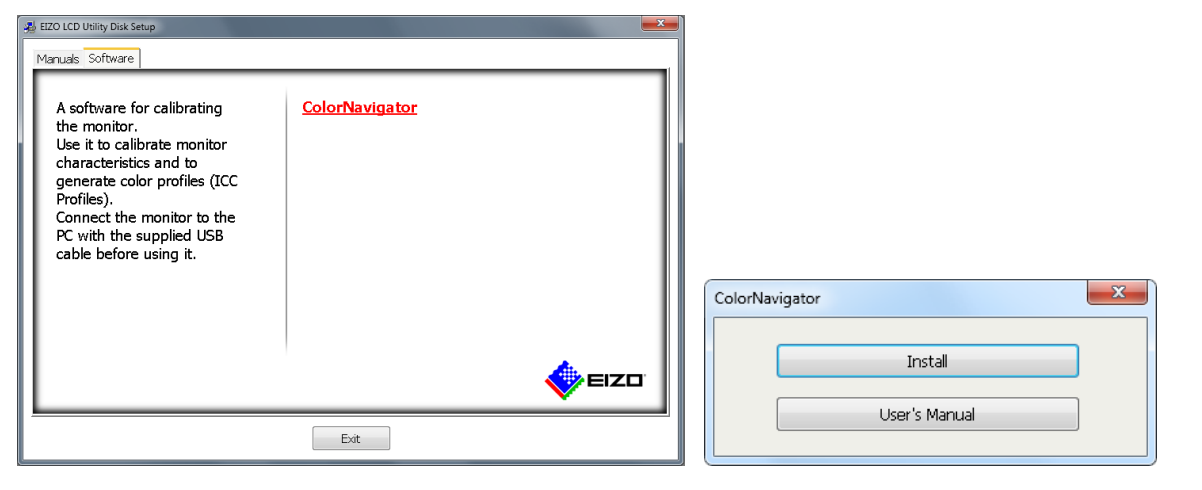

#### **Note**

- Double-click the "Launcher.exe" icon if the menu does not open automatically.
- If your OS is Windows 8, Windows 7, or Windows Vista, the "User Account Control" dialog box may appear when you double-click "Launcher.exe".

Click "Yes" (Windows 8 / Windows 7) / "Continue" (Windows Vista) to open the menu.

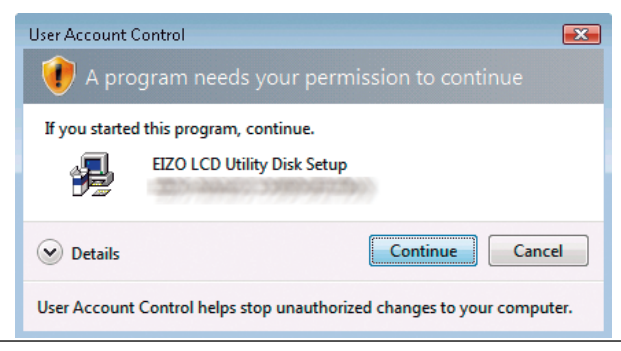

### **2.Install the software**

Follow the instructions to install the software.

### <span id="page-16-0"></span>**To download and install the software from our website**

### **1. After unzip the downloaded file, click "setup.exe"**

The ColorNavigator installer starts up.

### **2.Install the software**

Follow the instructions to install the software.

# **2-3. Connecting Monitor with Measurement Device**

**1. Connect the USB upstream port of monitor and the USB downstream port of computer with the EIZO USB Cable (MD-C93)**

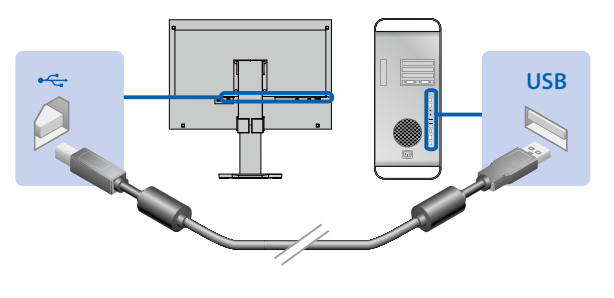

#### **Attention**

• When the monitor is equipped with multiple USB upstream ports, use the port that is associated with the input signal to be displayed. For details, refer to the monitor User's Manual.

### **2. Connect the measurement device to the USB downstream port of the computer or the monitor**

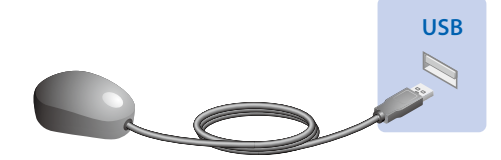

#### <span id="page-17-0"></span>**Attention**

- Some measurement devices may have restrictions on the USB port to connect. For details, see the user's manual of the measurement device.
- If the measurement device is connected after starting up ColorNavigator, it may not be detected. Be sure to connect the measurement device before starting up the ColorNavigator.

#### **Note**

- If your OS is Windows, "Found New Hardware wizard" will appear when you connect the sensor. Please carry out the driver software installation in accordance with the displayed instructions. (For Windows only)
- The measurement device driver is automatically installed with ColorNavigator. It is not necessary to install the measurement device supplied with the device. (For Windows only)
- The following dialog may appear several times when you install the driver software. Click "Install this driver software anyway" (Windows 8 / Windows 7 / Windows Vista) / "Continue Anyway" (Windows XP) to install the driver software. Continue the installation of the driver software until this dialog disappears.

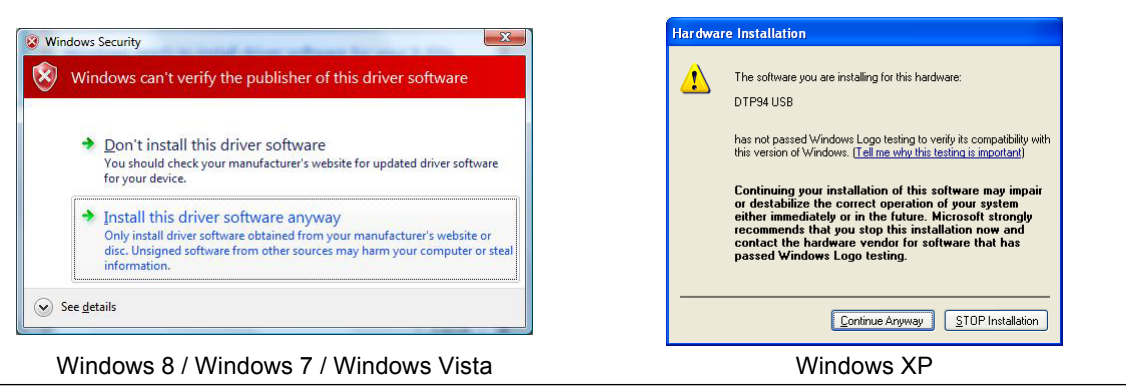

# **2-4. Uninstalling Software**

# **●Macintosh**

**1. Double-click the "/Library/Application Support/EIZO/ColorNavigator/ ColorNavigator 6 Uninstaller" icon.** 

# <span id="page-18-0"></span>**●Windows 8 / Windows 7 / Windows Vista**

### **Attention**

• A user account with the "Administrator" authority is required.

• Please consult your system administrator for your account.

#### **Note**

• When "ColorNavigator 6 Core" is uninstalled, "ColorNavigator 6" will be automatically uninstalled.

# **1. Select "Control Panel" - "Uninstall a program"**

# **2.Select "ColorNavigator 6 Core" from the list and click "Uninstall"**

# **●Windows XP**

### **Attention**

• A user account with the "Administrator" authority is required.

• Please consult your system administrator for your account.

**Note**

• When "ColorNavigator 6 Core" is uninstalled, "ColorNavigator 6" will be automatically uninstalled.

# **1. Select "Control Panel" and double-click "Add or Remove Programs"**

# **2.Select "ColorNavigator 6 Core" from the list and click "Remove"**

<span id="page-19-1"></span><span id="page-19-0"></span>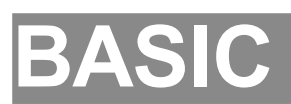

# <span id="page-20-0"></span>**Chapter 3 Starting Up and Quitting**

#### **Attention**

• If the ColorNavigator license has not been registered to the monitor, the software will not start. The ColorNavigator license needs to be purchased and registered to the monitor. For details, see "1-2. About ColorNavigator License" (page 6)

# **3-1. Starting Up ColorNavigator**

### <span id="page-20-1"></span>**●Macintosh**

**1. Double-click the "ColorNavigator 6" icon in the "Application" folder**

The "ColorNavigator" icon appears in the Dock and then the main window appears.

If the main window does not open, follow the steps below to open the main window.

- 1. Right-click the "ColorNavigator" icon in the Dock to open the menu.
- 2. Select "Start ColorNavigator".

# **●Windows 8**

**1. Click the tile displayed as "ColorNavigator 6" in the Start Screen (or doubleclick the "ColorNavigator 6" shortcut icon on the desktop)**

After the screen is switched to the desktop, the "ColorNavigator" icon appears in the notification area and then the main window appears.

If the main window does not open, follow the steps below to open the main window.

- 1. Right-click the "ColorNavigator" icon in the notification area to open the menu.
- 2. Select "Start ColorNavigator".

# **●Windows 7 / Windows Vista / Windows XP**

**1. Click "Start" – "All Programs" – "EIZO" – "ColorNavigator 6" – "ColorNavigator 6" (or double-click the "ColorNavigator 6" shortcut icon on the desktop)**

The "ColorNavigator" icon appears in the notification area and then the main window appears.

If the main window does not open, follow the steps below to open the main window.

- 1. Right-click the "ColorNavigator" icon in the notification area to open the menu.
- 2. Select "Start ColorNavigator".

#### **Attention**

• Do not disconnect USB cables of the monitor or measurement device while running ColorNavigator. Doing so may result in system freeze or software malfunction.

**Note**

- ColorNavigator is the resident software by default (ColorNavigator Agent function). For details of ColorNavigator Agent, see "14-3. Using ColorNavigator Agent" (page 90).
- When connecting multiple monitors that are adjustable with ColorNavigator, you should select the monitor to be adjusted. For details, see "14-1. Using ColorNavigator in Multiple Monitor Environment" (page 88).

# <span id="page-21-0"></span>**3-2. Displaying Software Version**

<span id="page-21-1"></span>Display the main window, select "Help", and then click "Version".

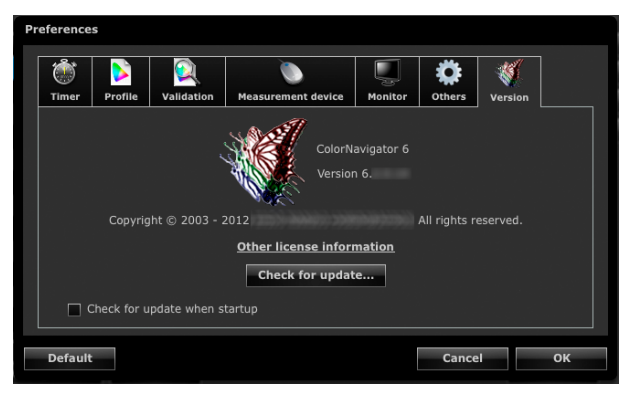

**Note**

• You can check whether the latest software is shown on the website. For details, see ["14-6. Checking the Latest](#page-95-0)  [Software" \(page 96\).](#page-95-0)

. . . . . . . . . . . . . . . .

# **3-3. Quitting ColorNavigator**

# **●Macintosh**

- **1. Right-click the "ColorNavigator" icon in the Dock to open the menu**
- **2.Select "Quit"**

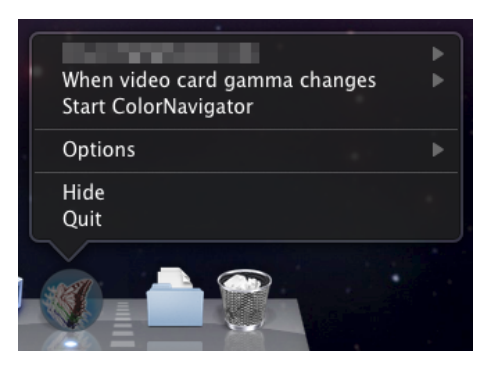

# **●Windows**

**1. Right-click the "ColorNavigator" icon in the notification area to open the menu**

**2.Select "Quit"**

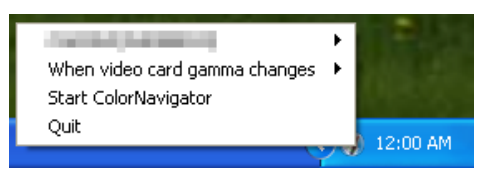

#### **Note**

• Do not quit ColorNavigator if you use the ColorNavigator Agent function (See "14-3. Using ColorNavigator Agent" (page 90).).

# <span id="page-22-1"></span><span id="page-22-0"></span>**Chapter 4 Adjusting Monitor**

This section describes adjustment procedures when one monitor is connected to computer. For details of the monitor adjustment in a multiple monitor environment, see "14-1. Using ColorNavigator in Multiple Monitor Environment" (page 88).

### **Attention**

• If the monitor is CG232W, you can adjust the monitor only with the DVI or D-Sub input signal. The adjustment result of the DVI or D-Sub input signal can be applied to the SDI input signal.

# **4-1. Preparing Adjustment**

<span id="page-22-2"></span>This section describes the procedure that should be performed before monitor adjustment.

### **1. Before performing monitor adjustment, turn on both the monitor and the computer (warming up).**

#### **Attention**

• To perform SelfCorrection, a warming-up time for at least 60 minutes is required.

- **Note**
- To obtain precise adjustment results, the monitor and computer must be sufficiently warmed-up.
- The warming-up time varies depending on the monitor being used. For details on the warming-up time, see the User's Manual of the monitor.

### **2. Disable the power managing function of the computer and the monitor**

Disable the power managing function of them so they will not be in the power save mode. Disable the screen saver so that it will not be activated during adjustment or measurement.

#### **Attention**

• Once the monitor goes into the power-save mode, it takes a while for the brightness and color conditions to re-stabilize.

# **3. Set the display resolution and colors**

We suggest using the monitor with the recommended resolution.

Set the monitor color at 16.7 million (24 bit) or more.

#### **Note**

• About the recommended resolution of the monitor, see the user's manual of the monitor.

# <span id="page-23-0"></span>**4-2. Adjusting Monitor**

Select an adjustment target that was set previously, and adjust the monitor to the target. Adjust the monitor according to the following procedures.

#### **Attention**

- The suitable modes for the display image are available on the monitor (FineContrast mode/Color Mode).
- When you perform the monitor adjustment, the monitor automatically switches to CAL mode or EMU mode (i.e. Calibration mode or Emulation mode). The monitor adjustment result is only registered in CAL mode or EMU mode. (The result is not registered in other modes.) Use CAL mode or EMU mode for the monitor.
- If the monitor has two or more CAL modes, the monitor adjustment result is registered in the specified CAL mode.
- If the monitor has an EMU mode, the monitor adjustment result is registered in the EMU mode when color gamut calibration is performed, or in the CAL mode when color gamut calibration is not performed.
- If the monitor is CG232W, you can adjust the monitor only with the DVI or D-Sub input signal. The adjustment result of the DVI or D-Sub input signal can be applied to the SDI input signal.

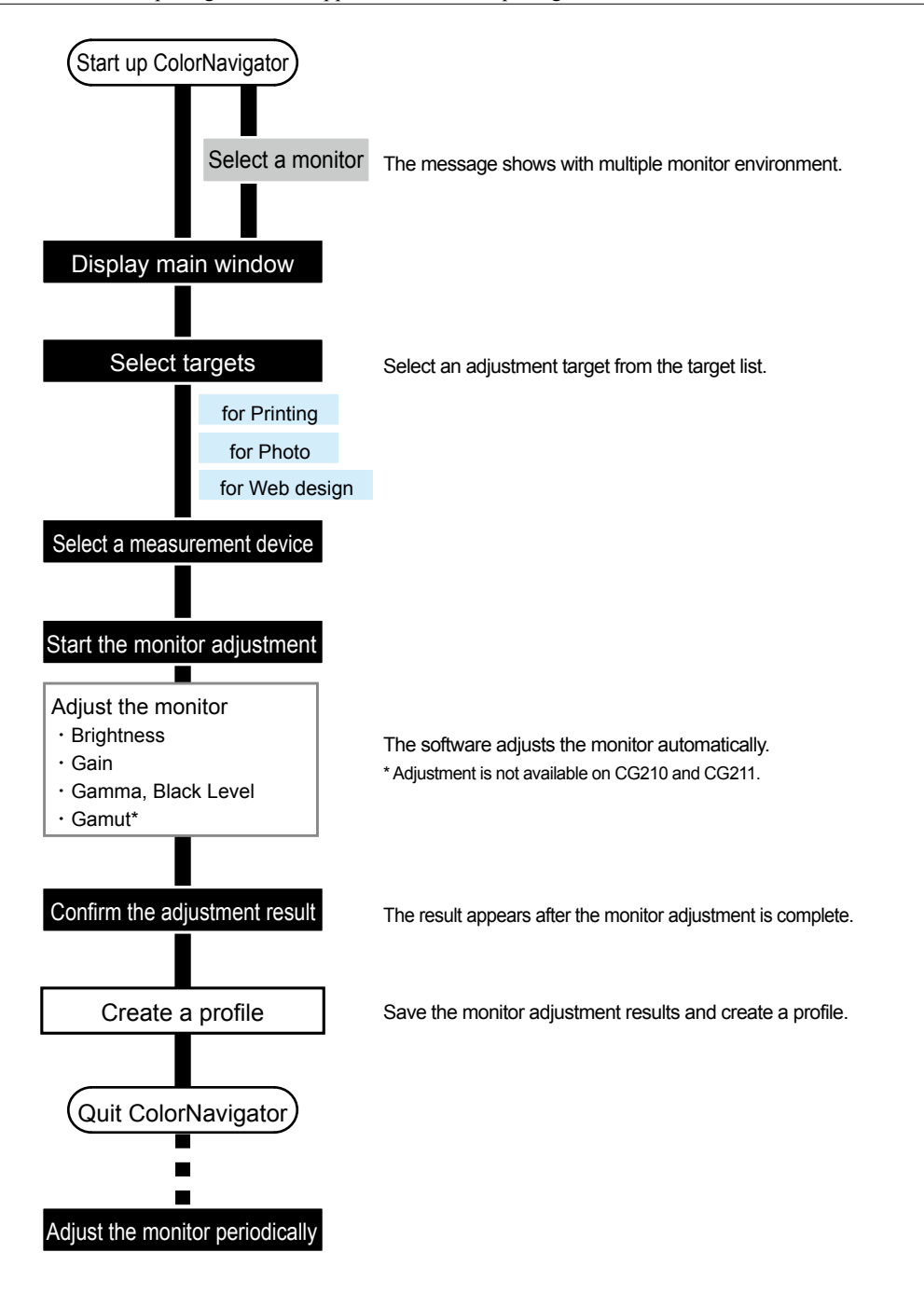

# **1. Prepare the adjustment according to ["4-1. Preparing Adjustment" \(page 23\)](#page-22-2)**

# **2.Start up ColorNavigator (see ["3-1. Starting Up ColorNavigator" \(page 21\)](#page-20-1))**

If you save a profile into "User specified folder", change the saving destination before starting adjustment. For the procedure to change the destination to save the profile, see ["9-3. Setting Destination Folder for Profile](#page-53-1)  [Saving" \(page 54\).](#page-53-1)

### **3. Select an adjustment target from the target list in the main window and click "Adjust"**

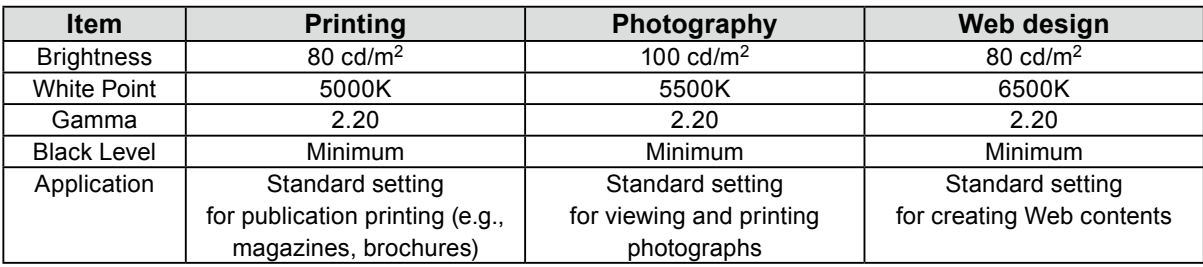

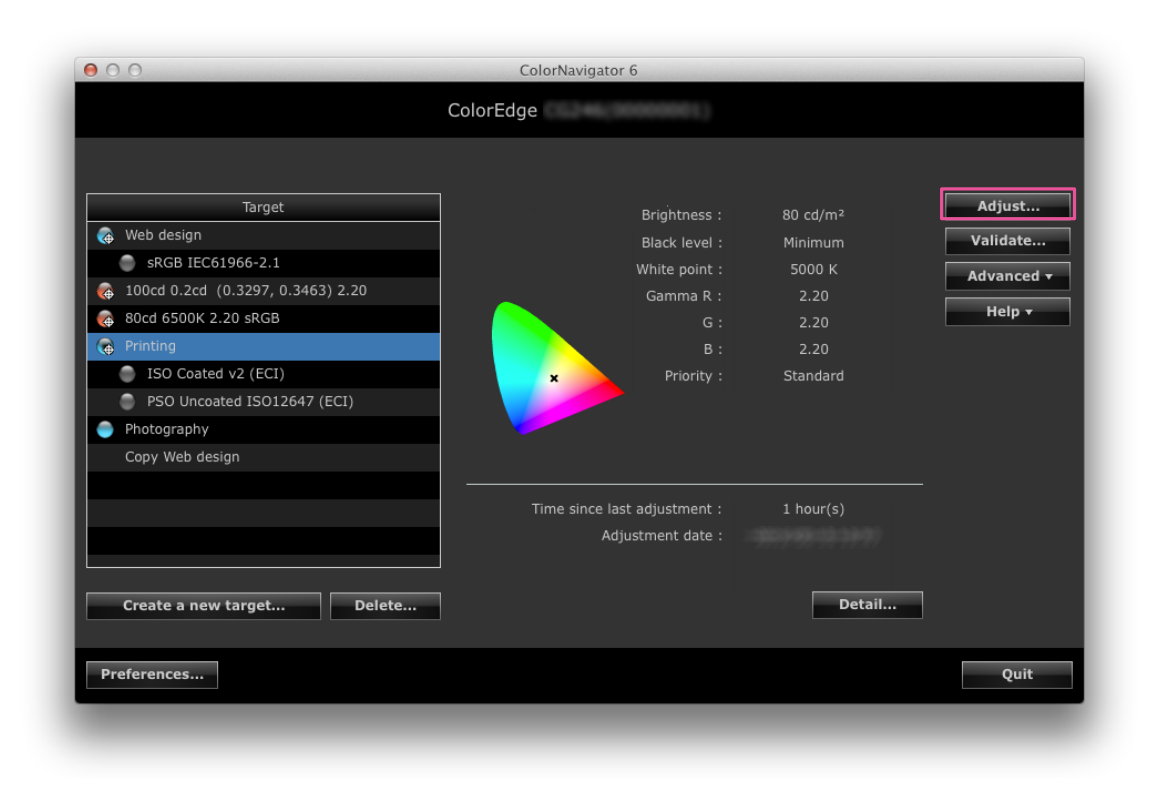

#### **Note**

- Right-click on the list and the menu appears. From the menu, you can perform tasks such as the setting of the SelfCalibration / SelfCorrection target, modification of the name, and export of the adjustment target.
- For some types of monitor, multiple SelfCalibration / SelfCorrection targets can be set.
- You can create a new adjustment target that does not exist on the list. For details, see ["Chapter 5 Creating Adjustment](#page-30-1)  [Target" \(page 31\).](#page-30-1)

Adjustment target values are as follows.

# **4.When analog signals are input, execute an automatic adjustment for the monitor**

Follow the software instructions and click the "Auto adjust" button on the monitor.

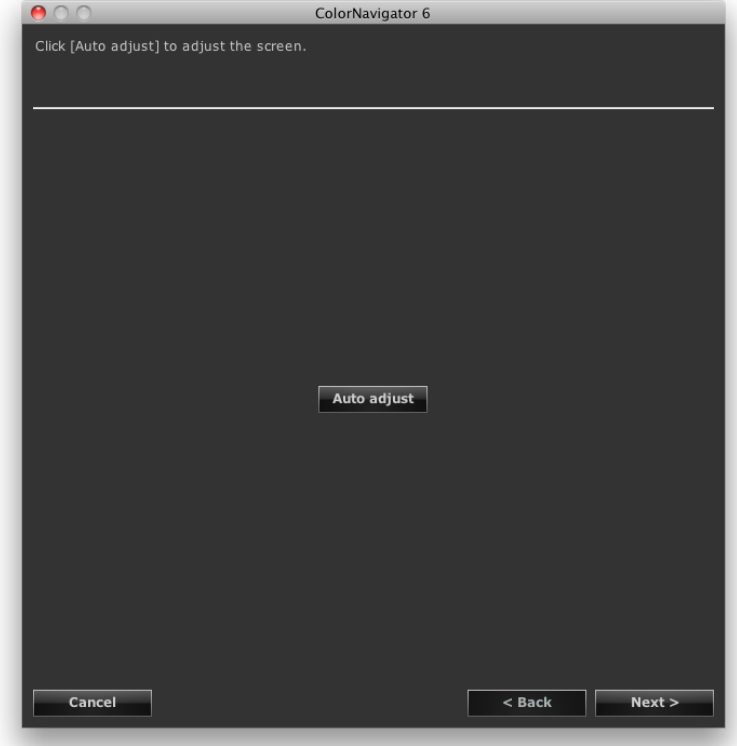

# **5.Select a measurement device**

Follow the software instructions and select a measurement device. Initialize the measurement device if necessary.

Initialization takes a few seconds.

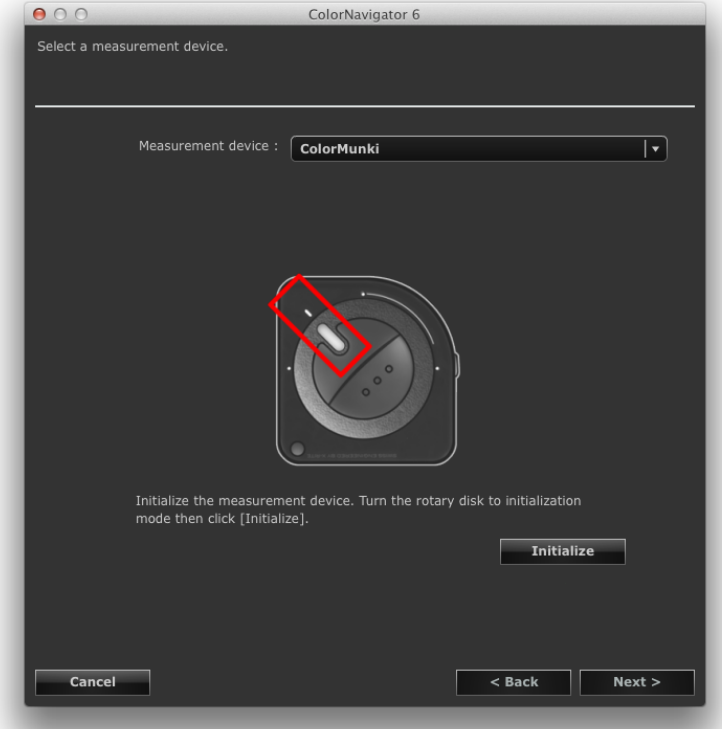

#### **Attention**

• Be sure that light does not seep through to the sensor of the measurement device during initialization. Precise adjustment results cannot be obtained if light is detected during the initialization process.

**Note**

- When using ColorMunki, turn the rotary disk to initialization mode.
- When i1Pro / Pro2 / Monitor is used and it has been calibrated to comply with XRGA, select "i1Pro / Pro2 / Monitor (XRGA)".

# **6.Proceed monitor adjustment**

The measurement window appears on the screen.

Tilt the LCD panel up slightly and attach the measurement device to the measurement window.

(See the user's manual of the reference measurement device.)

Proceed with adjustment in accordance with the instruction on the message window.

ColorNavigator sequentially shows some patterns for adjusting the monitor. Monitor adjustment takes approximately 3 minutes.

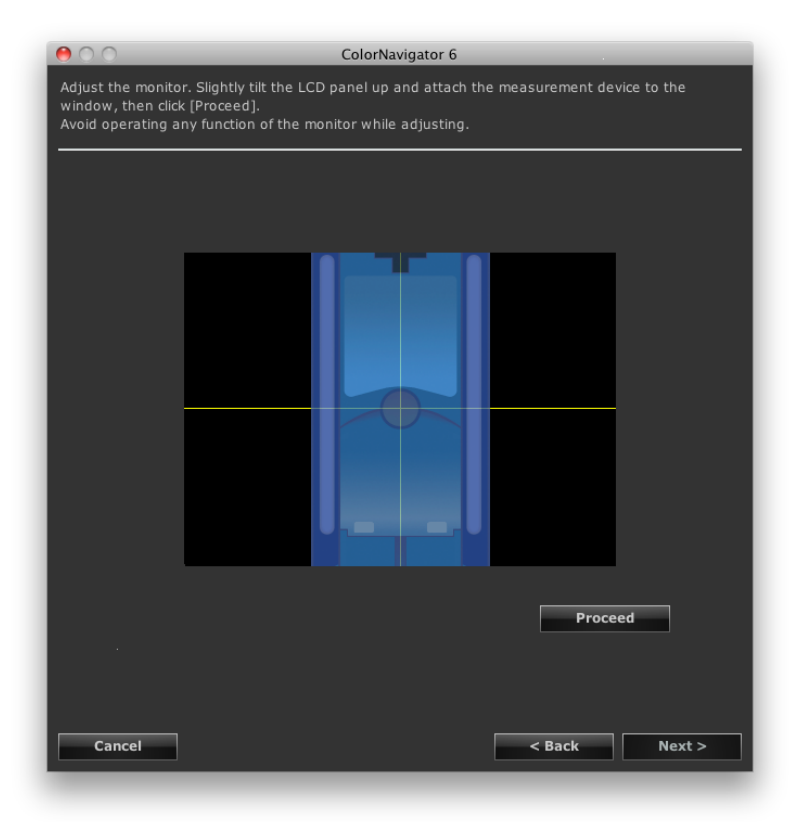

#### **Attention**

- When a built-in calibration sensor is used, the measurement result may be affected by ambient light entering the sensor part. Check the following points before beginning measurement.
	- Use a curtain or the like to block any windows so that natural (outside) light does not enter the room.
	- Ensure that the lighting in the room does not change during measurement.
	- It is recommended that the monitor hood be attached.
- When you perform the monitor adjustment, the monitor automatically switches to CAL mode or EMU mode (i.e. Calibration mode or Emulation mode). The monitor adjustment result is only registered in CAL mode or EMU mode. (The result is not registered in other modes.) Use CAL mode or EMU mode for the monitor.
- If the monitor has two or more CAL modes, the monitor adjustment result is registered in the specified CAL mode.
- The figure displayed in this window depends on the type of measurement device connected to the computer.

#### **Note**

- When ColorMunki is connected to the computer, turn the rotary disk to monitor measurement mode.
- Monitors equipped with built-in correction sensor measure the white point using the built-in correction sensor after the monitor adjustment is performed by the measurement device. The measurement results are referred to for the SelfCorrection operation.

Progress bars are displayed on the right-bottom corner while adjustment is in progress.

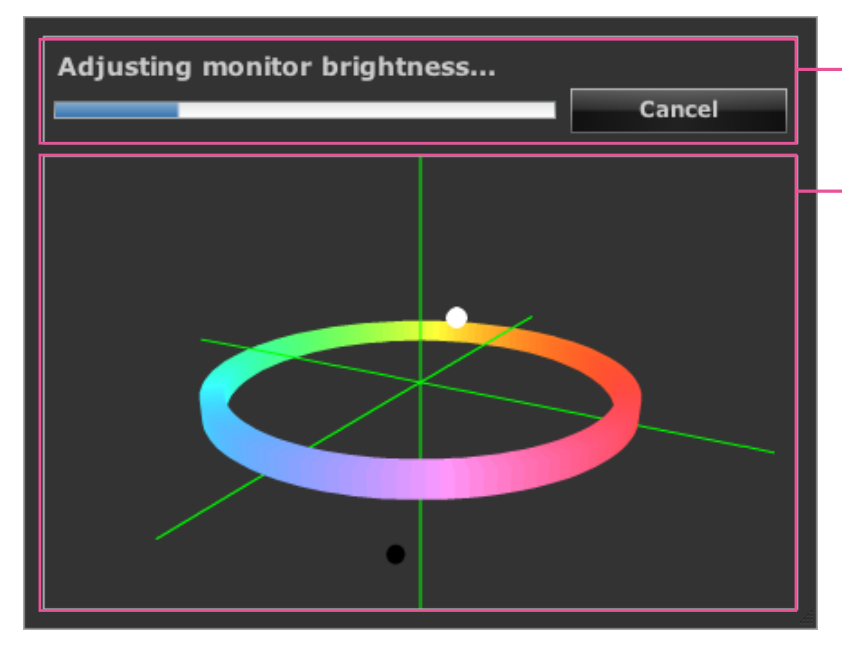

**Message display area:** Instructions or any software messages will be displayed while the adjustment is in progress.

**Adjustment status display area:** The present adjustment status is plotted in the chart. You can change the view using the mouse cursor.

# **7. Confirm the result**

After completing the monitor adjustment, confirm the adjustment result displayed.

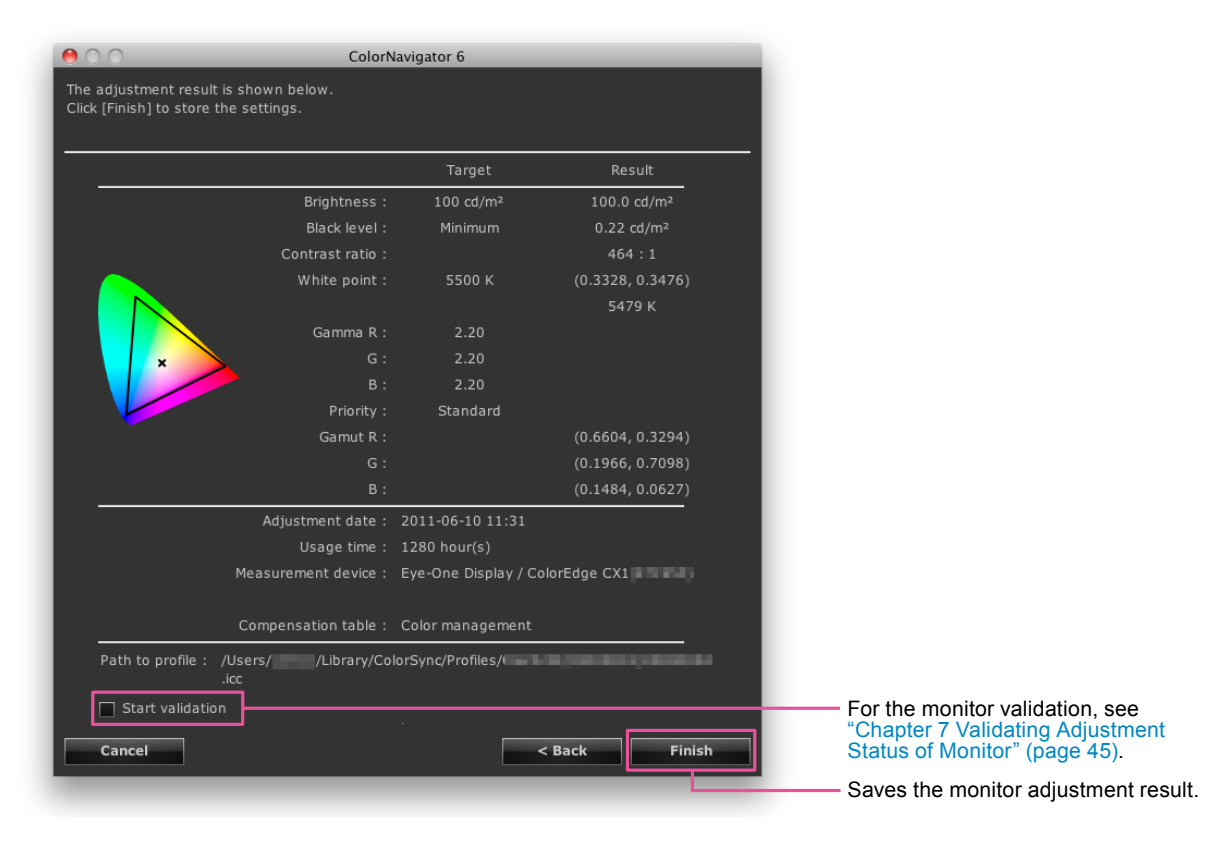

#### **Attention**

• If the black level became to minus value and the adjustment failed, an error message is displayed. Follow the indication displayed in the window and adjust the monitor from the beginning again. It's because the measurement device could not have been attached to the monitor closely or light could have seeped through to the sensor of the measurement device during initialization.

# **8. Click "Finish" to quit the adjustment**

When the "Start validation" check box is checked, the monitor validation starts. For details of the monitor validation, see ["Chapter 7 Validating Adjustment Status of Monitor" \(page 45\).](#page-44-1)

#### **Attention**

- When the monitor is CG232W, if you apply the adjustment result to the SDI input signal, click "Yes" in "Do you want to apply the adjustment result to the SDI input signal?".
- Once the monitor is adjusted by ColorNavigator, avoid adjusting the monitor image on no purpose. If the monitor is adjusted again, the previous adjustment result will be lost.
- Do not select the color profile using an OS function after saving the profile, or color management cannot work properly.
- To execute SelfCalibration when the monitor (with built-in calibration sensor) is adjusted using measurement device other than the built-in calibration sensor, it is necessary to correlate the measurement device used with the built-in calibration sensor. For details, see "13-2. Correlate with the Reference Measurement Device" (page 82).

**Note**

• The monitors that can set multiple SelfCalibration / SelfCorrection targets are able to set the adjusted targets to the monitor automatically. For details, see "13-3. Setting the SelfCalibration / SelfCorrection Schedule" (page 86).

# <span id="page-30-0"></span>**Chapter 5 Creating Adjustment Target**

You can create the new adjustment target by specifying each value of brightness, white point and gamma. The monitor can be adjusted from the created target.

Some measurement device can set the target by measuring ambient light, paper white, etc.

<span id="page-30-1"></span>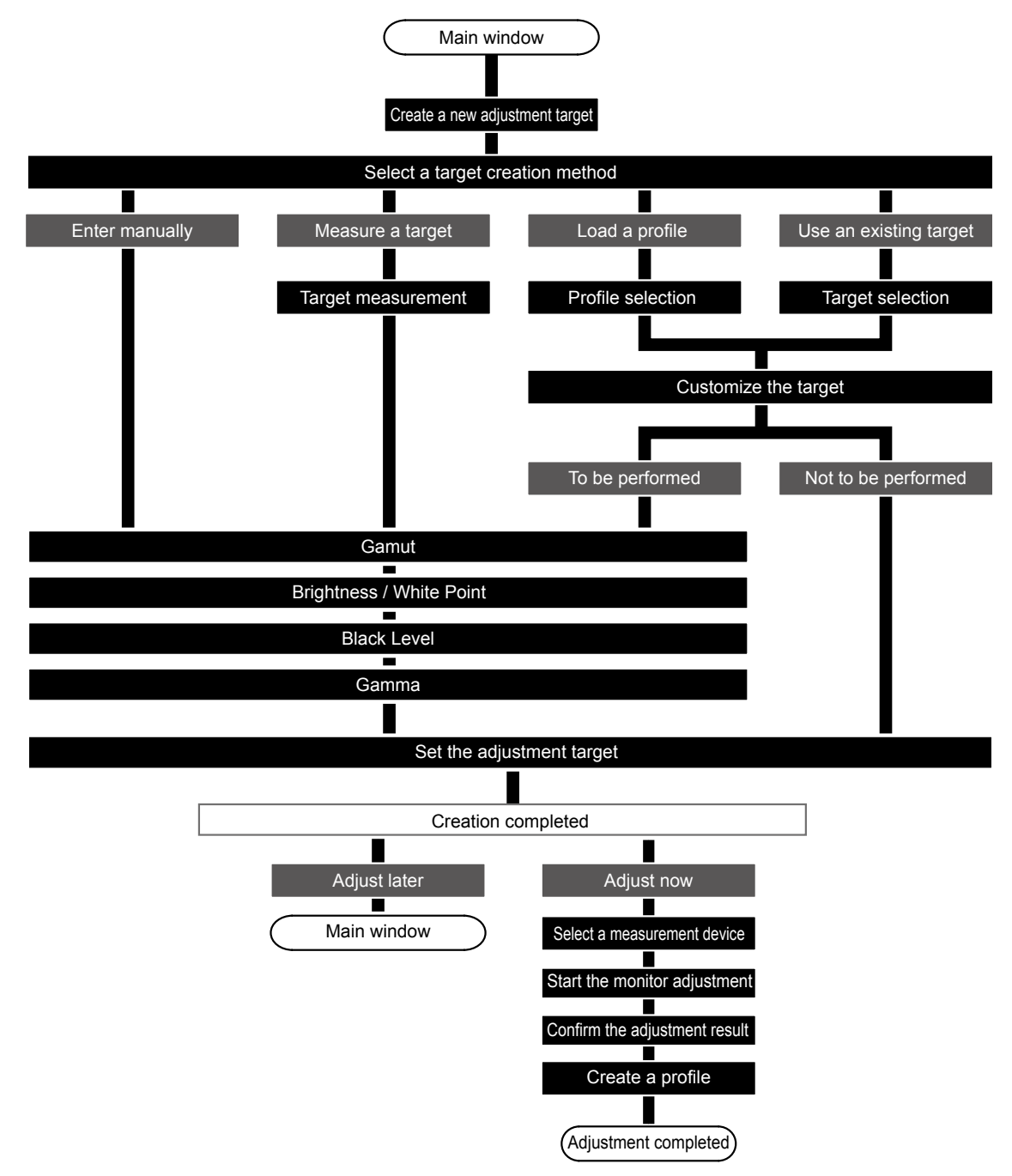

**1. Click "Create a new target" in the main window**

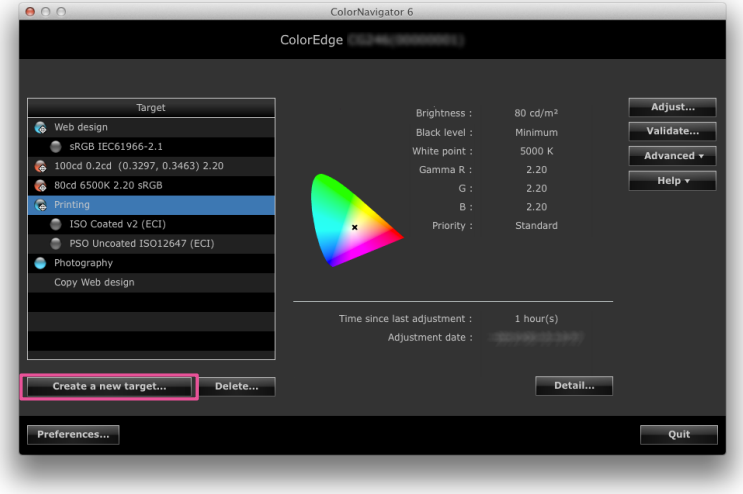

The window to select how to create a new adjustment target appears.

**2.Select a method to create an adjustment target in the target creation method selection window**

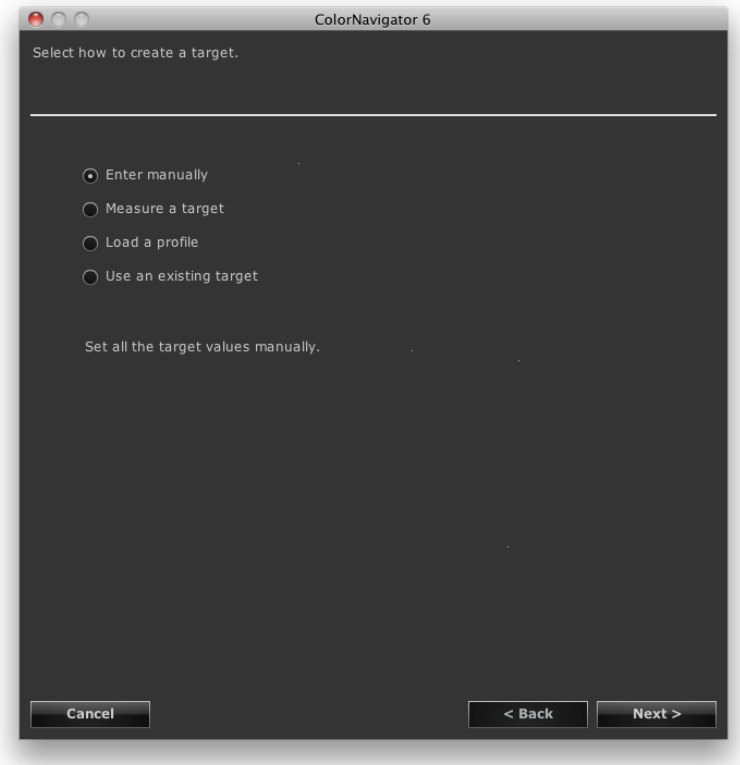

### **● When "Enter manually" is selected**

Set all target values manually. Go to ["7. Set the gamut" \(page 37\).](#page-36-0)

### **● When "Measure a target" is selected**

Measure a measurement target (e.g., paper white) and the adjustment targets are set according to the result. When the target to be measured is a monitor, you can also measure the color gamut of RGB and set the result as a target "Color Gamut".

Go to ["3. Select a measurement device and a measurement target" \(page 33\)](#page-32-0).

### **● When "Load a profile" is selected**

The values specified in the monitor profile are set as the adjustment targets. Go to ["5. Select a profile" \(page 35\).](#page-34-0)

### **● When "Use an existing target" is selected**

Go to ["6. Select an adjustment target to be copied" \(page 36\).](#page-35-0)

After selecting the target creation method, click "Next".

### **3. Select a measurement device and a measurement target**

<span id="page-32-0"></span>Select a measurement device and target from their respective pull-down menus.

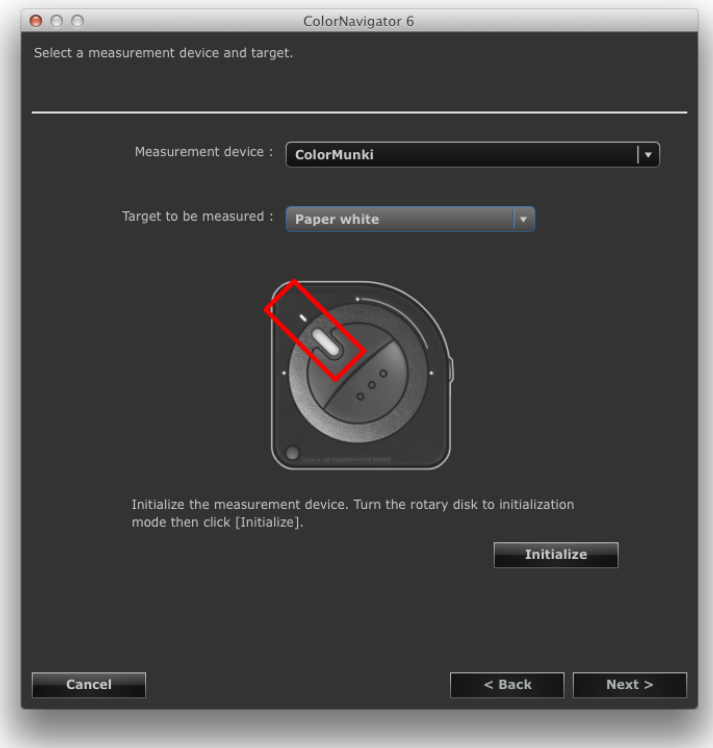

The adjustment targets will be set as follows, based on the measurement target and result.

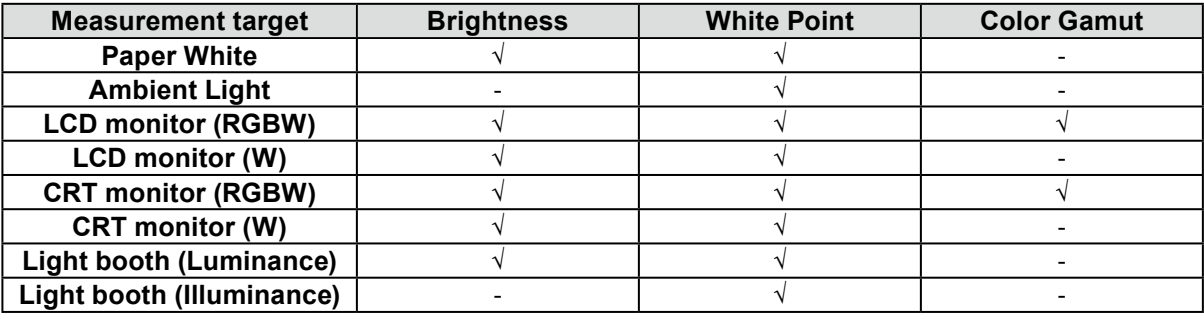

#### **Attention**

• The built-in calibration sensor / built-in correction sensor cannot be selected.

- The selectable items vary depending on the type of measurement device.
- Select the measurement device to be used for the actual measurement in order to maintain the adjustment accuracy.
- If you use the built-in calibration sensor for the adjustment, use the measurement device correlated with the built-in calibration sensor. For details, see "13-2. Correlate with the Reference Measurement Device" (page 82).
- For the monitors that can set multiple SelfCalibration targets, the adjustment targets to be set to SelfCalibration need to be measured using the same measurement device.

Initialize the measurement device if necessary. After the initialization is completed, click "Next" to proceed to ["4. Place the measurement device and perform measurement" \(page 34\).](#page-33-0)

### **4.Place the measurement device and perform measurement**

<span id="page-33-0"></span>Place the measurement device according to the instructions and the click "Measure" to perform measurement. After the measurement is completed, click "Next" to proceed to step ["7. Set the gamut" \(page 37\).](#page-36-0)

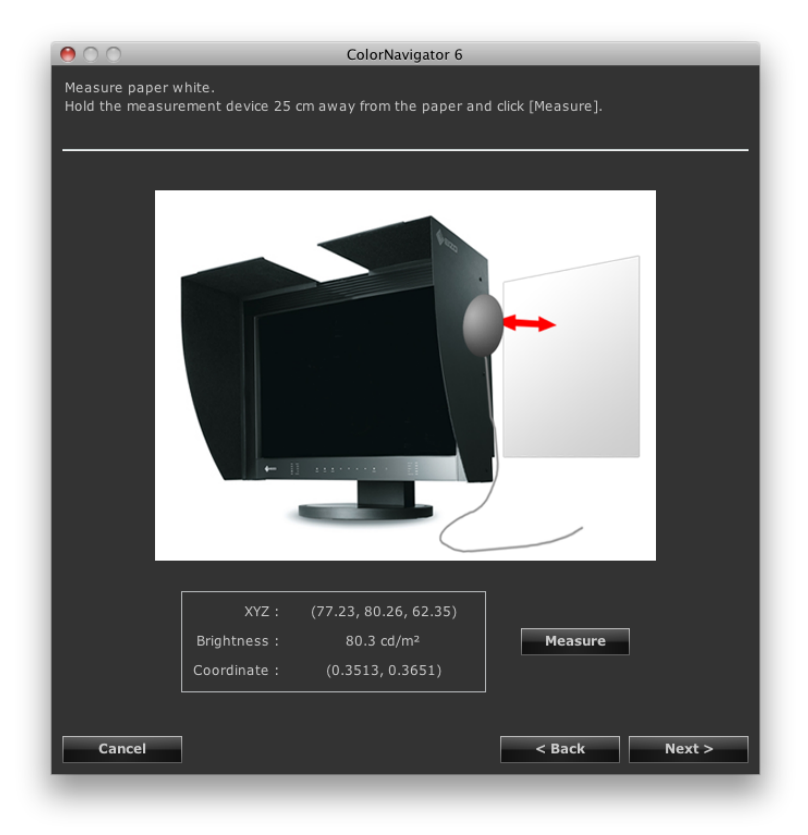

```
Note
```
• If you select "LCD monitor (RGBW)" or "CRT monitor (RGBW)", the measurement window is displayed until the completion of all RGBW-color measurements.

# **5.Select a profile**

<span id="page-34-0"></span>Select the target profile from the pull-down menu. After completing the selection, click "Next".

When the "Customize target" check box is checked, go to ["7. Set the gamut" \(page 37\)](#page-36-0).

When the "Customize target" check box is not checked, go to ["11. Set an adjustment target name" \(page 42\)](#page-41-0).

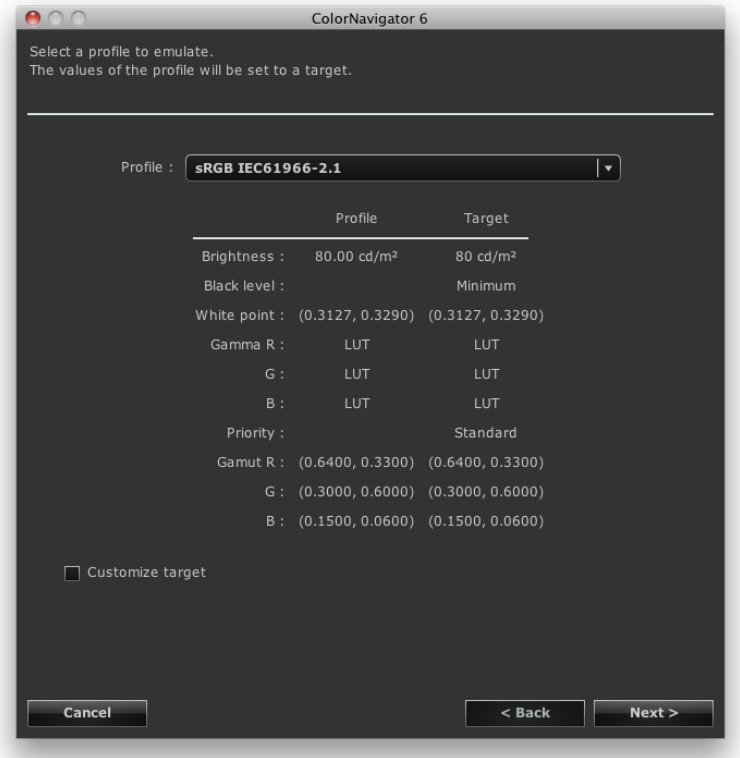

### **Attention**

- By default, only the profiles that registered with the system are displayed in the list.
- When emulating the color gamut of sRGB, select the following profile from the list.

- sRGB IEC61966-2.1

# **6.Select an adjustment target to be copied**

<span id="page-35-0"></span>Select the monitor that has the adjustment target to be copied from the "Monitor name" pull-down menu.

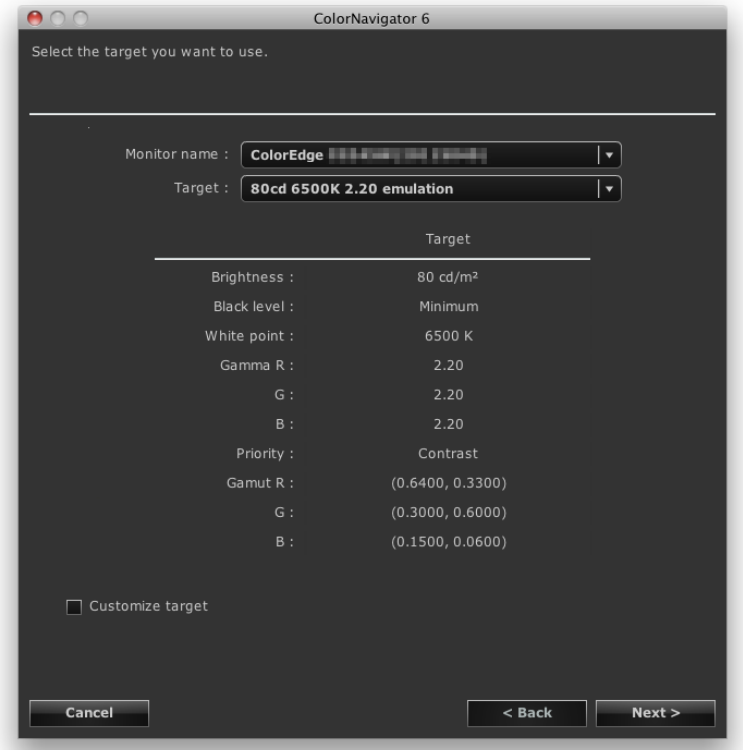

Select an adjustment target to be copied from the "Target" pull-down menu.

When the "Customize target" check box is checked, go to ["7. Set the gamut" \(page 37\)](#page-36-0).

When the "Customize target" check box is not checked, go to ["11. Set an adjustment target name" \(page 42\)](#page-41-0).
## **7. Set the gamut**

<span id="page-36-0"></span>Recommended: "Monitor native" (default setting)

Select a profile when emulating the gamut of the monitor.

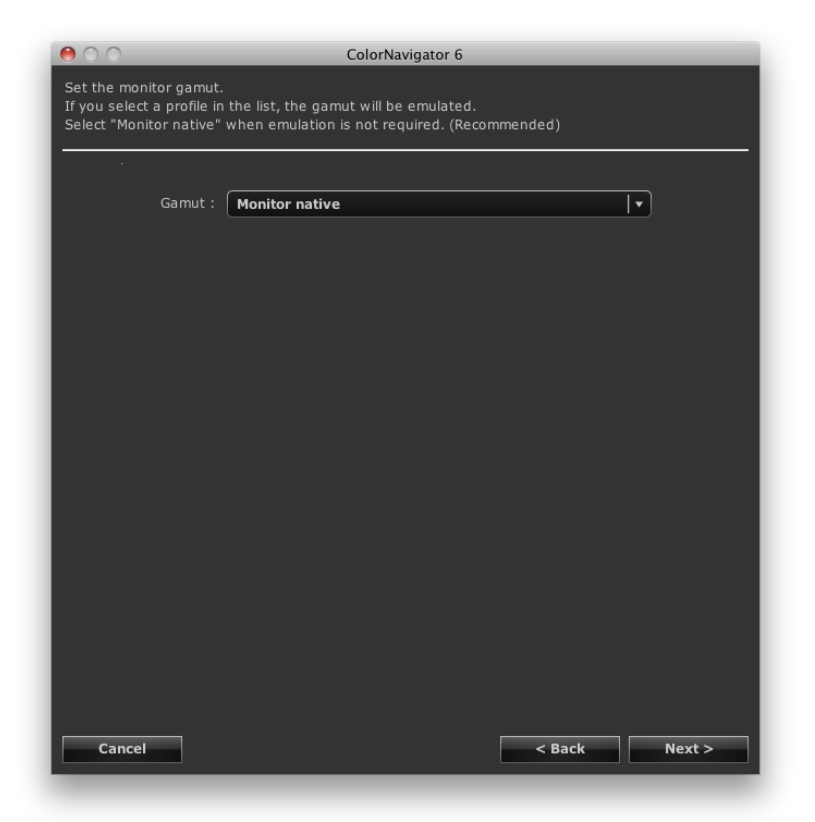

#### **Attention**

• The gamut is fixed to "Monitor native" for some types of monitor.

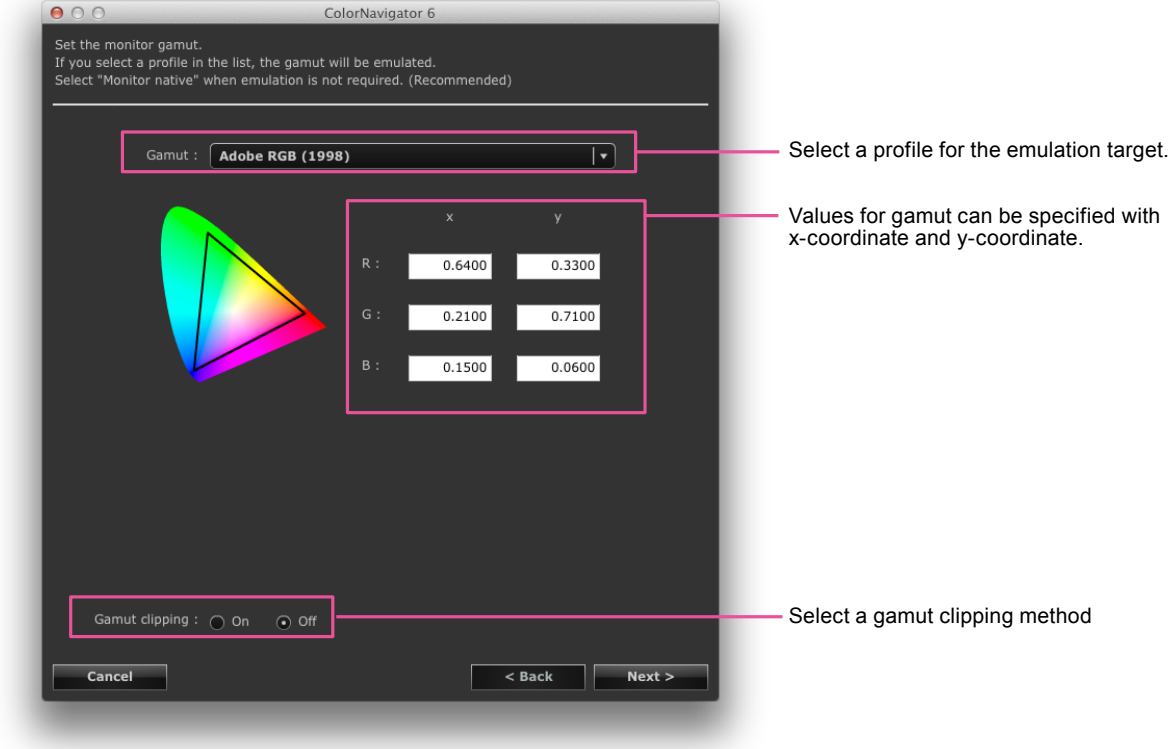

Selecting a profile from the list displays the gamut in the selected profile.

After setting, click "Next".

#### **Attention**

- When the target RGB gamut has been changed, the "Gamut" option changes to "Enter manually".
- By default, only the profiles that registered with the system are displayed in the list.
- When emulating the color gamut of sRGB, select the following profile from the list.
- sRGB IEC61966-2.1

## **8. Set the brightness and white point**

Set the brightness (Brightness) and white balance (White Point) for the monitor.

Specify the targets for brightness and white point manually. Use the color temperature or color coordinates to specify the white point.

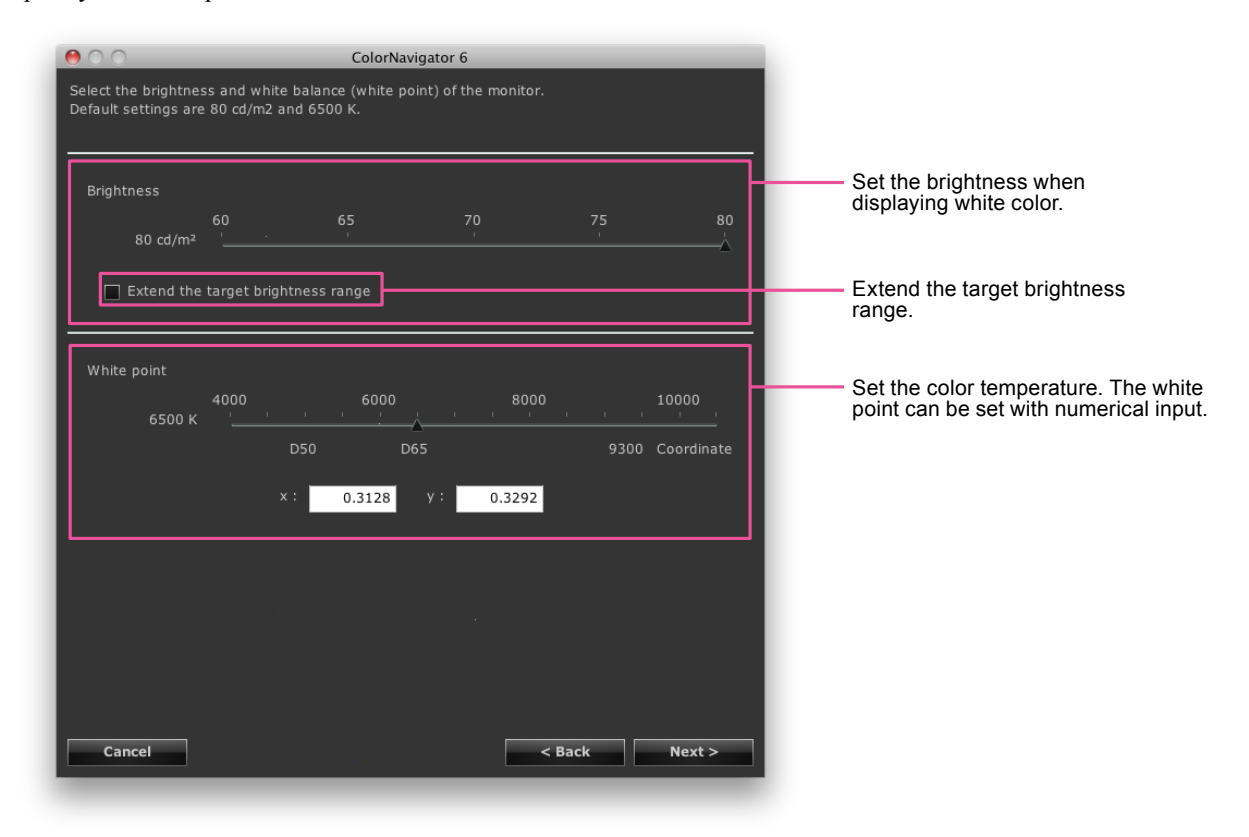

After setting, click "Next".

#### **Attention**

• When you set the target white point by color coordinates, assign the target between 0.24 and 0.45 for x-coordinate and y-coordinate.

## **9. Set the black level**

Recommended: OFF "Minimum" (default setting)

Set the brightness of black (black level).

Black level adjustment function enables you to reproduce the light black with higher bright level.

It is effective to raise the black level when the contrast appears to be too intense.

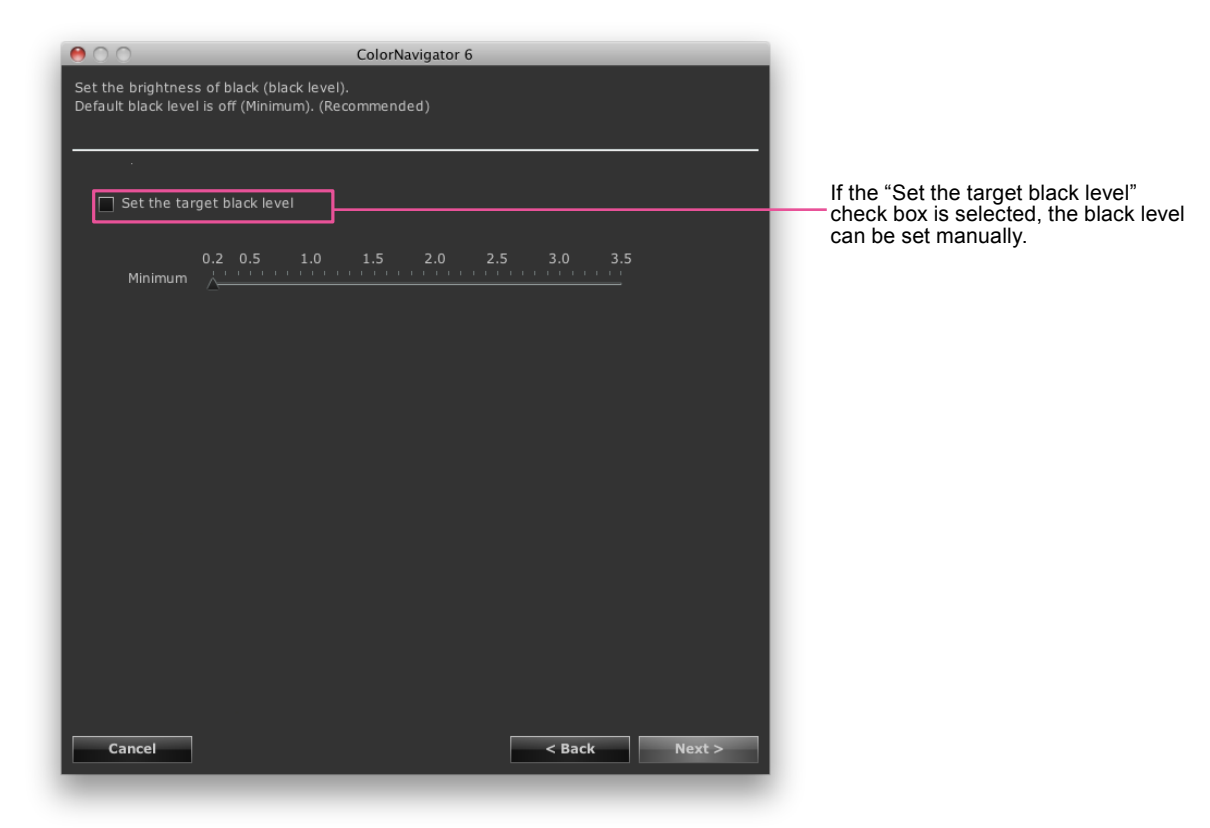

After setting, click "Next".

## **10. Set the gamma**

Recommended: Gamma 2.20, Priority: Standard (default setting)

Set the gamma value. For "L\*", see "Chapter 16 Glossary" (page 108). Specify whether to put the priority on Gray balance in "Priority".

#### **When loading the LUT file**

It is necessary to prepare a CSV file in which 256 numeric values are recorded (1 value per line). For details of the file, see "14-9. File Format" (page 98).

#### **Priority**

- Gray balance: Monitor is adjusted so that the chromaticity of the gray in the middle tone equals the white point.
- Standard: The gray balance is adjusted while maintaining the contrast.
- Contrast: Monitor is adjusted so that the contrast is set to maximum.

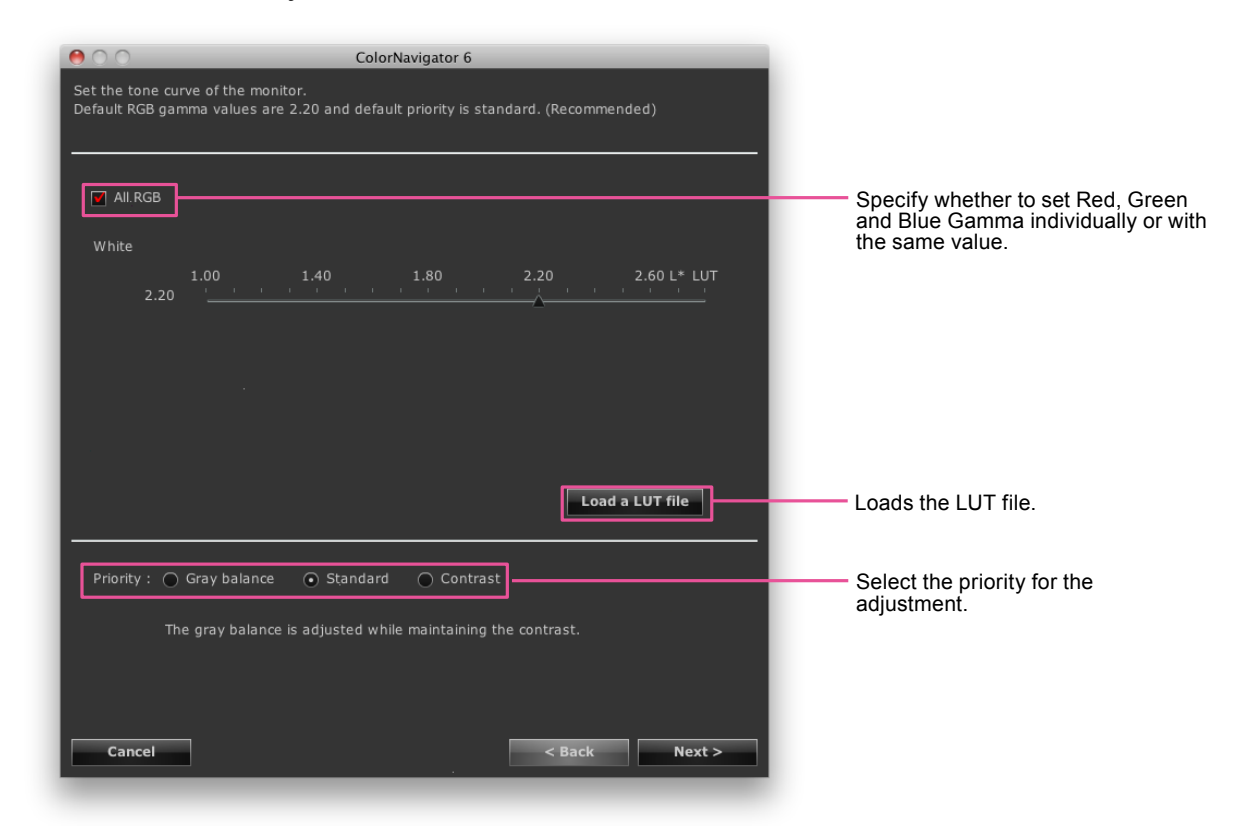

#### **Attention**

- The monitor adjustment with the priority on gray balance does the adjustment that brings all points on the grayscale closer to the target white point. Select priority on gray balance to correct RGB color balance of the grayscale in the middle tone. However, the following restrictions exist when the monitor adjustment with the priory on gray balance is done.
	- The contrast might decrease.
- The color gamut is different from that of the monitor adjustment without priority on gray balance.
- "Gray balance" and "Standard" cannot be adjusted with Spyder3, Spyder4, EX1, and EX2.
- When the "Priority" for gamma adjustment has been set to "Gray balance" or "Standard", you cannot adjust the black level or gamma manually.

After setting, click "Next".

## **11. Set an adjustment target name**

<span id="page-41-0"></span>Click "Customize profile", and you can set the profile policy.

For details of the profile policy, see ["9-2. Setting a Profile Policy" \(page 53\)](#page-52-0) in the Application Edition.

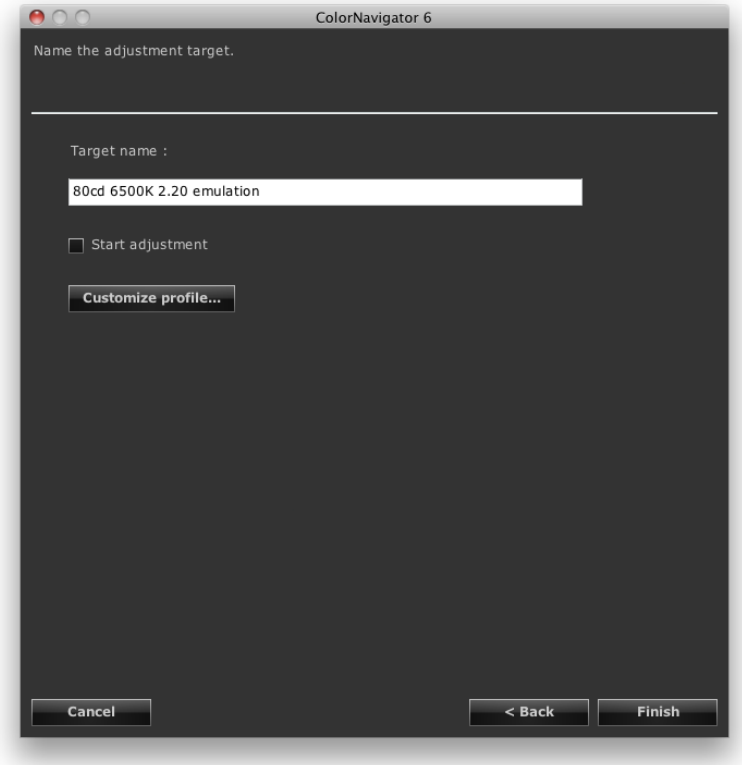

#### **Note**

• Set the target name within 128 characters.

• Target name cannot contain any of the following characters:  $\vee$ :\*?"'<>|

After completing the setting, click "Finish".

When you click "Finish" with the "Start adjustment" check box checked, the monitor adjustment starts. When the check box is not checked, creation of a new target is finished.

## **Chapter 6 Periodic Adjustment**

## **6-1. Periodic Adjustment**

The monitor brightness and color gradually alter.

To compensate for changes, adjusting once a month or once every two months is recommended.

The monitor should be adjusted regardless of the periodic adjustment after any of the following cases arises.

- Changing the computer or graphics board
- Changing the connector on the monitor (ex. from SIGNAL1 to SIGNAL2) to the computer or graphics board
- Changing the monitor resolution or color
- Adjusting the monitor screen
- Changing DUE Priority

#### **Note**

• The ColorNavigator Agent function allows you to set the warning for the usage timer. For details, see "14-3. Using ColorNavigator Agent" (page 90).

## **6-2. Timer**

Setting a timer displays messages on the screen when the specified monitor usage time has elapsed after the monitor adjustment.

### **1. Open the main window.**

### **2. Click "Preferences"**

The "Preferences" dialog box appears.

### **3. Click "Timer" in the toolbar**

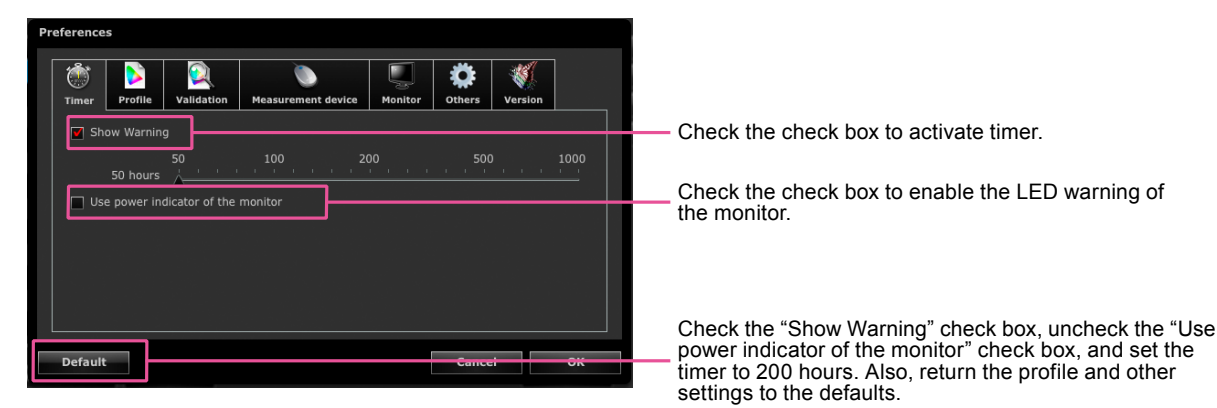

The timer can be set between 50 and 1000 hours. Click "OK" after setting the time.

#### **Note**

• If the timer is set at a value larger than that specified in the steps of "Setting the SelfCalibration / SelfCorrection Schedule" (page 86), the timer will not work.

## **6-3. About ColorNavigator Agent**

ColorNavigator Agent is a resident function of ColorNavigator. It allows you to change the adjusted target and set the warning for the usage timer. For details, see "14-3. Using ColorNavigator Agent" (page 90).

## **6-4. About SelfCalibration / SelfCorrection**

For monitors with built-in calibration sensor / built-in correction sensor, the monitor can be adjusted regularly using the SelfCalibration / SelfCorrection function. For details, see the User's Manual of the monitor and "Chapter 13 Making Use of the Built-in Calibration Sensor / Built-in Correction Sensor" (page 82).

 $\sim$ 

## **Chapter 7 Validating Adjustment Status of Monitor**

This chapter describes how to validate the monitor adjustment status with respect to the adjustment target of the monitor.

Validating the monitor verifies the degree to which the state of the adjusted monitor matches the adjustment target. To do this, the monitor with the color patch to be used for the validation displayed is measured and then the resulting value is compared to the logical value to check the degree of matching.

The combination of the color patches (validation target) can be specified as either the RGB type or CMYK type.

## **1. In the main window, select an adjustment target and click "Validate"**

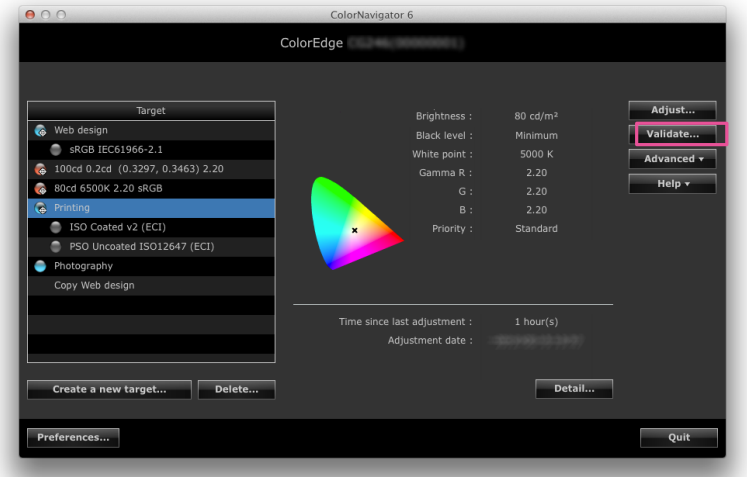

#### **Attention**

- When using the built-in calibration sensor to perform CMYK validation, depending on the system environment or software, the tool bar, menu bar, Dock, or task bar may be detected by the sensor and result in incorrect CMYK validation. Display the color patch in full screen before performing CMYK validation. To display in full screen, see the user's manual of the software used to display the color patch.
- The ColorEdge CS/CX series supports only RGB type validation.

#### **Note**

- Validation can be performed in the adjustment result window.
- When you use a CMYK type validation target, you need to prepare software to display the color patch. The software used for displaying the color patch is as follows:
	- Adobe Photoshop CS or later
	- Adobe Acrobat 7.0 (Windows only, Professional or greater is required)
	- Adobe Acrobat 8.0 or later (Professional or greater is required)

## **2.Select the target (validation target) to be used from the pull-down menu**

When you select a CMYK type validation target, the pull-down menu to select the software to display the color patch appears. Select the appropriate software.

After completing the selection, click "Next".

## **3. Select a measurement device**

Select a measurement device from the pull-down menu.

Initialize the measurement device if necessary.

After completing the selection, click "Next".

When you select a CMYK type validation target, the message to set the software to display the color patch appears.

Make the software setting in accordance with the message instructions.

## **4.Proceed monitor validation**

The measurement window appears on the screen.

Tilt the LCD panel up slightly and attach the measurement device to the measurement window.

(See the user's manual of the reference measurement device.)

Follow the window instructions to validate the monitor.

A measurement pattern appears and the validation is performed automatically. Validation time varies depending on the number of color patches.

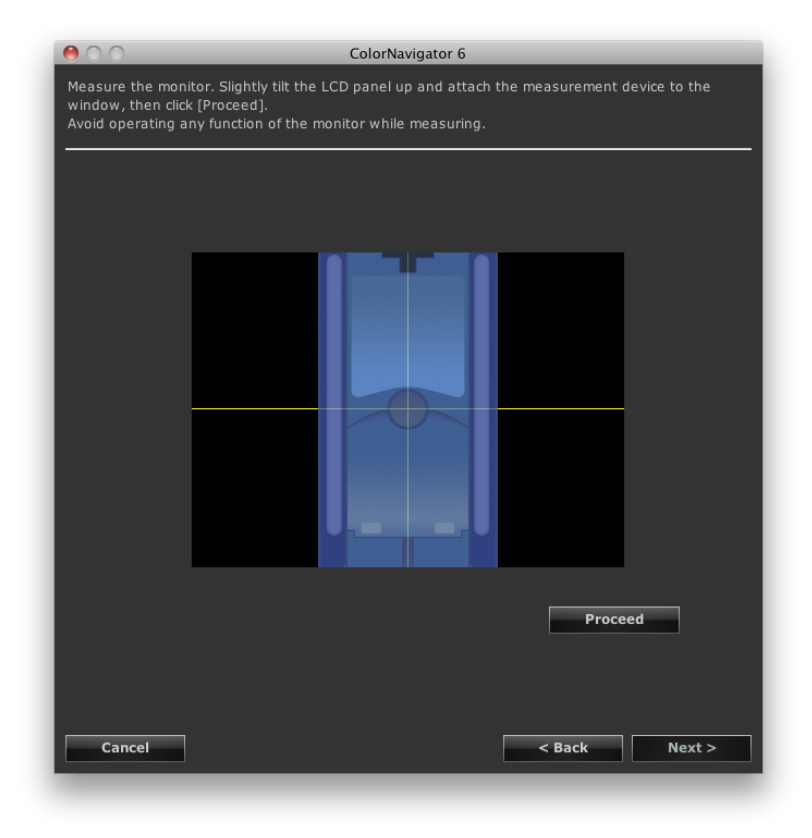

#### **Attention**

- When a built-in calibration sensor is used, the measurement result may be affected by ambient light entering the sensor part. Check the following points before beginning measurement.
	- Use a curtain or the like to block any windows so that natural (outside) light does not enter the room.
	- Ensure that the lighting in the room does not change during measurement.
	- It is recommended that the monitor hood be attached.

• The figure displayed in this window depends on the type of measurement device connected to the computer.

**Note**

• When ColorMunki is connected to the computer, turn the rotary disk to monitor measurement mode.

When the monitor validation has completed, the completion window appears. Check the "Show result" check box to display the validation results.

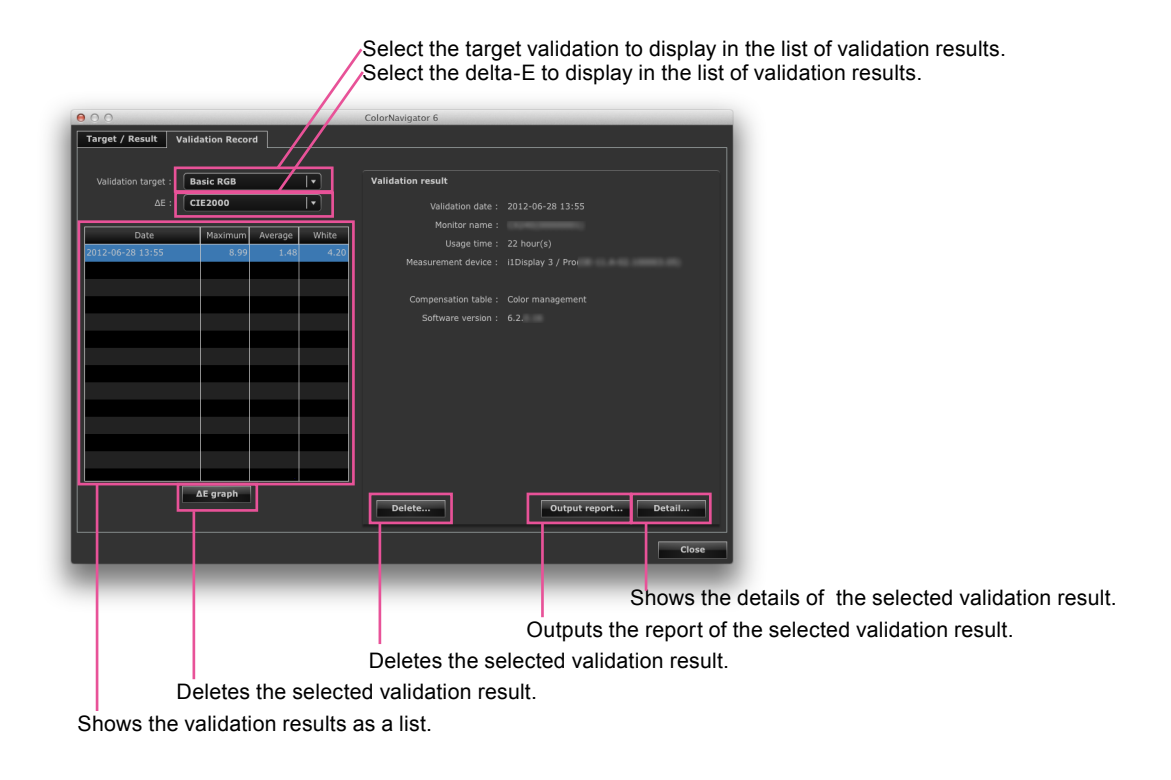

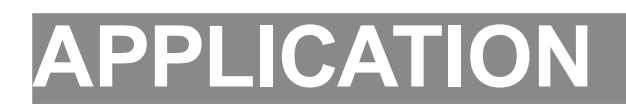

# **Chapter 8 Setting Monitor Validation**

Separately created validation target can be used by reading into ColorNavigator.

## **8-1. Importing the Validation Target**

Separately created validation target can be used for monitor validation by reading into ColorNavigator.

## **How to Import**

## **1. Open the main window**

### **2. Click "Preferences"**

The "Preferences" dialog box appears.

### **3. Click "Validation" in the toolbar**

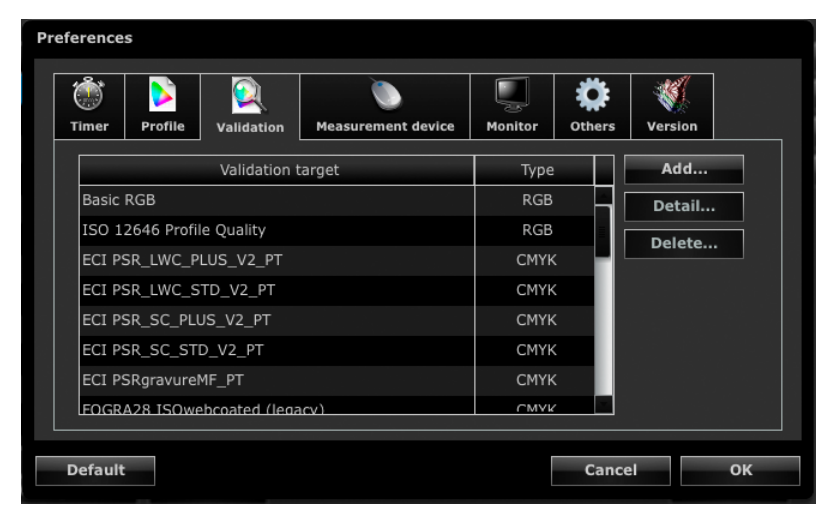

**Note**

• The ColorEdge CS/CX series displays only the RGB type validation target.

. . . . . . .

#### **Note**

• The following color patches are recorded by default.

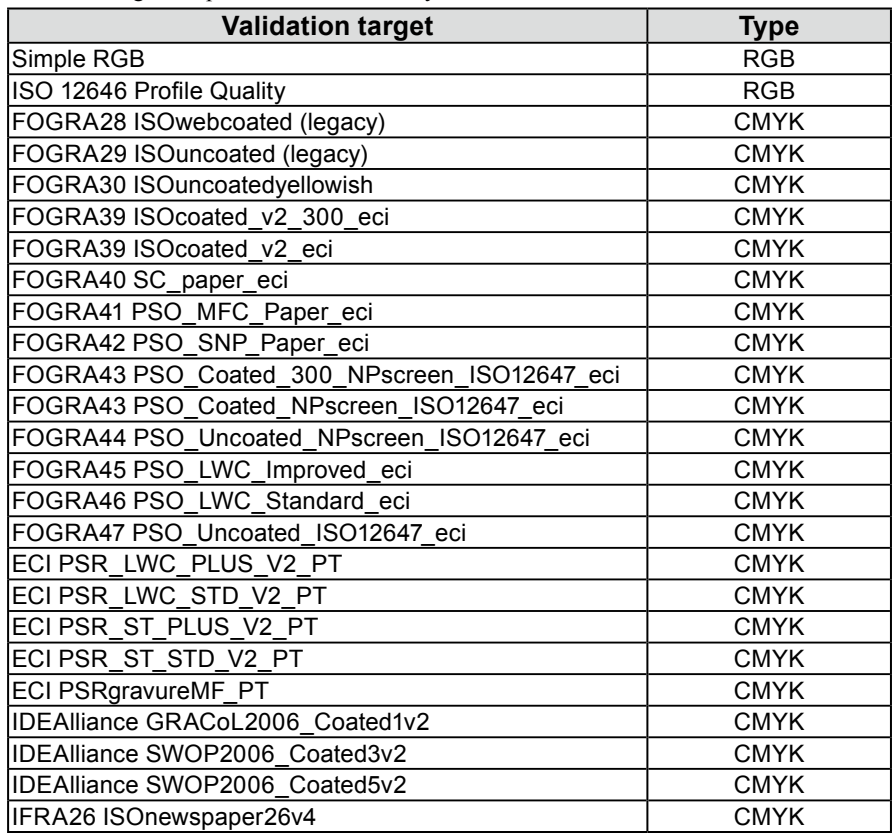

## **4. Click "Add"**

For details of the color patch formats that can be imported, see "14-9. File Format" (page 98).

## **5.Select a file to be added and click "OK"**

The name of the validation target file that has been imported is displayed in the validation target list. To check whether the file is imported correctly, click "Detail" and check the contents of the validation target.

## **6. Click "OK" to close the "Preferences" dialog box**

## **8-2. Deleting Validation Target**

Delete a validation target as follows.

## **1. Open the main window**

## **2. Click "Preferences"**

The "Preferences" dialog box appears.

## **3. Click "Validation" in the toolbar**

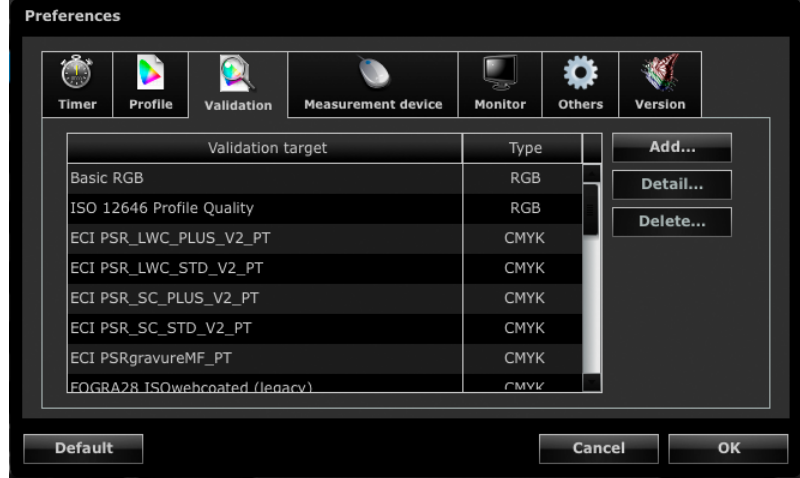

## **4.Select a validation target to be deleted and click "Delete"**

The selected validation target is deleted.

#### **Attention**

- You cannot delete a validation target prepared using ColorNavigator.
- To restore the deleted validation target to the list, import it again.

## **5. Click "OK" to close the "Preferences" dialog box**

. . . . . . . . . . . . . .

# **Chapter 9 Customizing Adjustment Target**

## **9-1. Exporting and Importing the Adjustment Target**

Adjustment target can be exported and used for other system.

#### **Attention**

• One adjustment target can be exported or imported at a time.

**Note**

• The exported and imported data can be used on any OS.

• It is also possible to import an adjustment target exported from a previous version of ColorNavigator.

## **How to Export**

## **1. Open the main window**

## **2.Select the adjustment target to be exported from the target list**

## **3. Select "Export target" from "Advanced"**

The file save dialog box appears.

**Note**

• The same operation can be performed by right-clicking on the target list to open the menu and selecting "Export target".

## **4.Set the file name and click "Save"**

### **How to Import**

## **1. Open the main window**

### **2.Select "Import target" from "Advanced"**

The file selection dialog box appears.

## **3. Select a file and click "Open"**

The file is imported and the adjustment target is shown in the target list.

## **9-2. Setting a Profile Policy**

<span id="page-52-0"></span>Once you have set a profile policy, you can customize the timing to create a monitor profile and the contents to be recorded in the profile.

#### **How to Set**

### **1. Open the window to create the adjustment target name**

This window appears after the adjustment target has been created in the adjustment target creation process (page [42](#page-41-0)). This window appears after the manual adjustment target has been created in the manual adjustment process ([page 63](#page-62-0)).

## **2. Click "Customize profile"**

The window to edit the profile policy appears.

### **3. Set the timing to create a profile and the contents to be recorded in the profile**

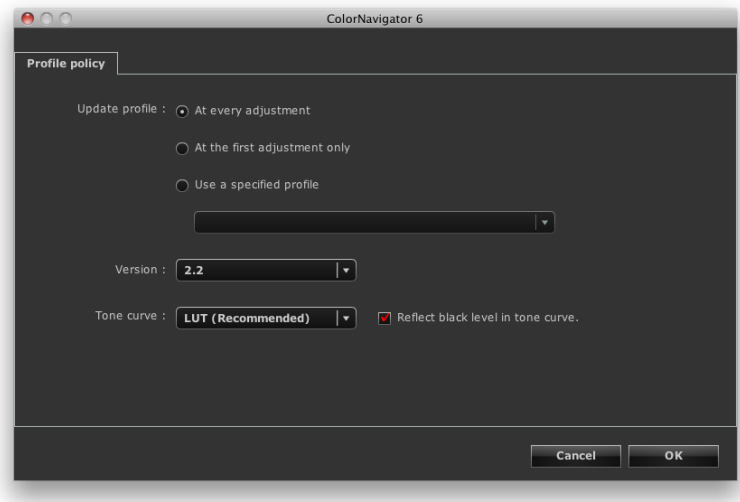

### **● Update profile**

• At every adjustment

A profile is updated each time the monitor is adjusted using the created adjustment target.

• At the first adjustment only

A profile is created when the monitor is adjusted for the first time. The profile is not updated for the next and subsequent adjustments.

• Use a specified profile

Specifies the existing monitor profile in the system. After the monitor adjustment, the specified profile is linked to the monitor.

#### **● Version**

Allows you to select the profile version. Select "2.2" normally.

#### **● Tone curve**

- Recording method of the tone curve Select "LUT (Recommended)" normally.
- Reflect black level in tone curve When this check box is checked, the black level value is reflected to the tone curve for the profile.

## **9-3. Setting Destination Folder for Profile Saving**

Destination folder for a profile can be set. Set the method in Preferences.

#### **How to Set**

### **1. Open the main window**

### **2. Click "Preferences"**

The "Preferences" dialog box appears.

## **3. Click "Profile" in the toolbar**

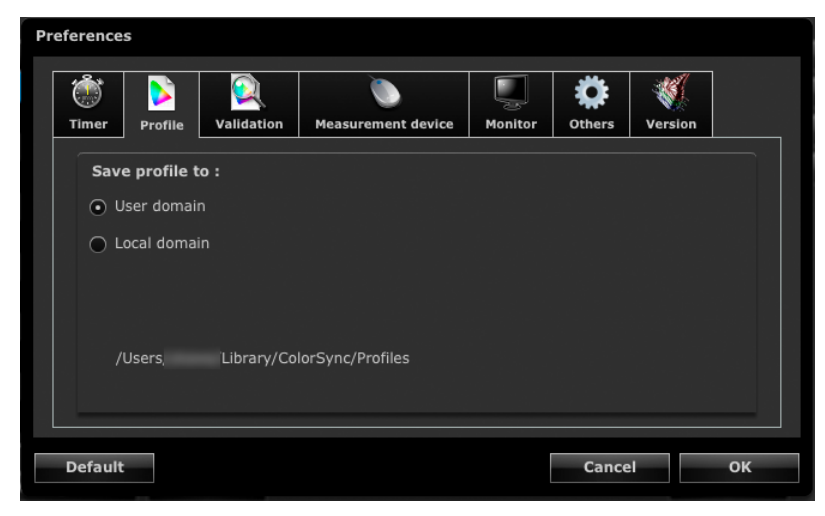

The window in which the destination folder for a profile is set appears. The setting method differs depending on the OS.

#### **Macintosh**

Specify a folder with the attribute to save a profile.

- User domain
- User's personal folder
- Local domain

Usable folders for all accounts which registered in PC. Administrator authority is required.

#### **Windows**

Select a folder to save a profile (destination folder).

- System profile folder (Recommended) Usable folders for all accounts which registered in PC. Administrator authority is required
- User specified folder Folder specified by user.

#### **Attention**

- When you select "User specified folder"
- The profile needs to be set to the system manually. For the setting method, see ["Reference: How to Set Profile in](#page-55-0)  [Windows" \(page 56\).](#page-55-0)
- If you have no access right to the folder, an error message will appear.

### <span id="page-55-0"></span>**Reference: How to Set Profile in Windows**

#### **Windows 8 / Windows 7**

- 1. Open "Control Panel".
- 2. Click "Appearance and Personalization".
- 3. Click "Display".
- 4. Click "Adjust resolution" and then click "Advanced settings" of "Change the appearance of your displays".
- 5. Select "Color Management" tab and click "Color Management".
- 6. Check the "Use my settings for this device" check box and click "Add".
- 7. Click "Browse" and specify the folder where the Color Profile is saved (the CD-ROM drive or the folder where the downloaded file is saved) in the "Look in:" section.
- 8. Select a suitable Color Profile from the list then click "Add".
- 9. Select a suitable profile from the list in the "Profiles associated with this device:" and click "Set as Default Profile".
- 10. Click "Close" to close a menu.

#### **Windows Vista**

- 1. Open "Control Panel".
- 2. Click "Hardware and Sound" and click "Color Management".
- 3. Select "Display" from the "Device" pull-down menu.
- 4. Check the "Use my settings for this device" check box and click "Add".
- 5. Click "Browse" and specify the folder where the Color Profile is saved in the "Look in:" section.
- 6. Select a suitable Color Profile from the list then click "Add".
- 7. Select a suitable profile from the list in the "Profiles associated with this device:" and click "Set as Default Profile".
- 8. Click "Close" to close a menu.

#### **Windows XP**

- 1. Open "Control Panel".
- 2. Click "Appearance and Themes" and click "Display" icon.
- 3. Select "Settings" tab and click "Advanced".
- 4. Select "Color Management" tab and click "Add".
- 5. Specify the folder where the ICC profile is saved in the "Look in:" section.
- 6. Select a suitable Color Profile from the list then click "Add".
- 7. Select a Color Profile from the list in the "Color Profiles currently associated with this device:" and click "Set As Default".
- 8. Click "Apply" and click "OK" to close a menu.

## **9-4. Creating Profile Emulations**

The emulation data can be created from the profiles for devices, such as printers, tablet devices, display devices, using the profile emulation function.

#### **Attention**

• This function is not available in CG210, CG211, CG220, CG221, CG241W, CG301W, CG303W, or ColorEdge CS/CX series monitor.

### **How to Create**

## **1. Open the main window**

### **2.Select an emulation data associated target from the target list.**

#### **Attention**

```
• The brightness and white point values are the values for the associated target.
```
## **3. Select "Emulation" - "ICC Profile…" from "Advanced"**

The window to create the profile emulation data appears.

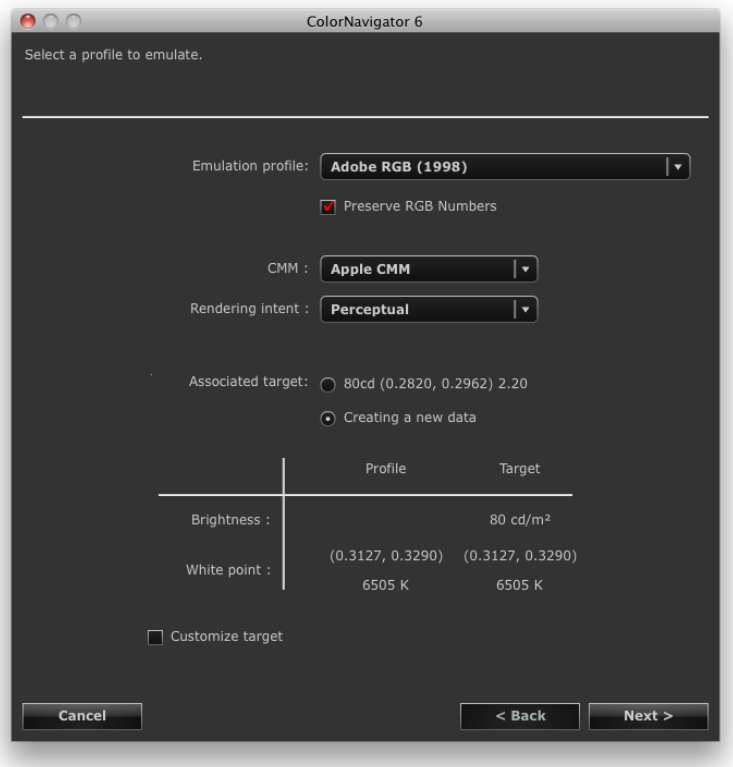

## **4. Make the emulation procedure settings**

Select the emulation profile, CMM (color management module), and rendering intent from their respective pulldown menus.

To perform emulation faithfully, set the "Preserve RGB Numbers" check box as follows.

- Select the profile for the tablet/display device.
	- Recommended : On (default setting)
	- Color is directly transformed into the color space for emulation.
- Select a profile other than the one for the tablet/display device.
	- Recommended : Off (default setting)
	- After being transformed into the color space for the monitoring, the color is transformed into the color space for emulation.

To create the associated target, select "Create a new target".

When "Create a new target" is selected and the "Customize target" check box is selected, you can change "Brightness, White point", "Black level", and "Gamma".

## **5.Set the emulation data name**

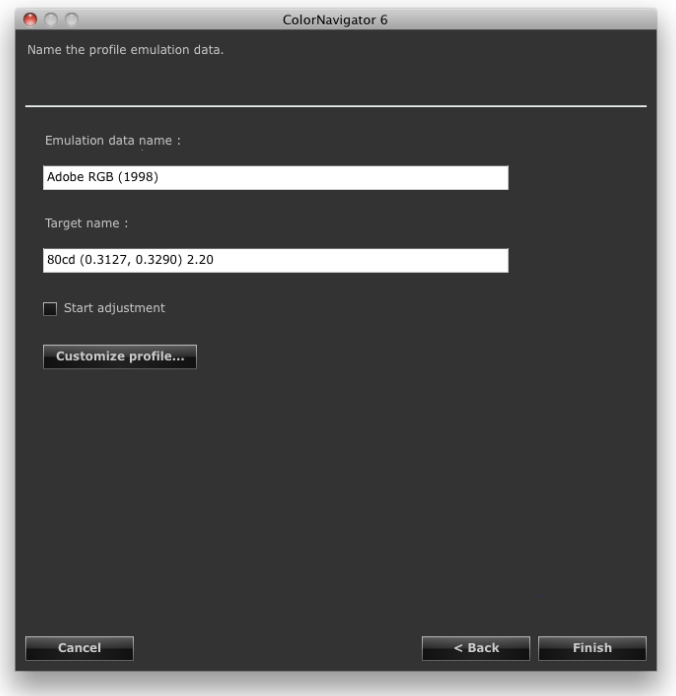

When "Create a new target" is selected for the associated target, the following can be set.

- Set an adjustment target name.
- When you click "Finish" with the "Start adjustment" check box checked, the monitor adjustment starts.
- Click "Customize profile", and you can set the profile policy. For details of the profile policy, see ["9-2.](#page-52-0)  [Setting a Profile Policy" \(page 53\)](#page-52-0) in the Application Edition.

## **6. Click "Finish"**

## **9-5. Manual Adjustment**

After completing adjustment, the white point, brightness, gamma, the hue and saturation of those 6 colors (red, green, blue, cyan, magenta, and yellow) can be adjusted manually.

#### **Attention**

- Note the following when adjusting the 6 Colors.
	- Adjusting the 6 Colors makes the difference in color between the monitor images and prints or device images less noticeable but does not correct the colors. The color management settings of each device or software program may not be appropriate when the color of the monitor images is noticeably different from that of the prints or device images.
	- The results of any adjustment to the 6 Colors will be saved in the ColorNavigator as adjustment data. The result of the 6 colors adjustment does not reflect the profile made after adjustment.
- When the "Priority" for gamma adjustment has been set to "Gray balance" or "Standard", you cannot adjust the black level or gamma manually.

### **How to Adjust**

## **1. Open the main window**

## **2.Select "Adjust manually" from "Advanced"**

The manual adjustment window appears.

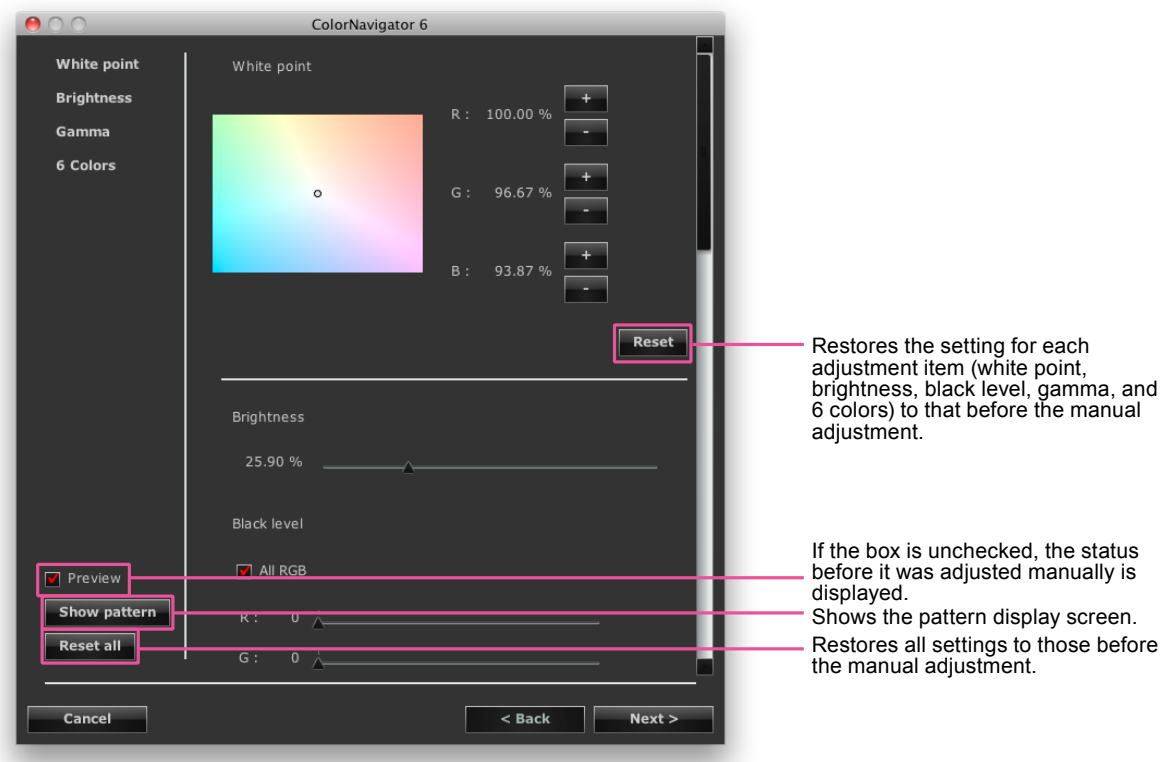

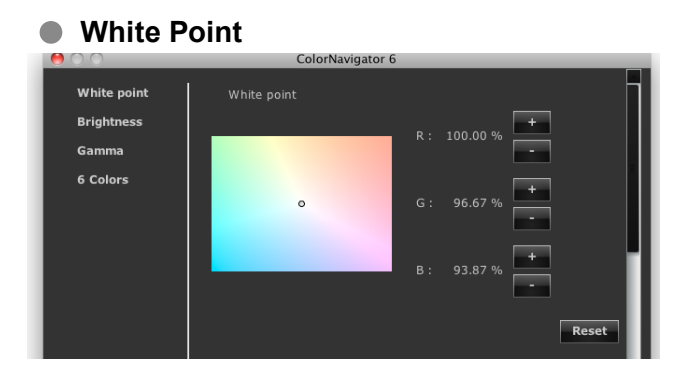

Adjust the gain of red (R)/green (G)/blue (B) to adjust the white balance.

**+/- button:** Click the button to either increase or decrease each gain.

**Coordinate specification:** Specify the coordinate by dragging the "O" mark that indicates the current white point, and each gain will be calculated.

#### **● Brightness**

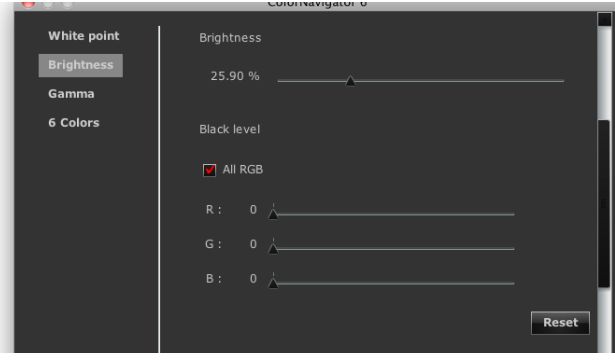

Correct the brightness and black level. This item is not displayed for some monitor models.

#### **● Gamma**

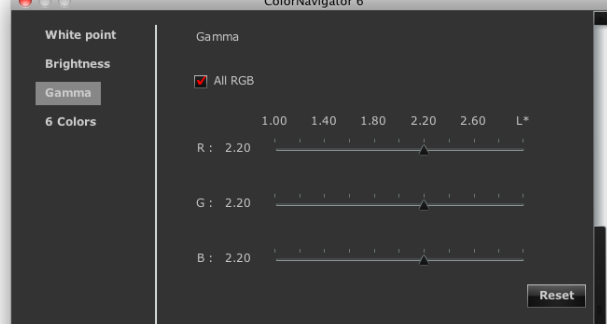

Set the monitor gamma. For the adjustment value "L\*", see "Chapter 16 Glossary" (page 108).

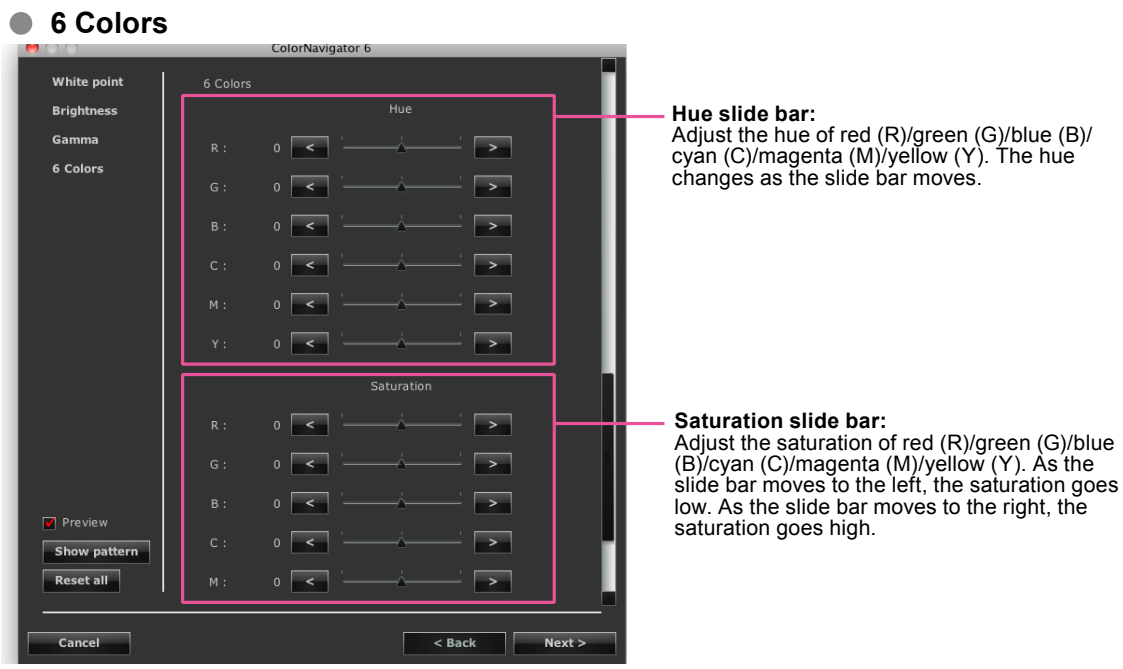

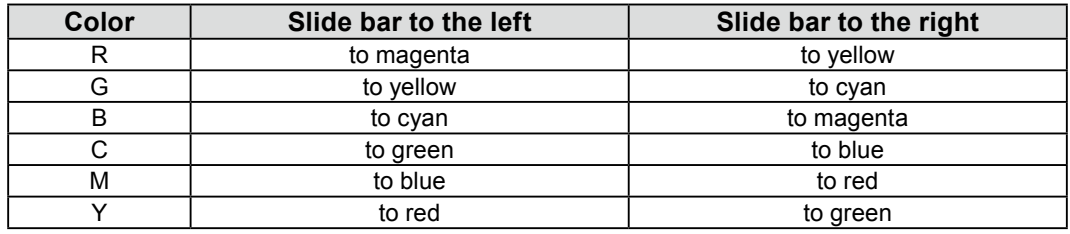

#### **Attention**

• When the "Priority" for gamma adjustment has been set to "Gray balance" or "Standard", you cannot adjust the black level or gamma manually.

**Note**

- The manual adjustment window can move and be adjusted with the image.
- The values displayed on the left of the functions, such as white point, brightness, black level, 6 colors adjustment are reference values.

## **3. Select a measurement device**

Initialize the measurement device if necessary.

## **4. Measure the monitor**

After the manual adjustment, click "OK" in the manual adjustment window. The manual adjustment window will close and the measurement window will appear.

Follow the window instructions to measure the monitor.

#### **Attention**

- When a built-in calibration sensor is used, the measurement result may be affected by ambient light entering the sensor part. Check the following points before beginning measurement.
	- Use a curtain or the like to block any windows so that natural (outside) light does not enter the room.
	- Ensure that the lighting in the room does not change during measurement.
	- It is recommended that the monitor hood be attached.

## **5. Confirm the measurement result**

When the measurement has completed, the measurement result is displayed.

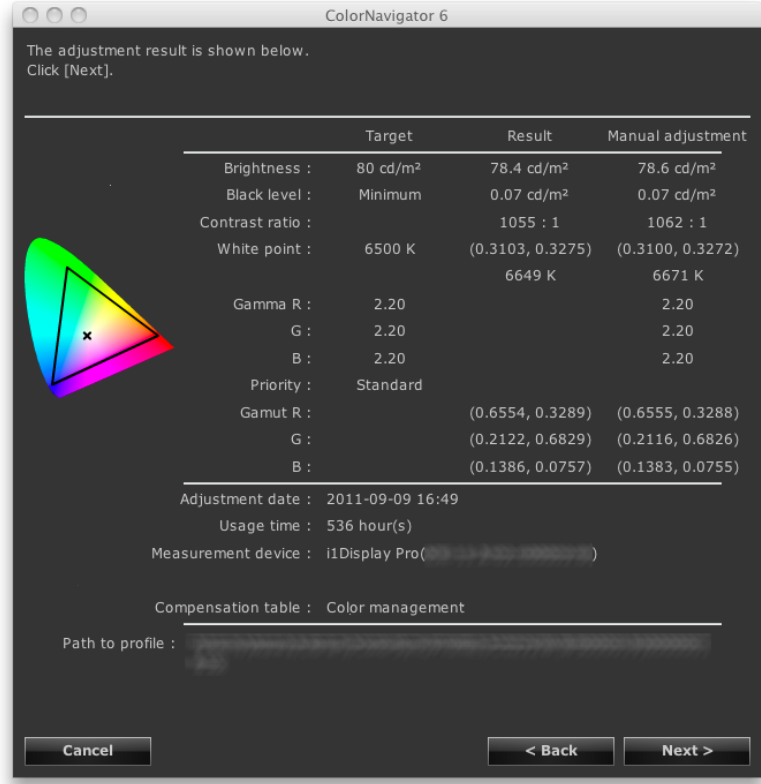

Confirm the measurement result and click "Next".

#### **Attention**

• If the black level became to minus value and the adjustment failed, an error message is displayed. Follow the indication displayed in the window and measure the monitor from the beginning again. It's because the measurement device could not have been attached to the monitor closely or light could have seeped through to the sensor of the measurement device during initialization.

**Note**

• When your OS is Windows and "User specified folder" has been set for the destination to save the profile, the window to select a destination to save the profile will appear after the adjustment. Select a destination to save the profile and click "Next".

## **6.Set an adjustment target name**

<span id="page-62-0"></span>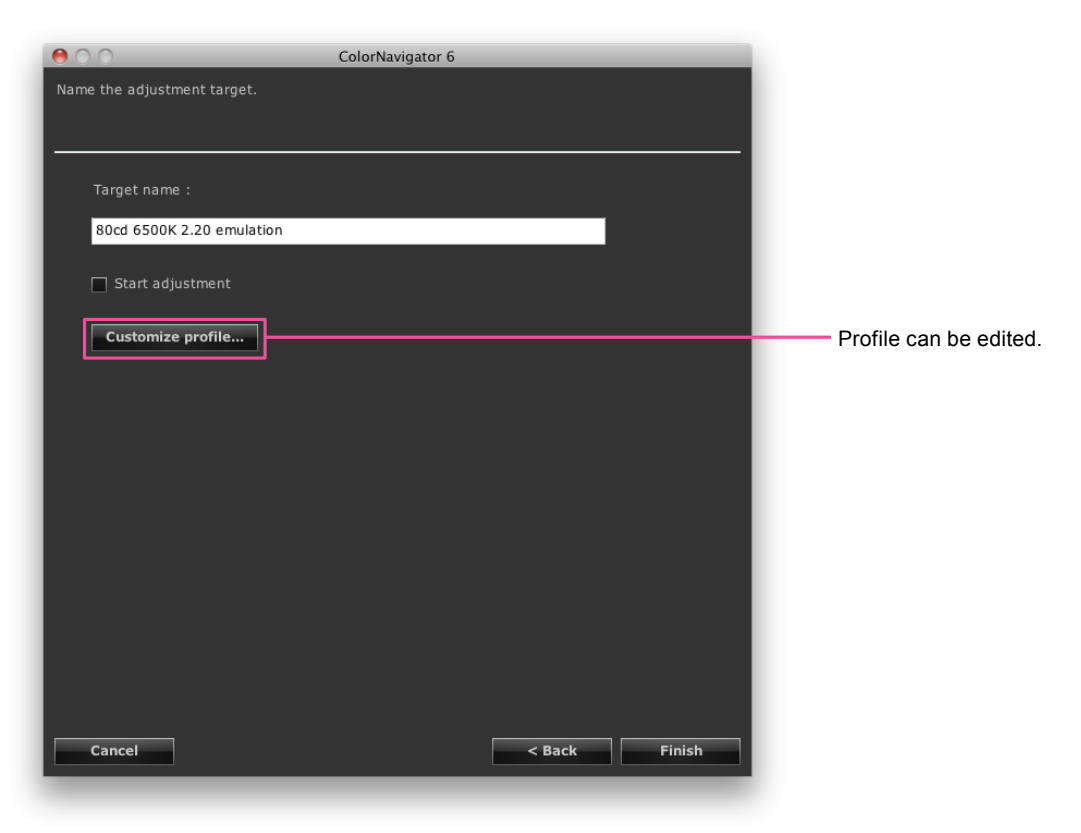

After completing the setting, click "Finish".

## **9-6. Adjusting Light Booth**

The brightness or illuminance of the light booth can be adjusted.

#### **Attention**

- Before adjustment, a light booth need to be connected to the computer with USB cable.
- For details of the adjustable light booth, see ["2-1. System Requirements" \(page 11\).](#page-10-0)
- For details, see the user's manual of the light booth.
- The following measurement devices can be adjusted in term of illuminance.
	- i1Pro / Pro 2
	- i1Display 2
	- i1Display 3 / Pro
	- ColorMunki
- The built-in calibration sensor cannot be used to adjust the light booth.

#### **Note**

- The adjustment target can be created from the adjustment result.
	- When adjusting the monitor in term of brightness, brightness and white point are set to the target.
- When adjusting the monitor in term of illuminance, brightness is set to the target.

## **How to Adjust**

## **1. Open the main window**

## **2.Select "Light booth adjustment" from "Advanced"**

The measurement device selection window appears.

## **3. Select a measurement device**

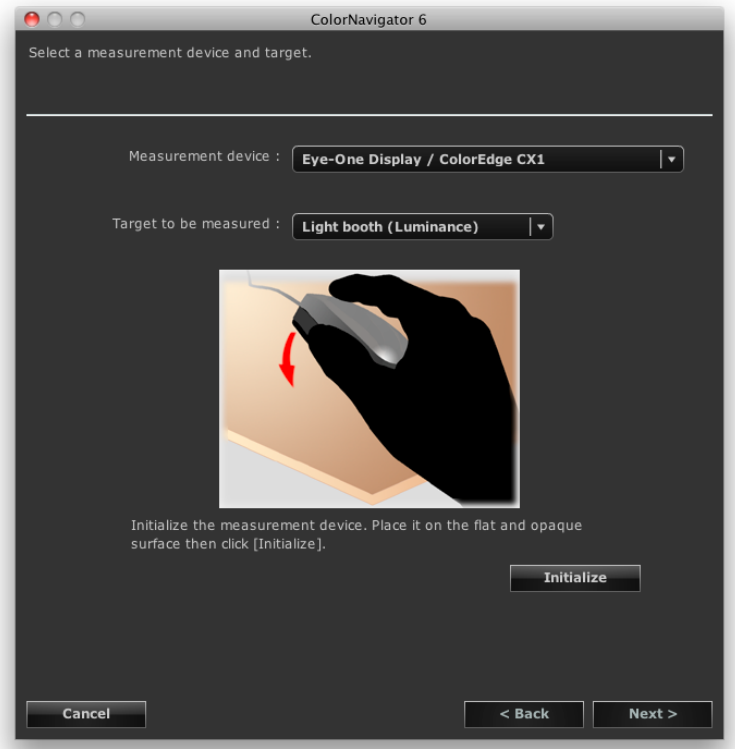

- 1. Select a measurement device from the "Measurement device" pull-down menu.
- 2. Select a measurement target from the "Target to be measured:" pull-down menu. When adjusting the monitor in term of brightness (cd/m<sup>2</sup>), select "Light booth (Luminance)". When adjusting the monitor in term of illuminance (lx), select "Light booth (Illuminance)".
- 3. Initialize the measurement device if necessary.

#### **Note**

- When using ColorMunki, turn the rotary disk to initialization mode.
- When i1Pro / Pro2 / Monitor is used and it has been calibrated to comply with XRGA, select "i1Pro / Pro2 / Monitor (XRGA)".

Initialization takes a few seconds.

When the initialization has completed, the light booth adjustment dialog box appears.

## **4.Select the light booth to be adjusted from the list**

## **5.Set the targets**

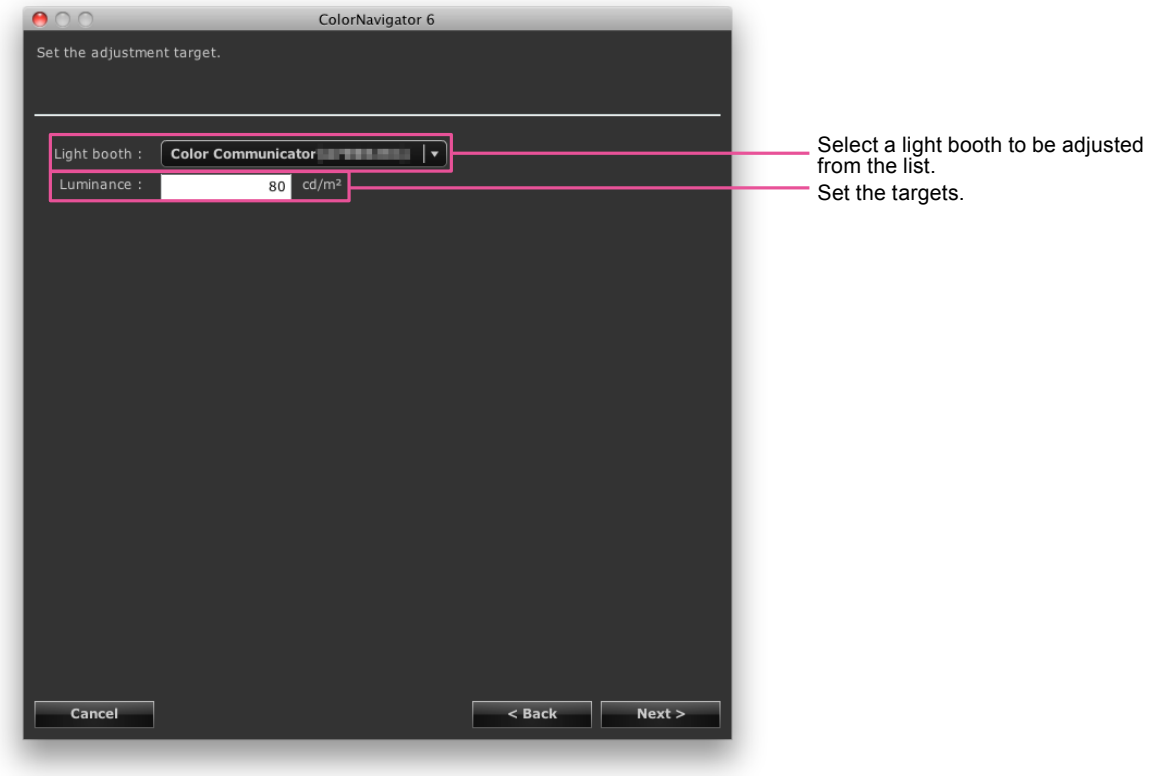

#### **Attention**

- Changing the standard for adjustment requires the initialization of the measurement device. Follow the instructions to initialize the measurement device.
- When adjusting the monitor in term of illuminance, attach the ambient light head to the measurement device. About attaching, see the user's manual of the measurement device. When using ColorMunki, turn the rotary disk to ambient light measurement mode.

## **6.Put a measurement device**

Put the measurement device according to the illustration displayed in the dialog box.

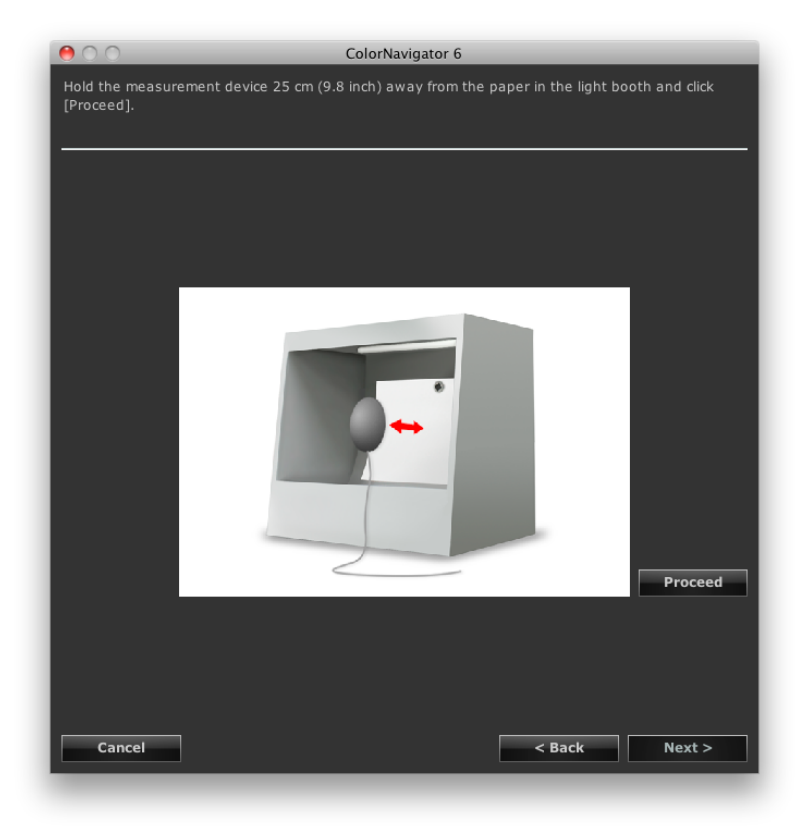

## **7. Click "Proceed"**

The adjustment starts.

## **8. Confirm the result**

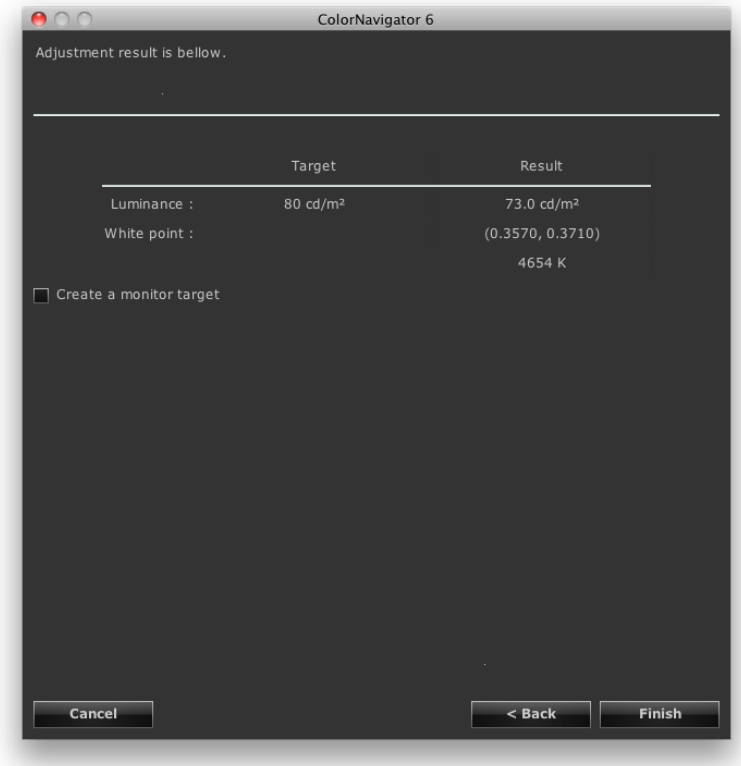

When the measurement has completed, the above window appears.

When you check the "Create a monitor target" check box and then click "Finish", the gamut setting window of the adjustment target creation window, which is opened using the "Create a new target" button, appears, allowing you to create a new adjustment target. Create a new adjustment target with reference to ["7. Set the](#page-36-0)  [gamut" \(page 37\)](#page-36-0).

When you uncheck the "Create a monitor target" check box and then click "Finish", the main window appears.

## **Chapter 10 Customizing Monitor Adjustment**

## **10-1. Setting Measurement Device**

The compensation method for the measurement device can be set. Set the method in Preferences.

## **1. Open the main window**

## **2. Click "Preferences"**

The "Preferences" dialog box appears.

### **3. Click "Measurement Device" in the toolbar**

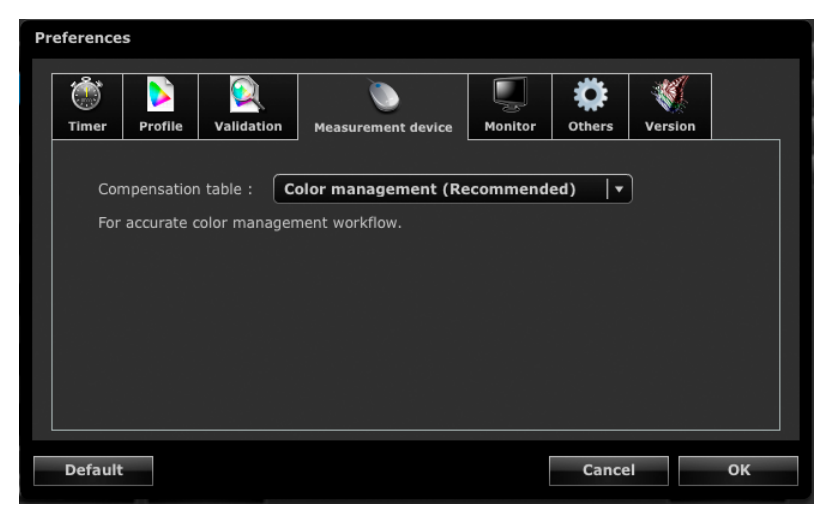

### **4.Select a method to compensate the measurement value from the "Compensation table" pull-down menu**

The following shows the options.

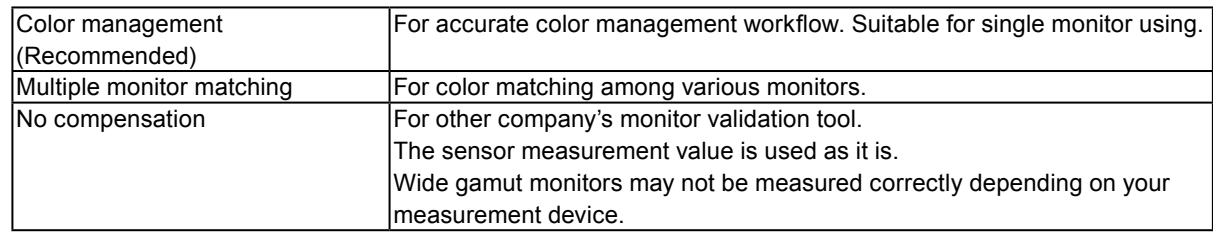

#### **Attention**

- Be careful of the following points when using the built-in calibration sensor.
- To select the method for compensating the measurement value, correlation with the reference measurement device is necessary. For more information, see "13-2. Correlate with the Reference Measurement Device" (page 82).
- When correlation with the measurement device is not performed, the compensation method is fixed at "Color management (Recommended)" despite the results of the compensation method selected.

## **10-2.Color Mode calibration**

#### **Attention**

• This function is not available in CG210, CG211, CG220, CG221, CG222W, CG241W, CG301W, or CG303W. **Note**

- In any mode other than CAL mode/EMU mode, the white point is adjusted so that it is as close as possible to the specified value.
- In modes that adjust the color gamut, such as an sRGB, the gamut values are adjusted so that they are close to each specified value.
- To reset the monitor gamut to the default setting, select "Color Mode calibration" "Reset to default" from "Advanced" in the main window.
- In the monitors that adjust the brightness in units of  $cd/m<sup>2</sup>$ , the brightness information is also updated during execution of this function.

Put the monitor to temporarily unadjusted status and measure the color, and then set the measurement result to the monitor.

With this function, you can adjust the each display for FineContrast Mode or Color Mode except for CAL and EMU modes.

## **1. Open the main window**

- **2.Select "Color Mode calibration" "Calibrate" from "Advanced"**
- **3. When analog signals are input, execute an automatic adjustment for the monitor**

### **4.Select a measurement device**

Initialize the reference measurement device according to the instructions. When using ColorMunki, turn the rotary disk to initialization mode. Initialization takes a few seconds. When the initialization has completed, the measurement window appears.

## **5. Measure the monitor**

Follow the window instructions to measure the monitor. The measurement is performed automatically. When the measurement has completed, a message appears.

# **Chapter 11 Creating Film Emulation Data**

The emulation data can be created from the characteristic file (3D-LUT file) of the motion picture film provided for the color grading system.

#### **Attention**

- This function is not available in CG210, CG211, CG220, CG221, CG241W, CG301W, CG303W, or ColorEdge CS/CX series monitor.
- The extensions of the 3D-LUT file that can be read are as follows.
- \*.3dl, \*.cub

### **How to Create**

**1. Select an emulation data associated target from the adjustment targets in the main window**

### **2.Select "Emulation" - "Log view LUT" from "Advanced"**

The 3D-LUT file selection screen appears.

## **3. Select the 3D-LUT file to emulate**

Click "Browse…" and then select the 3D-LUT file to emulate.

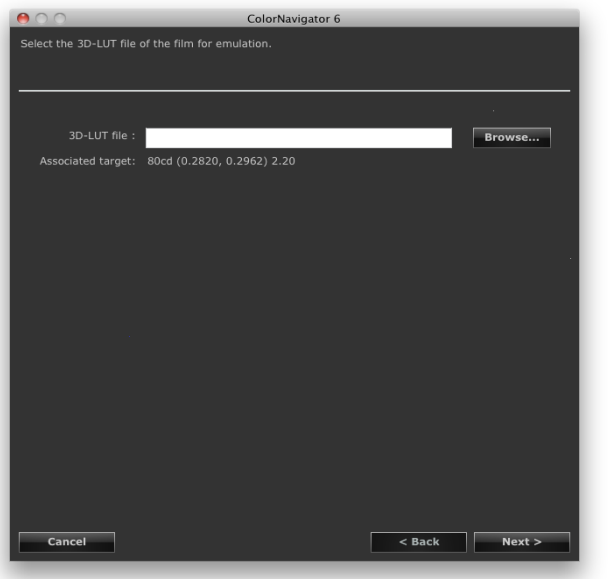

The emulation data creation starts.

## **4.Set the emulation data name**

**Note**

- Set the emulation data name within 128 characters.
- Emulation data name cannot contain any of the following characters:  $\langle$ :\*?" $\langle$  >

## **5. Click "Finish"**

**Note**

• If the selected adjustment target is unadjusted, the emulation data to be created is unadjusted.

## **Chapter 12 Creating ICC Profile of Tablet/ Display Device**

The ICC profile can be created by measuring the tablet/display device (device) that can display a network connection and a Web browser. The emulation can be performed using the created ICC profile.

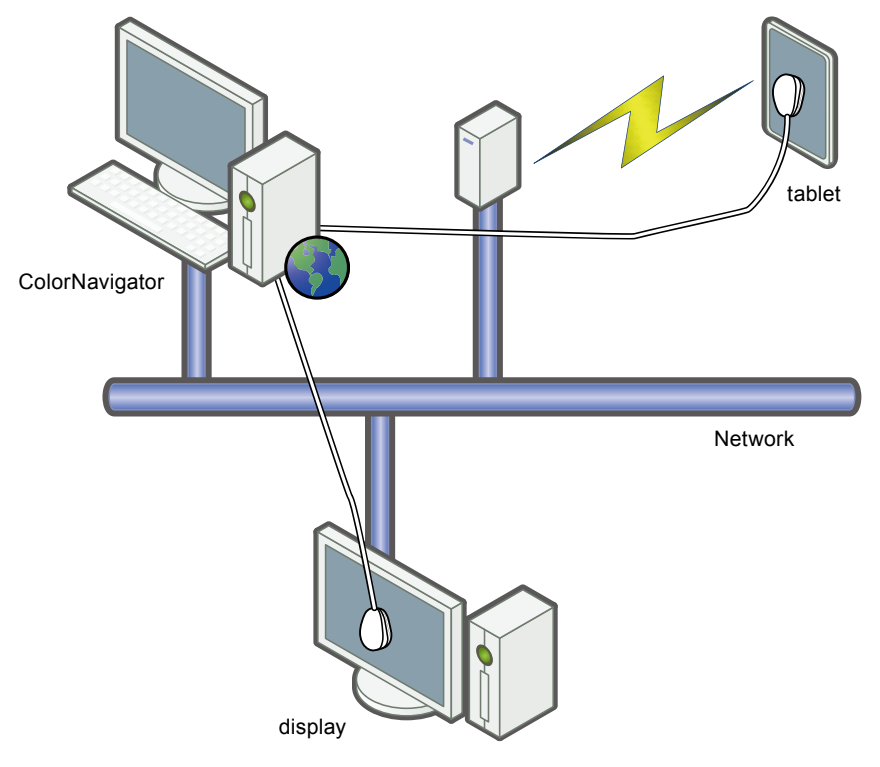

#### **Attention**

- This function is not available in the ColorEdge CS/CX series monitor.
- This function is available for devices that satisfy the following requirements.
- Devices that can display a Web browser, such as a tablet device.
- Display device (monitor) whose network is connected to the computer on which ColorNavigator is installed.

## **12-1. Creating Profile of Tablet/Display Device to be Emulated** . . . . . . . . . . . . . . . .

The tablet/display device is measured to create a profile.

### **How to Create**

**1. Select "Create ICC profile for tablet/display device" from "Advanced" in the main window**

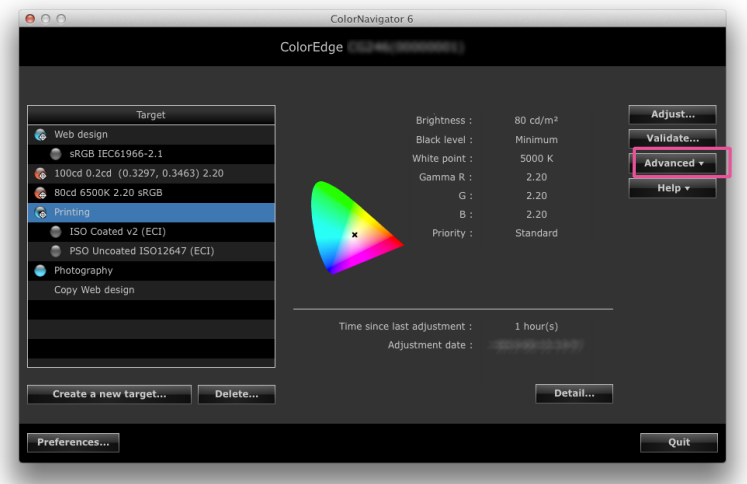

The wizard to measure the tablet/display device starts. First, the device profiler window appears.

## **2. Click "New measurement"**

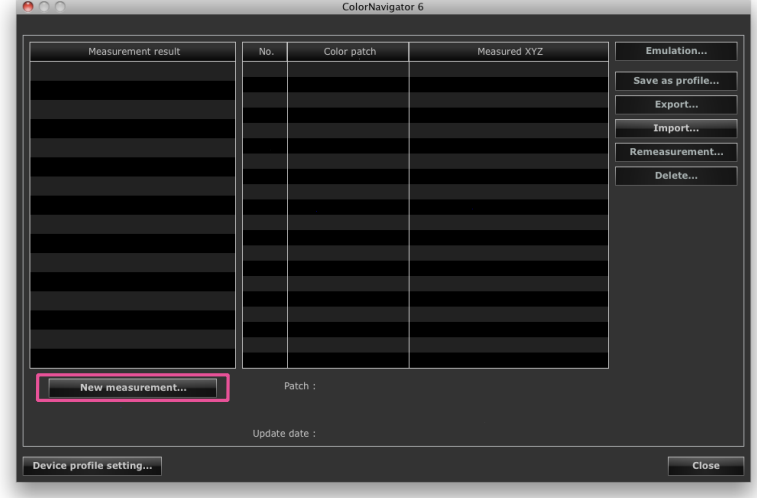

The measurement setting page appears.
### **3. Set the measurement patch and communication port number on the measurement setting page**

Select and set the measurement patch used for the profile to be created from the pull-down menu. The initial settings are as follows:

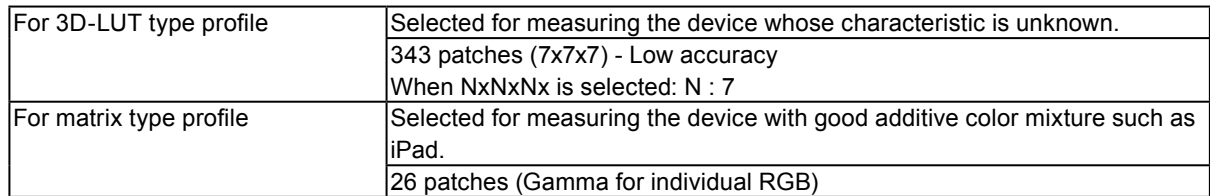

Set the device to measure and communication port number.

Default setting : 8080

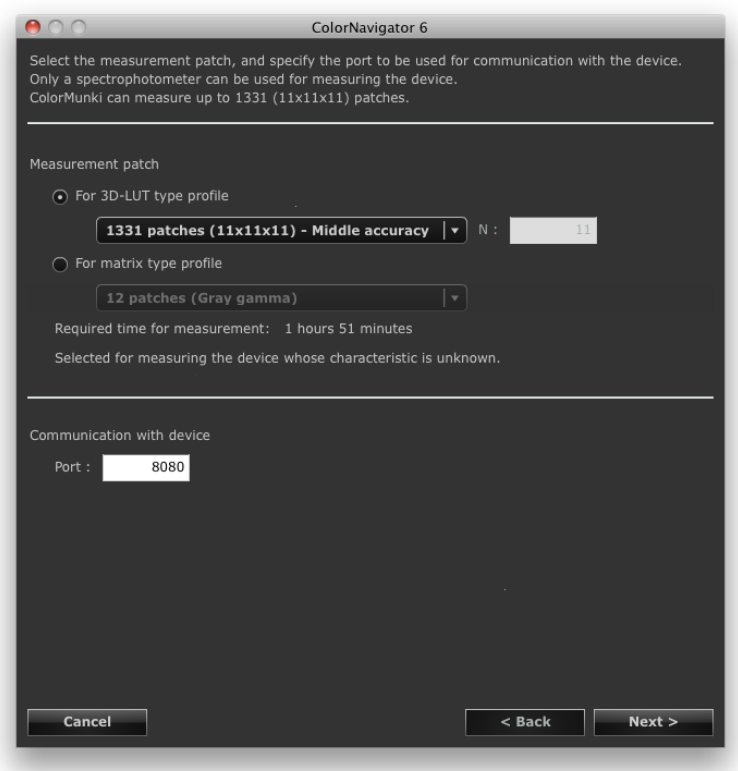

click "Next".

## **4.Select a measurement device**

Follow the software instructions and select a measurement device. Initialize the measurement device if necessary.

Initialization takes a few seconds.

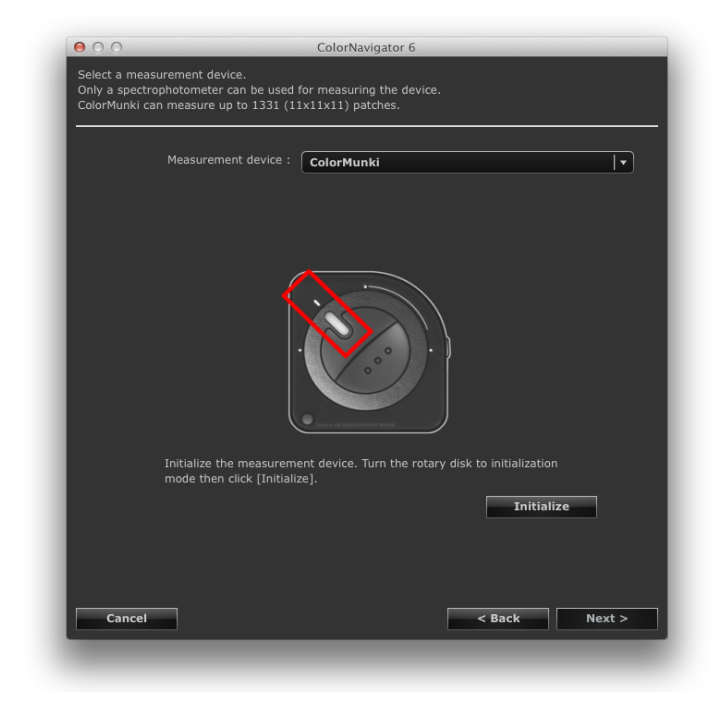

#### **Attention**

- The measurement device that can be used for device measurement is the spectrophotometer (i1Pro / Pro2 / Monitor, ColorMunki) only.
- When i1Pro / Pro2 / Monitor is used and it has been calibrated to comply with XRGA, select "i1Pro / Pro2 / Monitor (XRGA)".
- Be sure that light does not seep through to the sensor of the measurement device during initialization. Precise adjustment results cannot be obtained if light is detected during the initialization process.

## **5.Prepare the device measurement**

Start up the browser of the device to be measured, and enter the URL that is displayed on the measurement device installation page. The measurement page appears on the device. Put the measurement device.

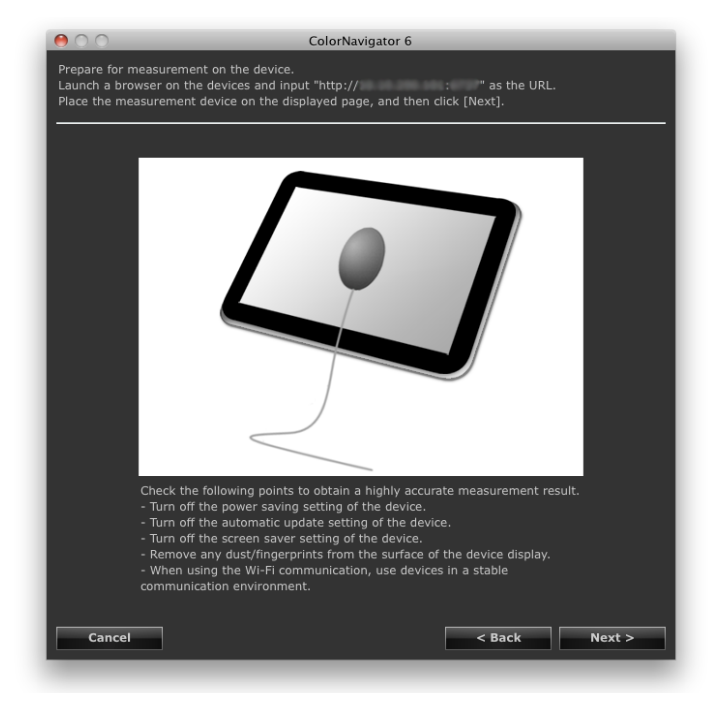

#### **Attention**

• To perform communication correctly, stop the software for proxy setting, fire walls, etc.

- Check the following points to obtain a highly accurate measurement result.
	- Turn off the power saving setting of the device.
	- Turn off the automatic update setting of the device.
	- Turn off the screen saver setting of the device.
	- Remove any marks from the surface of the device display.
	- When using the Wi-Fi communication, use devices in a stable communication environment.
- Configure the settings to prevent functions that affect the measurement from working.

• If a warning message is displayed, perform troubleshooting based on the details of the message.

#### **Note**

- The URL appears as follows.
- ex. http://0.0.0.0 : 8080

The device measurement page appears.

# **6. Measure the device**

Click "Measure".

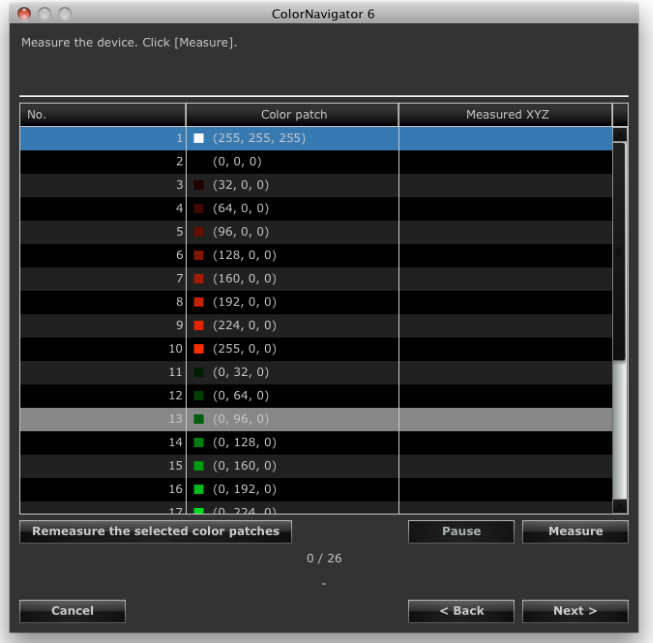

To stop the measurement, click "Pause".

To restart the measurement, click "Measure".

To measure the measured patch again, select the patch to measure, and then click "Remeasure the selected color patches".

#### **Note**

• The approximate time required for measurement appears on the screen.

click "Next".

# **7. Set a Measurement result name**

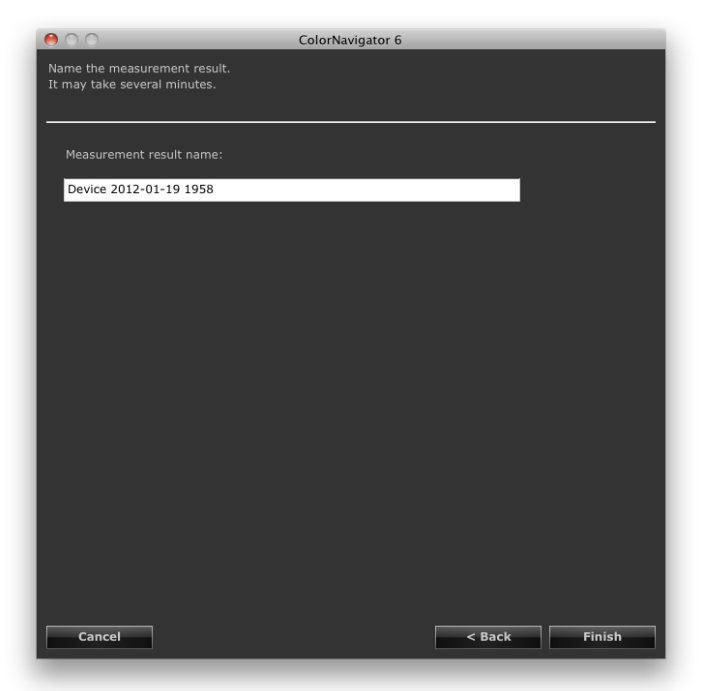

#### **Note**

- Set the measurement result name within 128 characters.
- Measurement result name cannot contain any of the following characters:  $\langle \cdot \cdot^* \cdot \rangle^* \leq 0$
- You can change the measurement result name by double-clicking the name on the measurement result list.

After completing the setting, click "Finish". The measurement result is saved.

To perform emulation continuously after the measurement result, click "Emulation" on the device profile screen. The emulation data creation screen appears. See ["9-4. Creating Profile Emulations" \(page 57\)](#page-56-0) for the emulation.

# **12-2.Saving ICC Profile**

The ICC profile is created from the measurement result, and then saved.

#### **Attention**

• Select the completed measurement result.

#### **1. Select "Create ICC profile for tablet/display device" from "Advanced" in the main window**

The device profiler window appears.

### **2.Select the measurement result to be saved from the measurement result list**

#### **3. Select "Save as profile..."**

The profile save dialog box appears.

#### **Note**

- The profiles are saved into the following folder.
	- Macintosh : Folder for which "Local domain" is specified as the destination from the "Profile" tab in the configuration window
	- Windows : System profile folder

See ["9-3. Setting Destination Folder for Profile Saving" \(page 54\)](#page-53-0) for setting of the destination folder of the profile.

• See "12-5. Setting ICC Profile Creation Procedure" (page 80) for creation of the profile.

# **12-3.Exporting and Importing the Measurement Result**

Measurement result can be exported and used for other ColorNavigator.

#### **Attention**

```
• One measurement result can be exported or imported at a time.
```

```
Note
```

```
• The exported and imported data can be used on any OS.
```
#### **How to Export**

**1. Select "Create ICC profile for tablet/display device" from "Advanced" in the main window**

The device profiler window appears.

**2.Select the measurement result to be exported from the measurement result list.**

### **3. Select "Export..."**

The file save dialog box appears.

### **4.Set the file name and click "Save"**

#### **How to Import**

**1. Select "Create ICC profile for tablet/display device" from "Advanced" in the main window**

The device profiler window appears.

## **2.Select "Import..."**

The file save dialog box appears.

#### **3. Select a file and click "Open"**

The file is imported and the measurement result is shown in the result list.

# **12-4.Creating Average Value from Measurement Result**

Average value data can be created from multiple measurement results.

#### **Attention**

- Select the measurement results of the same color patches.
- Select the completed measurement result.

#### **How to Create**

**1. Select "Create ICC profile for tablet/display device" from "Advanced" in the main window**

The device profiler window appears.

**2.Select multiple measurement results for average value calculation from the measurement result list.**

### **3. Click "Calculate an average..."**

The measurement result dialog box appears.

#### **4.Set the measurement result name.**

The name is added on to the measurement result list.

**Note**

- Set the measurement result name within 128 characters.
- Measurement result name cannot contain any of the following characters:  $\langle \cdot \cdot^* \cdot \rangle^* \leq 0$

# **12-5.Setting ICC Profile Creation Procedure**

The creation procedure of the ICC profile can be set.

#### **Attention**

• See "12-2. Saving ICC Profile" (page 77) for saving of the profile.

#### **How to Set**

**1. Select "Create ICC profile for tablet/display device" from "Advanced" in the main window**

The device profiler window appears.

### **2. Click "Device profile setting..."**

The device profile setting screen appears.

## **3. Specify the grid point number**

Default setting : 33

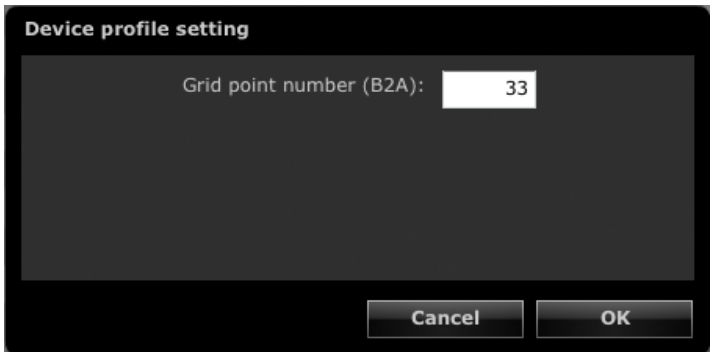

Click "OK"

# **12-6.Deleting Measurement Result**

Unnecessary measurement result can be deleted.

**Note**

• Deleted measurement result cannot be restored.

### **1. Select "Create ICC profile for tablet/display device" from "Advanced" in the main window**

The device profiler window appears.

### **2.Select the measurement result to be deleted from the measurement result list**

### **3. Select "Delete"**

The measurement result is deleted.

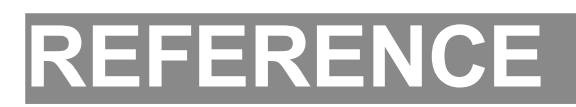

# **Chapter 13 Making Use of the Built-in Calibration Sensor / Built-in Correction Sensor**

The monitor adjustment can be performed using the built-in calibration sensor. Also, SelfCalibration / SelfCorrection schedule of the monitor can be set from ColorNavigator.

#### **Attention**

• This function is available for monitors with built-in calibration sensor / built-in correction sensor.

• To perform SelfCorrection, a warming-up time for at least 60 minutes is required.

# **13-1. About Built-in Calibration Sensor / Built-in Correction Sensor**

The following ColorNavigator functions uses the built-in calibration sensor.

- Monitor adjustment
- Monitor validation
- Correlation of the built-in calibration sensor (See page 82)
- The following ColorNavigator functions uses the built-in correction sensor.
	- SelfCorrection

The SelfCalibration / SelfCorrection schedule can be set using ColorNavigator (See page 86).

#### **Attention**

- The following functions are not supported by the built-in calibration sensor.
	- Paper white measurement and ambient light measurement
	- Adjusting Light Booth
	- Adjusting and measuring another monitor
- The target gamma value for SelfCalibration is set to "Fixed" and cannot be adjusted.

#### **Note**

- When ColorNavigator is started, it automatically adjusts the time and date of the monitors with the built-in calibration sensor to the time and date of the PC.
- When the monitor with built-in calibration sensor / built-in correction sensor is adjusted using ColorNavigator, the
- adjustment target of SelfCalibration / SelfCorrection for the adjusted CAL mode is set automatically.

# **13-2.Correlate with the Reference Measurement Device**

Correlation of the measurement results between the reference measurement device and the built-in calibration sensor can be performed.

#### **Attention**

- When the USB of the monitor comes loose during software operation, turn off the main power of the monitor and then turn the power back on.
- "Correlation Utility", a correlation tool provided with the previous version, is now integrated within ColorNavigator. It is not possible to use Correlation Utility with this version of ColorNavigator.
- Correlation is not supported by the built-in correction sensor.

#### **Note**

• Correlation can be performed per each type of measurement device.

### **How to Correlate**

## **1. Open the main window**

### **2.Select "Sensor correlation" from "Advanced"**

The measurement device selection window appears.

### **3. Select a measurement device**

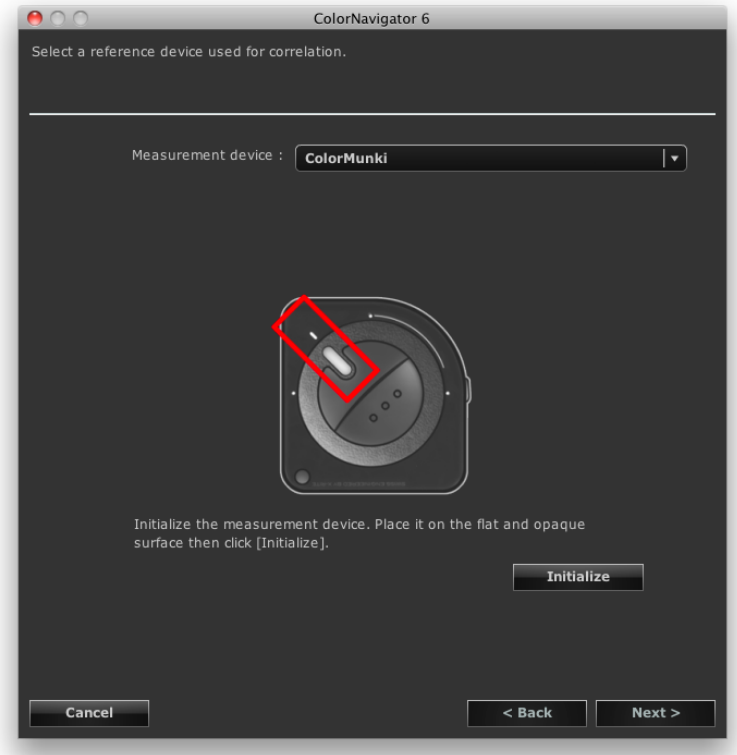

Select a reference measurement device from the list. Initialize the measurement device if necessary. After selecting the target creation method, click "Next".

#### **Attention**

- Be sure that light does not seep through to the sensor of the measurement device during initialization. Precise adjustment results cannot be obtained if light is detected during the initialization process. **Note**
- When using ColorMunki, turn the rotary disk to initialization mode.
- When i1Pro / Pro2 / Monitor is used and it has been calibrated to comply with XRGA, select "i1Pro / Pro2 / Monitor (XRGA)".

## **4.Proceed correlation**

The measurement window appears on the screen.

Tilt the LCD panel up slightly and attach the reference measurement device to the measurement window.

(See the user's manual of the reference measurement device.)

Proceed with correlation in accordance with the instruction on the message window.

ColorNavigator sequentially shows some patterns for measuring the monitor and performs correlation automatically. Correlation takes 2 to 3 minutes.

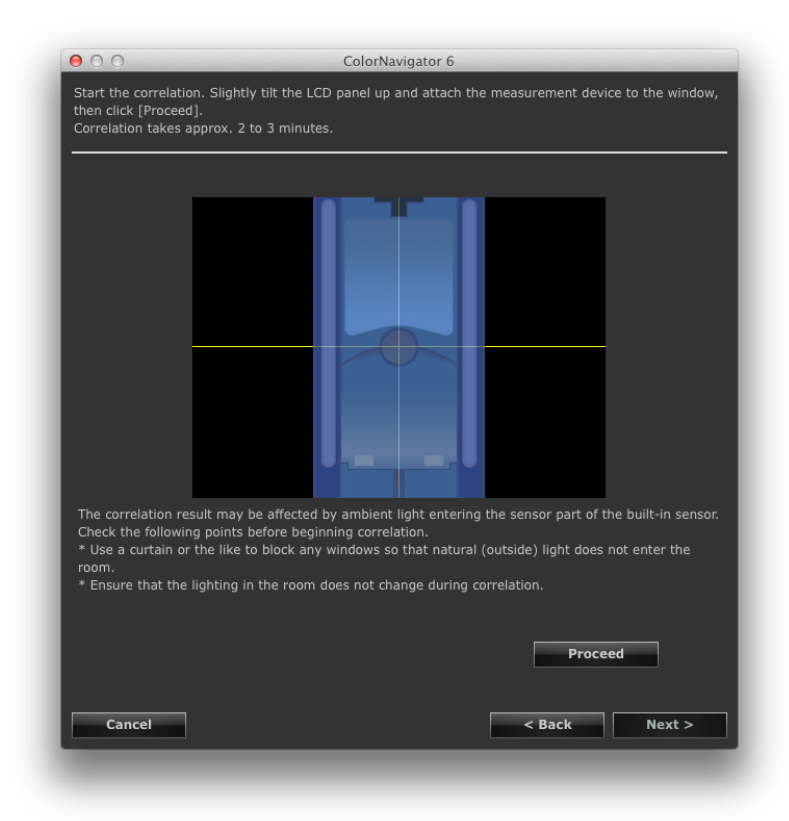

#### **Attention**

- The correlation result may be affected by ambient light entering the sensor part of the built-in calibration sensor. Check the following points before beginning correlation.
	- Use a curtain or the like to block any windows so that natural (outside) light does not enter the room.
	- Ensure that the lighting in the room does not change during correlation.
- It is recommended that the monitor hood be attached.
- The figure displayed in this window depends on the type of measurement device connected to the computer. **Note**
- When ColorMunki is connected to the computer, turn the rotary disk to monitor measurement mode.

# **5. Confirm the result**

After completing the correlation, the RGB value of the measured color patch and the measurement results of the reference measurement device and the correlated measurement device are displayed.

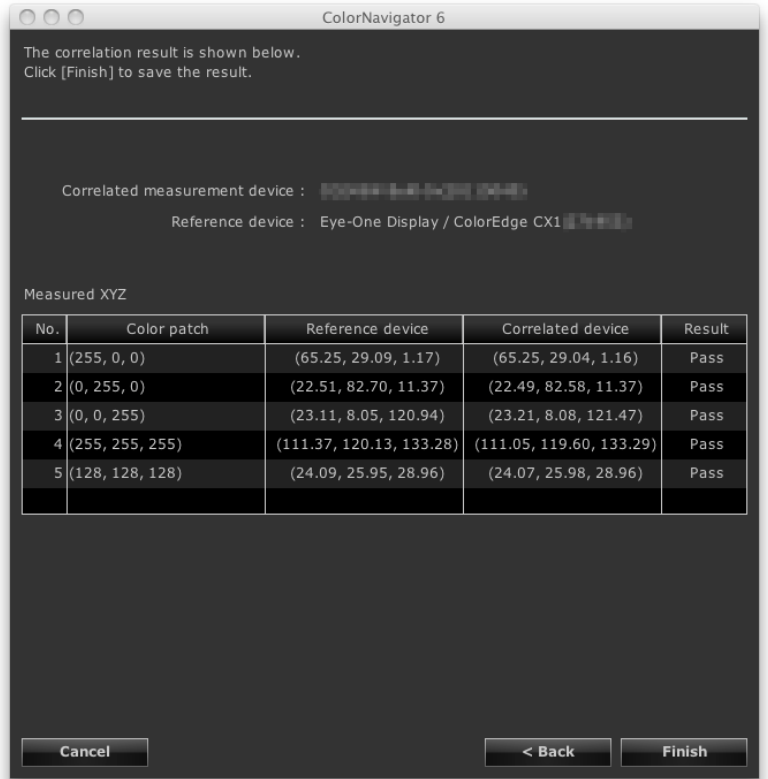

#### **Note**

• When using another measurement device as a reference for correlation, or when performing the correlation again, click "Back" to display setting window.

# **6. Click "Finish"**

The correlation of the built-in calibration sensor is completed.

#### **Attention**

• If there is any problem with the correlation results, an error message is displayed. Follow the message to perform the correlation again.

#### **Note**

• The correlation result is added to the measurement results of the built-in calibration sensor. Therefore, adjustment of the monitor after the correlation is recommended.

## **13-3.Setting the SelfCalibration / SelfCorrection Schedule** . . . . . . . . . . . . . . . .

The SelfCalibration / SelfCorrection schedule can be set for the monitors with the built-in calibration sensor / built-in correction sensor.

#### **Attention**

• To perform SelfCorrection, a warming-up time for at least 60 minutes is required.

#### **1. Adjust the monitors with built-in calibration sensor / built-in correction sensor**

Adjust the monitor according to the steps of ["Chapter 4 Adjusting Monitor" \(page 23\)](#page-22-0). Create the adjustment target as needed.

#### **Attention**

- Since adjustment accuracy of the monitor by SelfCalibration may be affected, use the following measurement devices when making any adjustments.
	- Built-in calibration sensor
- Reference measurement device used by the correlation function

## **2.Open the main window**

### **3. Select "SelfCalibration schedule" / "SelfCorrection schedule" from "Advanced"**

The SelfCalibration / SelfCorrection schedule setting window appears.

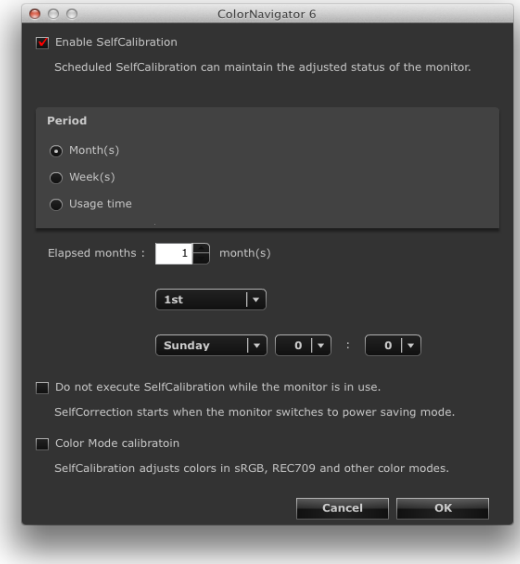

SelfCalibration schedule setting window SelfCorrection schedule setting window

| 000                            | ColorNavigator 6                                                                                                    |
|--------------------------------|----------------------------------------------------------------------------------------------------|
| <b>7</b> Enable SelfCorrection |                                                                                                    |
|                                | Scheduled SelfCorrection can maintain the adjusted status of the monitor.<br>SelfCorrection starts when the monitor switches to power saving mode. |
| <b>Period</b>                  |                                                                                                    |
| Usage time                     |                                                                                                    |
| Usage time:                    | 50<br>hours                                                                                                    |
|                                | Cancel<br>OK                                                                                                    |

# **4.Set the schedule**

Set the execution timing of SelfCalibration / SelfCorrection after the time period set in the schedule has elapsed.

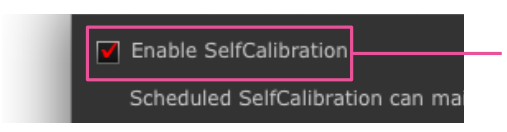

When the checkbox is selected, SelfCalibration / SelfCorrection will be enabled.

SelfCorrection starts when the monitor shifts to the power saving mode.

Set "Period" according to the frequency in which SelfCalibration / SelfCorrection is performed.

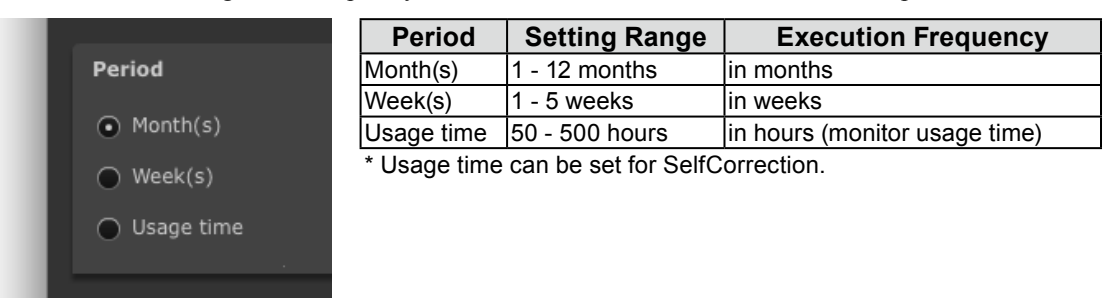

Set the interval between the completed SelfCalibration / SelfCorrection and the next execution. Setting details differ according to the set type.

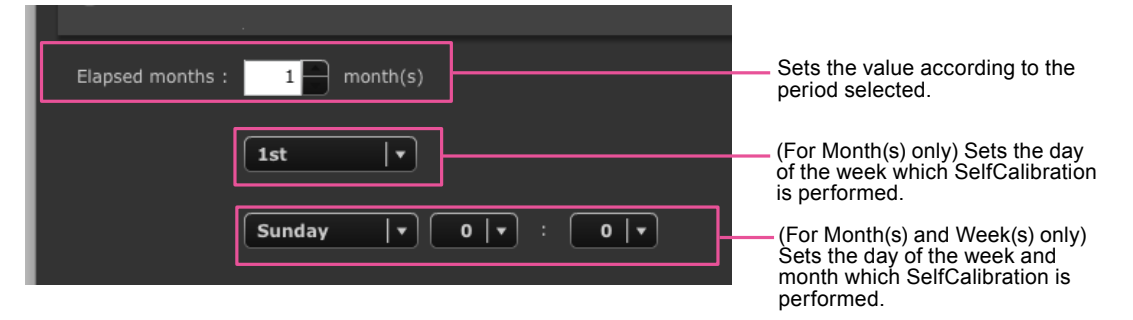

For SelfCalibration in which "Usage time" is set as "Period" or for SelfCorrection, set the monitor usage time.

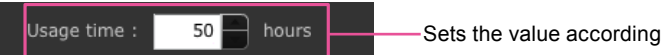

Sets the value according to the period selected.

For SelfCalibration, set the execution timing and whether or not the color mode calibration is executed.

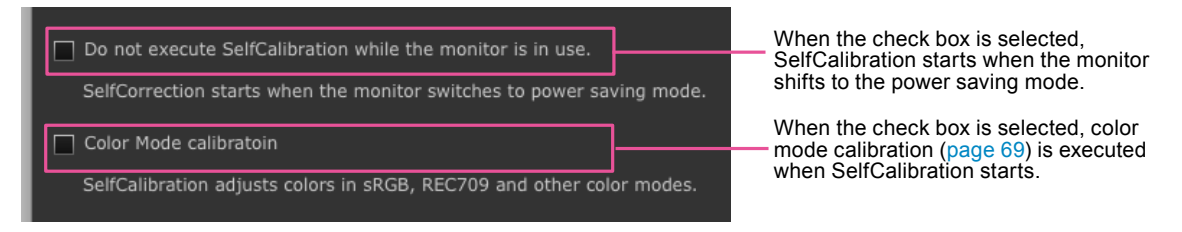

#### **Attention**

- Use SelfCalibration / SelfCorrection in order to sustain ColorNavigator adjustments.
- The color profile of the system is not updated when SelfCalibration / SelfCorrection is executed. When the color profile needs to be updated, use ColorNavigator to make the adjustments.
- The timer ([page 43\)](#page-42-0) operation is unaffected by SelfCalibration /SelfCorrection schedule.

# **Chapter 14 Reference**

# **14-1. Using ColorNavigator in Multiple Monitor Environment**

If you use ColorNavigator in a multiple adjustable monitor environment, select a monitor to run ColorNavigator.

#### **Attention**

- The built-in calibration sensor can be used to adjust and validate the monitors with built-in calibration sensor.
- When several same type monitors with built-in calibration sensor are connected, select the monitor and built-in calibration sensor using the serial number of the monitor.
- If your OS is Windows Vista, the following settings are required in a multiple monitor environment.
	- 1. Select "Control Panel" "Appearance and Personalization" "Personalization" "Adjust screen resolution".
	- 2. The "Display Settings" dialog box appears.
	- 3. Check the "Extend the desktop onto this monitor" check box for all monitors.

#### **Note**

• In order to match the colors on multiple monitors, the measurement device compensation method needs to be set. For details, see "10-1. Setting Measurement Device" (page 68)

#### **How to Use**

### **1. Select a monitor**

The software shows the following window after starting ColorNavigator. Move the software window to the screen of the monitor you want to adjust and click "OK".

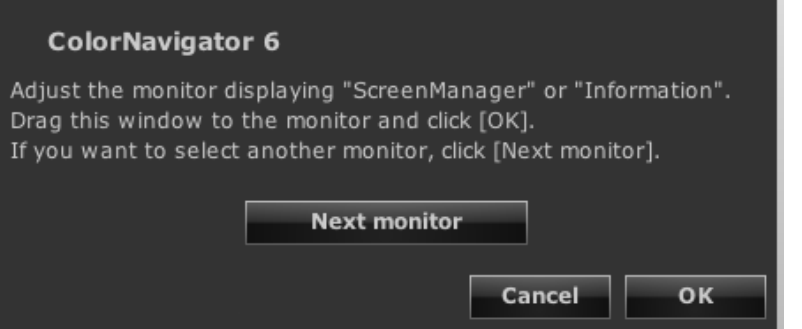

### **2.Select a function**

The main window is displayed. Select a function. The process for each function is the same as that in a single monitor environment.

#### **3. Run ColorNavigator on the second monitor**

When calibration is completed, the main window appears. Press "Select another monitor" and repeat the process for the second monitor.

# **14-2.Adjusting Monitor with Multiple PCs Connected**

This section describes the procedure of the adjustment when one monitor is connected to two computers (referred to as PC1, PC2).

# **1. Adjust PC1**

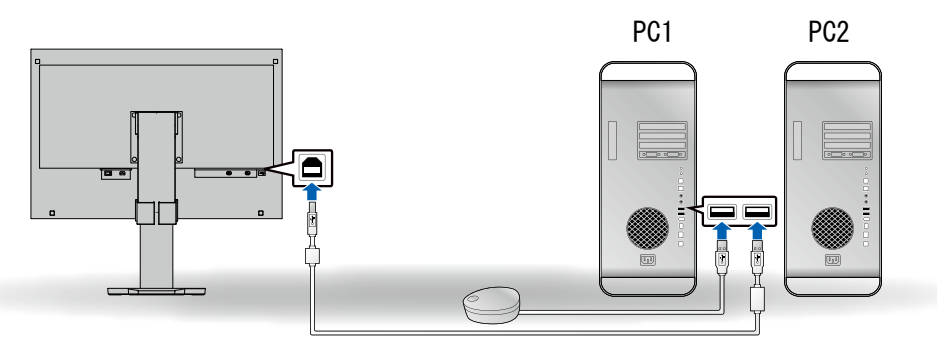

- 1. Switch the signal of the monitor to the one of PC1.
- 2. Connect PC1 and the monitor with USB cable.
- 3. Connect PC1 and a measurement device with USB cable.
- 4. Adjust the monitor with ColorNavigator installed to PC1.
- 5. When adjustment is completed, quit ColorNavigator.

# **2. Adjust PC2**

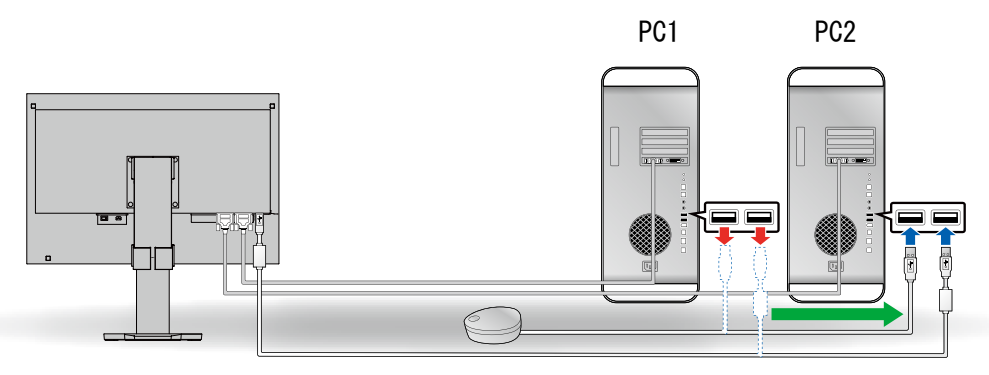

- 1. Switch the signal of the monitor to the one of PC2.
- 2. Connect PC2 and the monitor with USB cable.
- 3. Connect PC2 and a measurement device with USB cable.
- 4. Adjust the monitor with ColorNavigator installed to PC2.
- 5. When adjustment is completed, quit ColorNavigator.

# **3. Adjustments of PC1 and PC2 are completed**

When PC1 or PC2 needs to be adjusted again, adjust the PC using step 1 and then 2 above.

**Note**

• Do not switch the monitor during while running ColorNavigator. The adjustment result will not be saved.

# **14-3.Using ColorNavigator Agent**

ColorNavigator Agent is a resident function within the system that allows you to use the ColorNavigator functions without displaying the main window.

# **●Available Functions**

- Changing adjusted target
- Displaying warning for timer A message is displayed when the operating time of the monitor specified in the timer [\(page 43](#page-42-0)) has elapsed.
- Displays warning for resolution (page 103) when system starts up
- Displaying main window
- Monitoring video card gamma

# **●Active Icon**

The icon is displayed in the dock (Mac OS X) or in the notification area (Windows) while ColorNavigator Agent is in active.

The color of the icon changes according to the operating status.

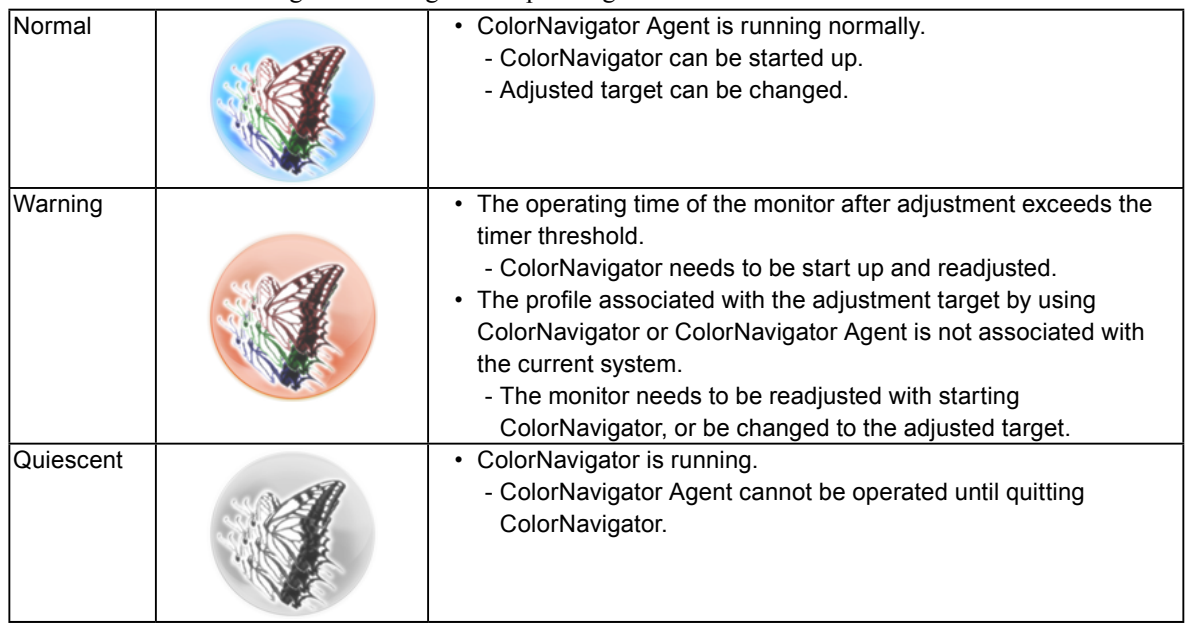

#### **Attention**

• If your OS is Windows XP, the icon may always be Warning status with some graphics board in a multiple monitor environment.

# ● Set ColorNavigator Agent During System Start Up

By default, when the system starts up, ColorNavigator Agent also starts running as resident software. Set the startup of ColorNavigator Agent according to the following procedure.

# **1. Open the main window**

## **2. Click "Preferences"**

The "Preferences" dialog box appears.

## **3. Click "Others" in the toolbar**

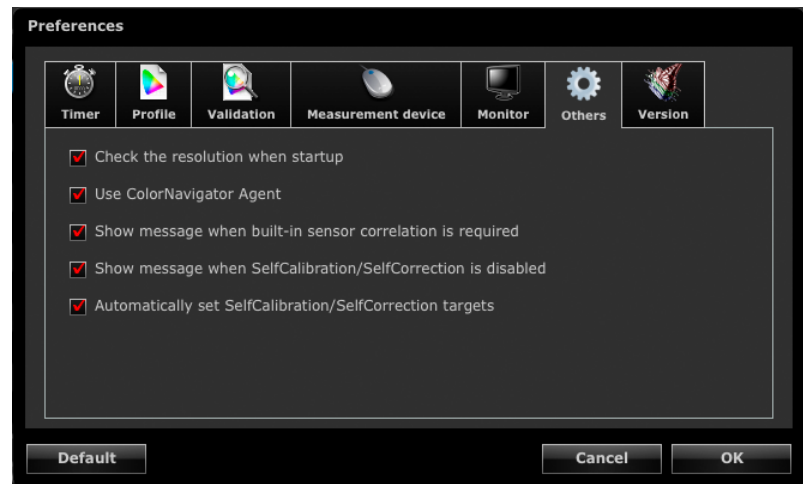

**4. Check the "Use ColorNavigator Agent" check box to run ColorNavigator Agent as resident software from system startup**

# **●Changing Adjusted Target**

By changing adjusted targets you can change the setting of the monitor and register the profile to the system easily.

# **1. Open the setting menu**

#### **Macintosh**

Right- click ColorNavigator icon on Dock.

#### **Windows**

Right- click ColorNavigator icon in the notification area.

## **2.Select the adjusted target to be set**

When connecting multiple monitors that are adjustable, select the monitor of which adjusted target to be changed and then select the adjusted target.

Selecting an adjusted target changes the setting of the monitor and registers a profile to the system.

#### **Attention**

- Unadjusted target is not shown.
- Start ColorNavigator to perform readjustment or validation.
- In the following circumstances, the adjusted target cannot be changed.
	- When logging on with a Limited User Account in Windows XP
- When the destination folder of the profile is specified as the "User specified folder" on Windows Vista
- When the monitor is CG232W, if you apply the adjustment result to the SDI input signal, click "Yes" in "Do you want to apply the adjustment result to the SDI input signal?".

# ● Starting ColorNavigator

ColorNavigator can be started from ColorNavigator Agent.

## **1. Open the setting menu**

#### **Macintosh**

Right- click ColorNavigator icon on Dock.

#### **Windows**

Right- click ColorNavigator icon in the notification area.

# **2.Select "Start ColorNavigator"**

ColorNavigator starts up.

#### **Attention**

• ColorNavigator Agent cannot be operated while running ColorNavigator.

# **●Monitoring Video Card Gamma**

The video card gamma may be changed due to other software or drivers. When ColorNavigator Agent is activated, it is possible to make settings for monitoring the status of the video card gamma and also for the operation to be performed when any change is detected. For details of the video card gamma, see "Chapter 16 Glossary" (page 108).

# **9 Set Operation for Detected Change**

A window appears when the status of the video card gamma is changed. Set the operation in the window displayed.

### **1. When the status of the video card gamma is changed, the setting window appears**

## **2.Select "Monitoring video card gamma"**

Select an operation from among alternatives.

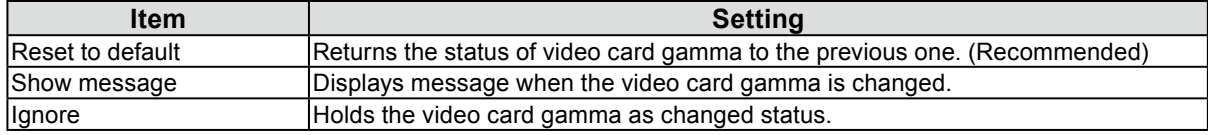

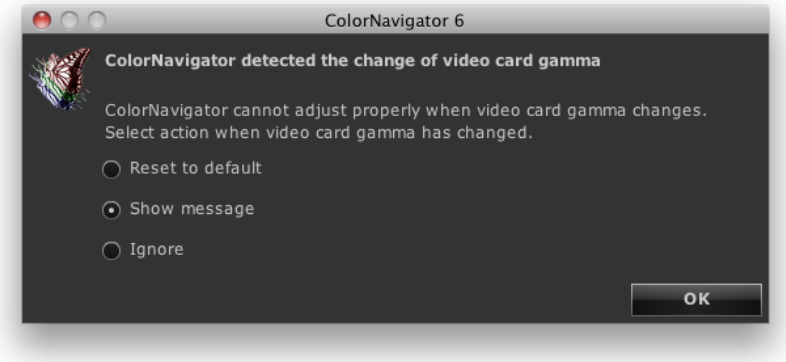

#### **Attention**

• Depending on the types of graphics boards, the status of the video card gamma may not be monitored.

# **14-4.Managing Adjusted Targets**

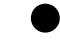

# **●Specifying the SelfCalibration / SelfCorrection target**

Some models of the monitor can save multiple SelfCalibration / SelfCorrection targets.

# **●Applying Adjusted Target to Monitor**

Adjustment targets with blue or red marks in the main window and emulation data with gray marks indicate the target that has been adjusted once. When selecting one of these adjusted targets from the list, the adjustment target is switched.

#### **Note**

- When the monitor is CG232W, if you apply the adjustment result to the SDI input signal, click "Yes" in "Do you want to apply the adjustment result to the SDI input signal?".
- For the mark colors, see "About Marks" (page 10).
- When ColorNavigator Agent is resident, the adjusted target can be applied to the monitor without displaying the main window. For details, see "14-3. Using ColorNavigator Agent" (page 90).

# **●Changing Name of Adjustment Target**

The name of adjustment target can be changed by double-clicking the adjustment target.

# **●Deleting Adjustment Target**

Unnecessary adjustment target can be deleted.

#### **Note**

• If an adjustment target is deleted, all related validation result is also deleted.

• Deleted adjustment target cannot be restored.

## **1. Select an adjustment target to be deleted**

## **2.Select "Delete"**

The adjustment target is deleted.

# **14-5.Setting SelfCalibration / SelfCorrection Target Automatically** . . . . . . . . . . .

After the completion of monitor adjustment, an already adjusted target can automatically be set as the SelfCalibration / SelfCorrection target.

# **1. Open the main window**

## **2. Click "Preferences"**

The "Preferences" dialog box appears.

## **3. Click "Others" in the toolbar**

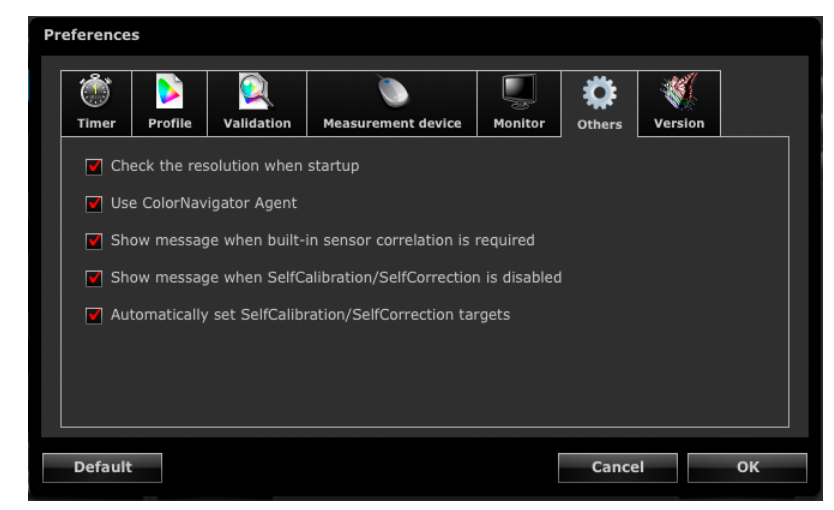

**4. Check the "Automatically set SelfCalibration / SelfCorrection targets" check box.**

# **14-6.Checking the Latest Software**

# **1. Open the main window**

## **2. Click "Preferences"**

The "Preferences" dialog box appears.

## **3. Click "Version" in the toolbar**

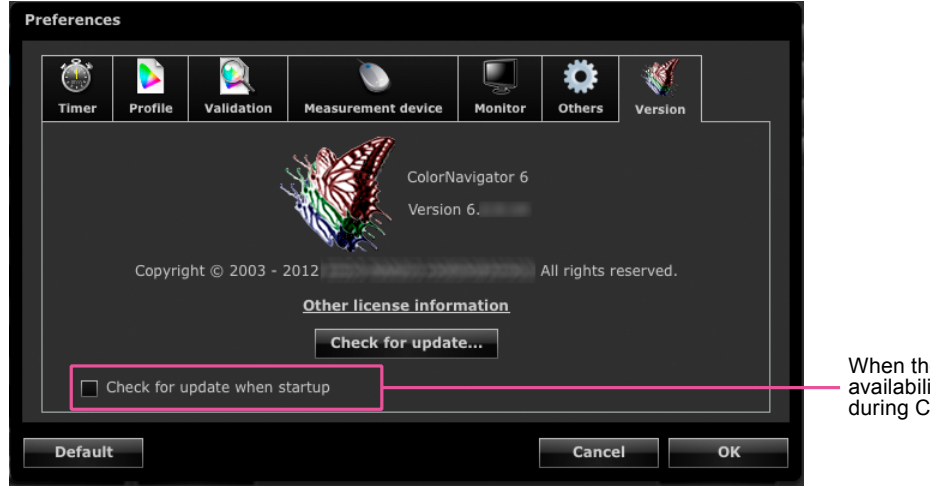

When the box is checked, the availability of an update is checked during ColorNavigator startup.

. . . . . . . . . . . . .

## **4. Click "Check for update"**

When an update is available, a notification window appears.

## **14-7. Displaying Detailed Information of Adjustment Target / Result and Validation Record** . . . . . . . . . . . .

## **1. Open the main window**

# **2. Click "Detail"**

Detailed information of the adjustment target / result and validation records is displayed.

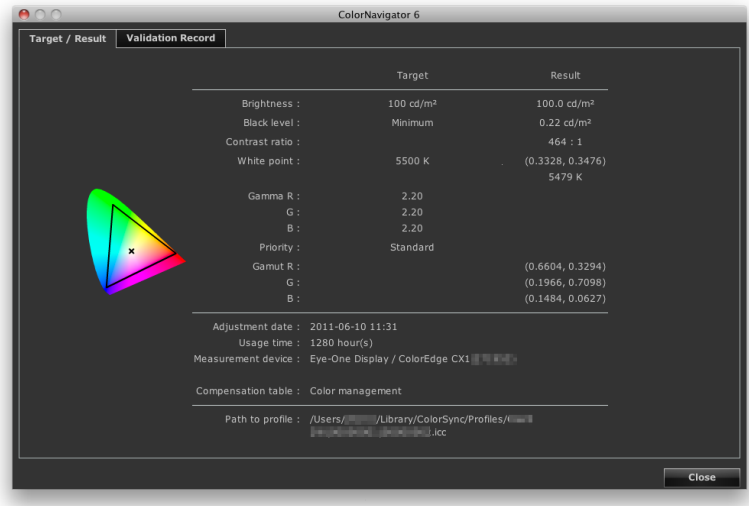

# **14-8.Other Functions**

# **●Showing Monitor Information**

Information related to the monitor that displays the main window can be displayed. Select "Monitor information" from "Help" in the main window to display it.

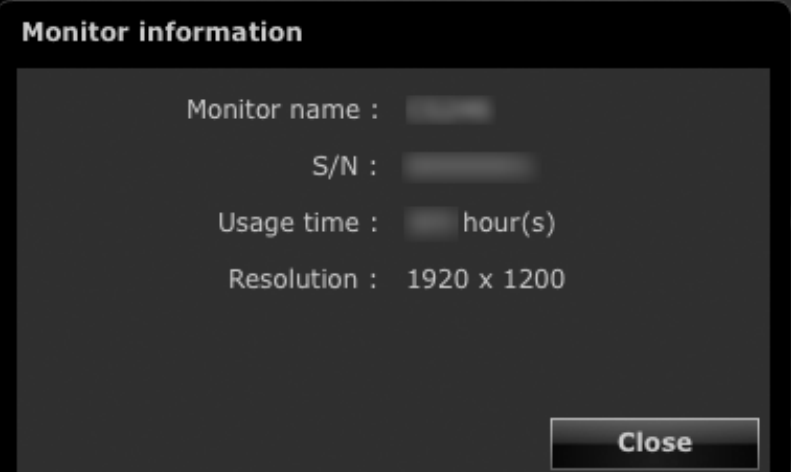

# **●Displaying Test Patterns**

The test pattern to visually check the adjustment status can be displayed. It allows you to check that grayscale images do not contain any color as well as that the gamma value has been set correctly.

#### **Attention**

- Note that the gamma may not be checked correctly as this is a visual confirmation.
- The gamma confirmation can be executed during the operation at the recommended resolution of the monitor. About the
- recommended resolution of the monitor, see the user's manual of the monitor.

# **1. Open the main window**

## **2.Select "Test pattern" from "Advanced"**

The test pattern appears. When you click on the test pattern, it closes.

# **14-9.File Format**

ColorNavigator can load the following text file formats.

# **●LUT File for Gamma Adjustment Target**

- The file extension is CSV.
- Records one numeric value per line.
- Records 256 numeric values.
- Records real numbers greater than "0".
- The 256th value should be the highest in the record.

# ● Validation Target for RGB Type

- Comma-delimited text file with extension (csv)
- Records the red, green, and blue values in order from the left in each line.
- The range of the value for red, green and blue are integral number between 0 255. Any decimal number is rounded down.
- Sample of validation target file

 $0.0,0$  $|0.0,255|$  $|0,255,0$ 0,255,255 255,0,0 255,0,255 255,255,0 255,255,255

# **●Validation Target for CMYK Type**

- Space-delimited text file with extension (TXT)
- Sample of validation target file

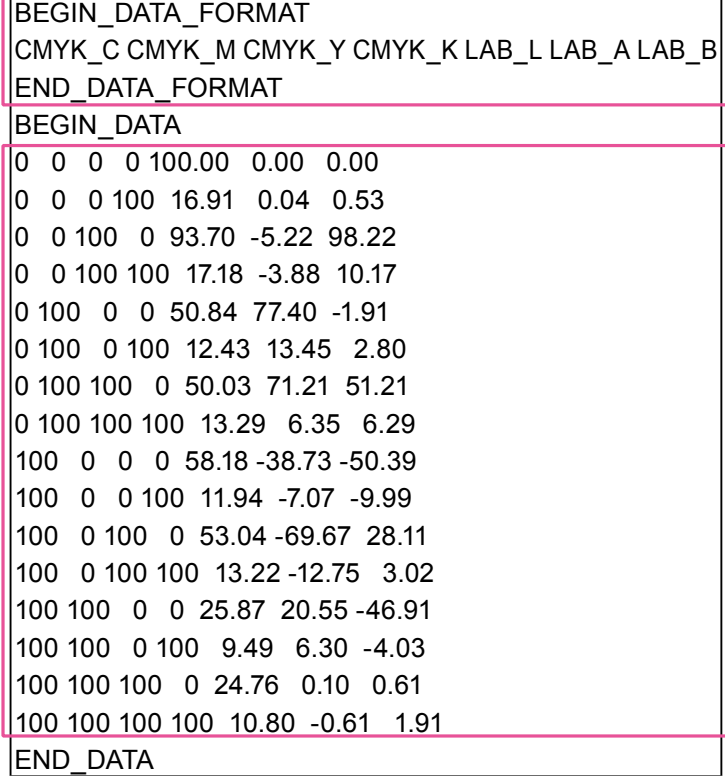

- Place this part above the lines from "BEGIN\_DATA" to "END\_DATA".
- This part describes the order of CMYK and L\*a\*b\* components.

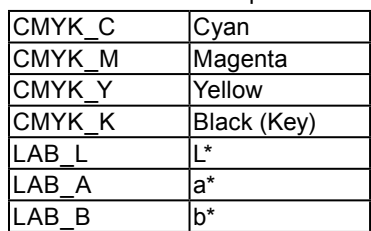

- This part describes the color patch values.
- Use a numeric value ranging from 0 to 100 to express CMYK and L\*.

# **Chapter 15 Troubleshooting**

# **15-1. Problems and Remedies**

If a problem still remains after applying the suggested remedies, contact your local dealer.

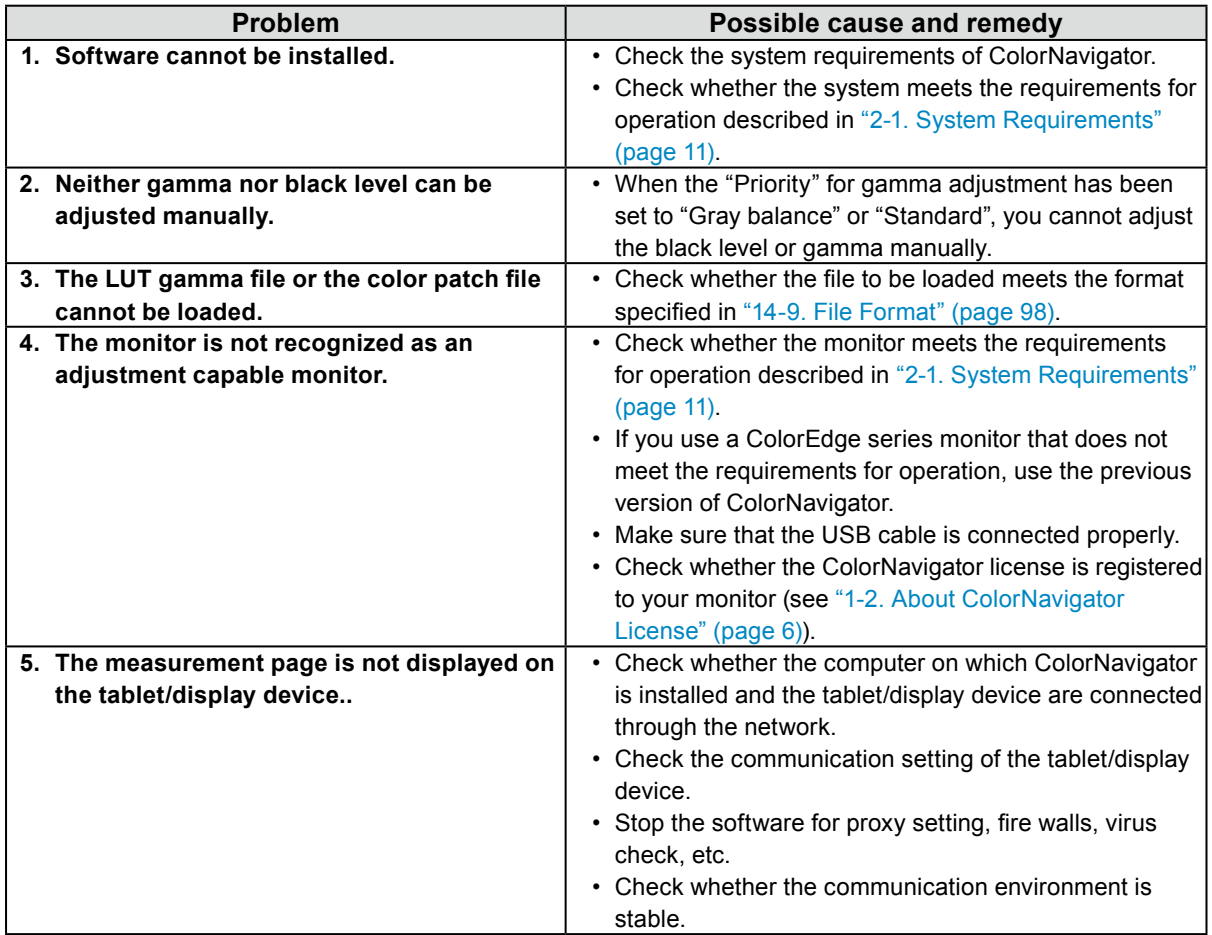

# **15-2.Error Messages**

Find the following description if a message appears while running ColorNavigator.

. . . . . . . . . . . . . . .

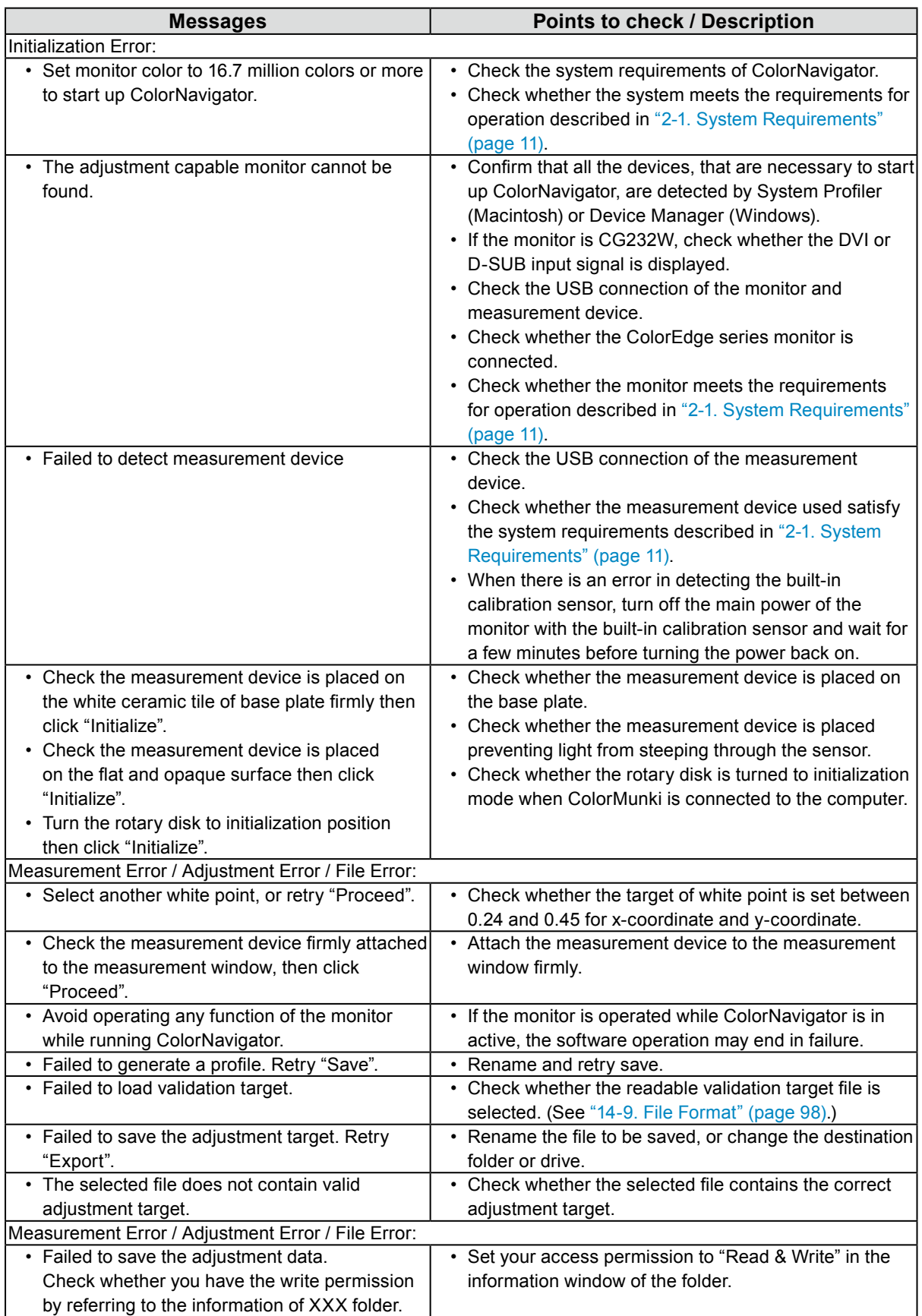

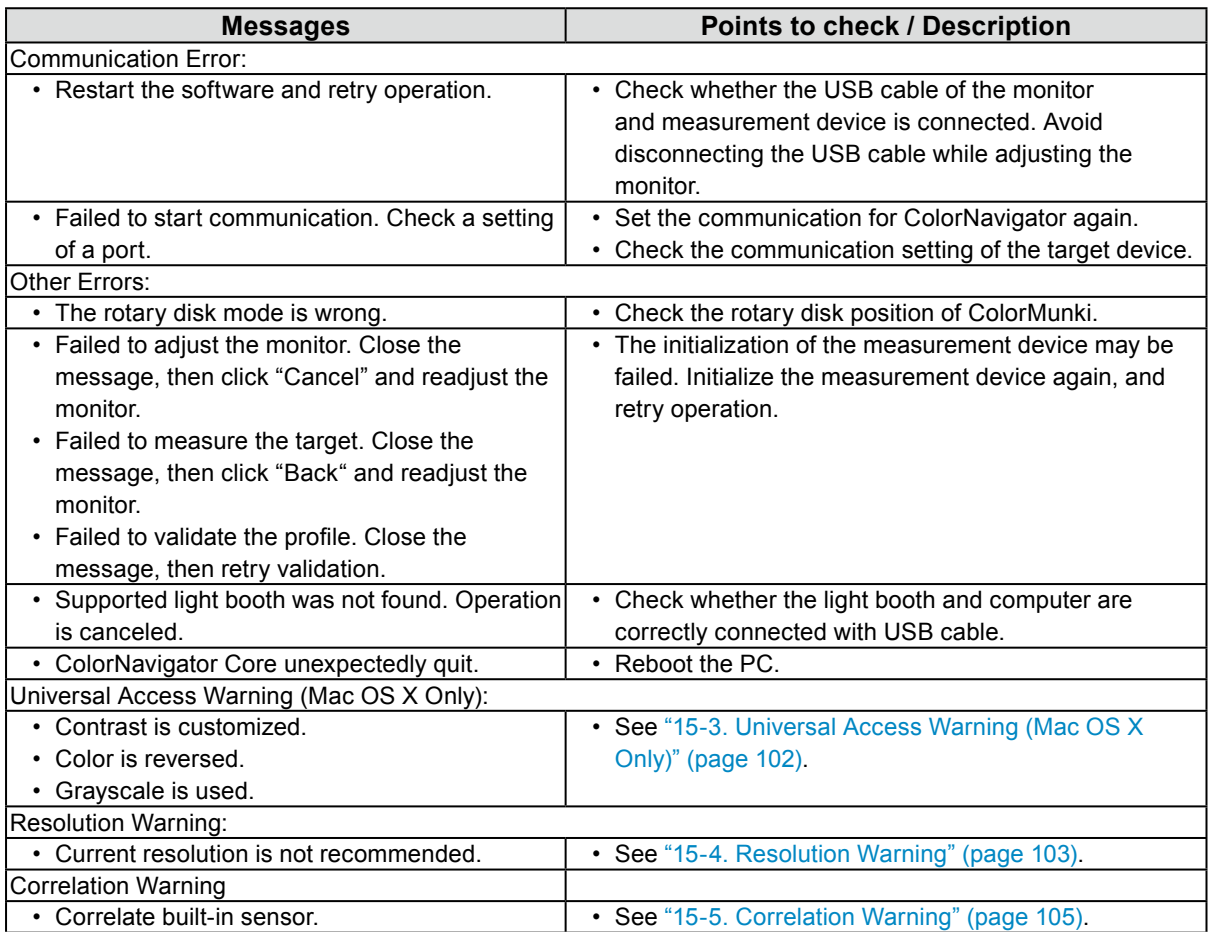

# **15-3.Universal Access Warning (Mac OS X Only)**

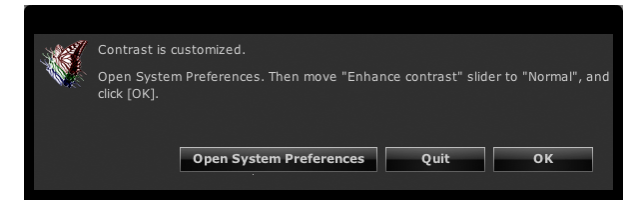

When the part of the universal access function is enabled, the function required to be disabled because the monitor cannot be adjusted correctly.

#### **How to Disable Universal Access**

Disable the function as follows: (The Mac OS X 10.5 image captures are given as example.)

### **1. Click "Open System Preferences"**

```
Note
```
• System Preferences can be open by selecting "System Preferences" from Apple menu. Click "Universal Access" to open the Universal Access window.

## **2. Confirm the universal access function is disabled**

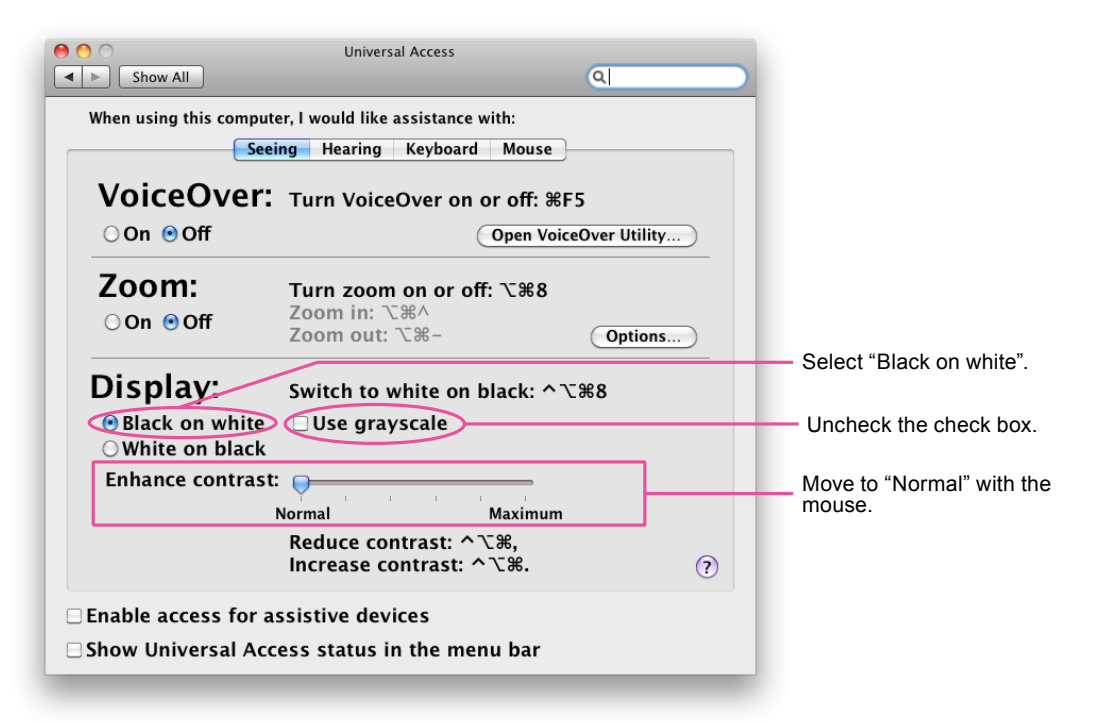

#### **Attention**

- To disable the enhance function of the contrast, move the slider of "Enhance contrast" to "Normal" with mouse dragging. The slider may not be moved completely to "Normal" with keyboard.
- When using zoom function, the measurement pattern may not be shown in the sensor section of the measurement device even though ColorNavigator runs. Quit the zoom function before performing adjustment or validation.

# **15-4.Resolution Warning**

When checking the resolution of the monitor at ColorNavigator startup, and if the resolution is not recommended one, the warning message appears.

# **●About Warning Message**

Click "Continue" to use ColorNavigator without changing the resolution.

When using ColorNavigator after changing the resolution, click "Quit" and change the resolution, then restart ColorNavigator.

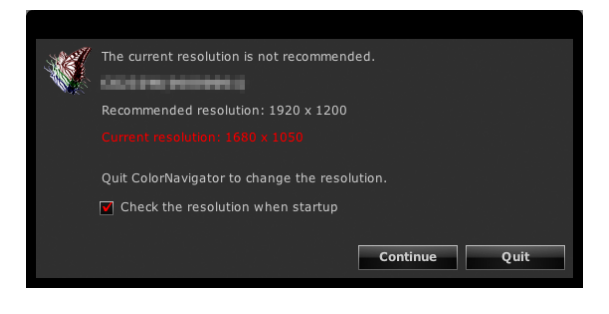

#### **Attention**

• When changing the resolution without quitting ColorNavigator, it may cause the malfunction of ColorNavigator. **Note**

• When the resolution differ from the recommended one, characters and lines may be blurred but there is no problem for the operation of ColorNavigator.

• When the DPI setting has been modified on the PC, the message may appear.

## ● Setting How to Display Resolution Warning at ColorNavigator **Startup**

## **1. Open the main window**

### **2. Click "Preferences"**

The "Preferences" dialog box appears.

### **3. Click "Others" in the toolbar**

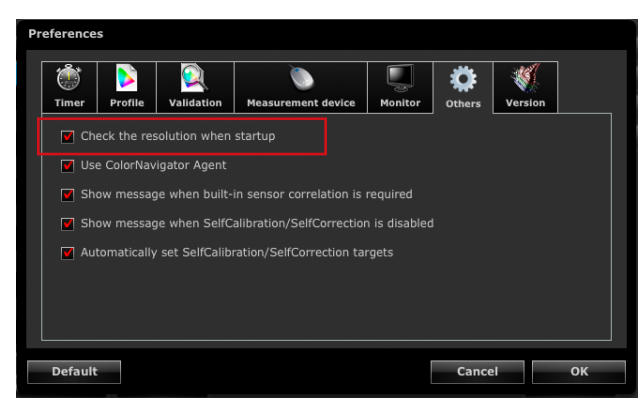

### **4. Check the "Check monitor resolution when starting" check box to check the resolution of the monitor at the system startup**

**Note**

<sup>•</sup> By using the resident software ColorNavigator Agent, the resolution of the monitor can be checked at the system startup. For details, see "14-3. Using ColorNavigator Agent" (page 90).

# **15-5.Correlation Warning**

Check the status of the correlation of the built-in calibration sensor when closing the main window. The warning message can be displayed when the measurement results between the reference measurement device and the built-in calibration sensor are not correlated.

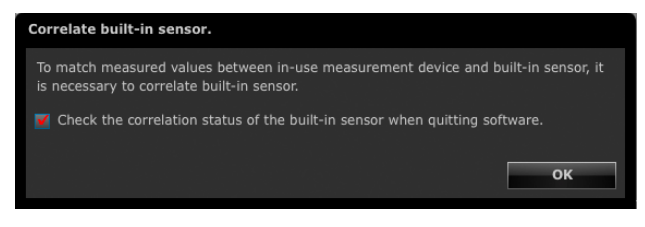

#### **Attention**

• This function is available for monitors with built-in calibration sensor. **Note**

• See "13-2. Correlate with the Reference Measurement Device" (page 82) for the correlation for the built-in calibration sensor..

## ● Setting How to Display Correlation Warning at Main Window **Closure**

### **1. Open the main window**

### **2. Click "Preferences"**

The "Preferences" dialog box appears.

## **3. Click "Others" in the toolbar**

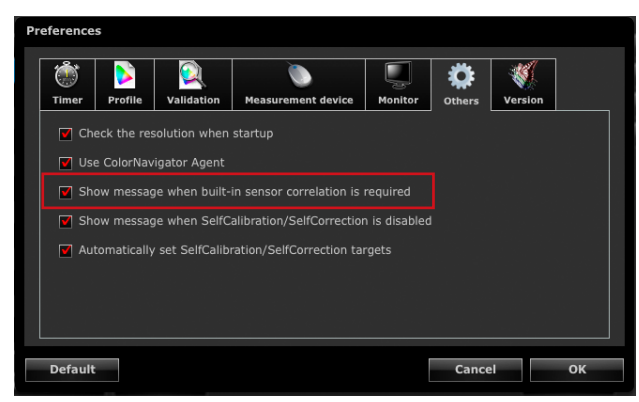

**4.When the "Show message when built-in sensor correlation is required" check box is selected, the correlation status of the built-in calibration sensor is checked at the main window closure.**

# **15-6.SelfCalibration / SelfCorrection Warning**

Check the SelfCalibration / SelfCorrection setting when closing the main window. The warning message can be displayed when SelfCalibration / SelfCorrection is disabled.

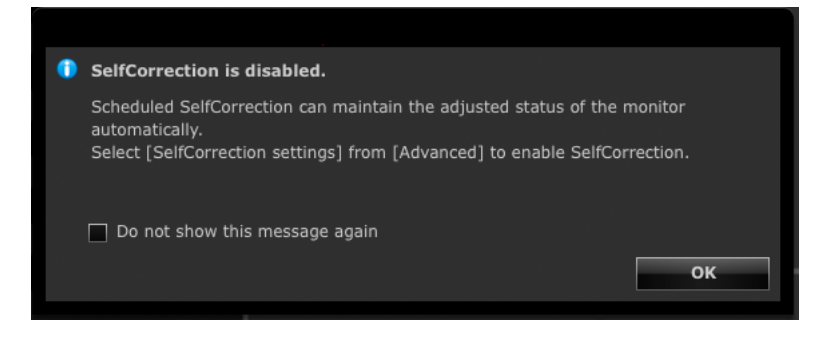

## ● Setting Whether to Display Message SelfCalibration / SelfCorrection **Warning at Main Window Closure**

### **1. Open the main window**

### **2. Click "Preferences"**

The "Preferences" dialog box appears.

## **3. Click "Others" in the toolbar**

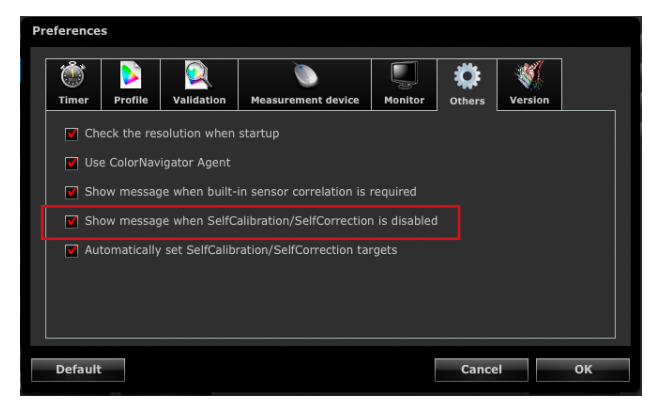

**4.When the "Show message when SelfCalibration / SelfCorrection is disabled" check box is selected, the status of the SelfCalibration / SelfCorrection setting is checked during closure of the main window.**

# **15-7. Changing the Settings of the Currently Used Monitor**  . . . . . . . . . . . . . . .

The settings of the currently being used monitor can be changed from ColorNavigator.

## **1. Open the main window**

## **2. Click "Preferences"**

The "Preferences" dialog box appears.

## **3. Click "Monitor" in the toolbar**

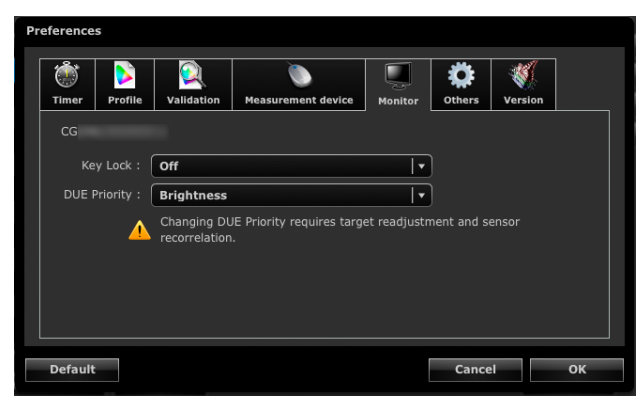

# **4.Set each check box.**

• Key lock: The control buttons of the monitor can be locked/unlocked.

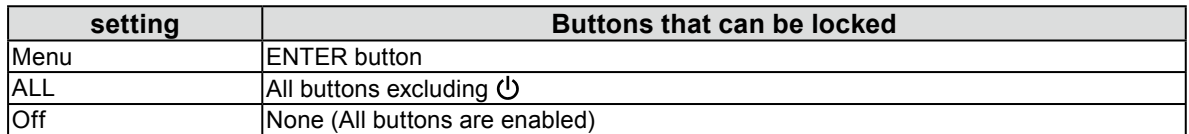

• DUE Priority: The DUE settings of the monitor can be changed.

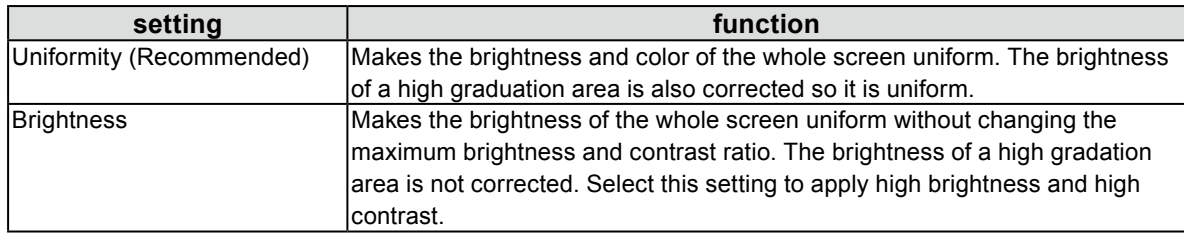

#### **Attention**

• Do not operate any function of the monitor while performing monitor adjustment, validation, or measurement.

• After changing a setting of DUE Priority, set the adjustment target and execute sensor correlation again.

# **Chapter 16 Glossary**

#### **6 Colors**

The saturation and hue of the three primary colors (Red, Green, Blue) and the additive colors (Yellow, Cyan, Magenta) of the monitor can be adjusted separately. This produces an effect when you want to adjust only particular color and suit the view to the printing one without changing whole color of the image.

#### **Fogra**

An organization of Germany that performs researches, developments and validations related to printing. They have provided various standards for printing.

#### **Gain Adjustment**

Adjusts each color parameter for red, green and blue. An LCD monitor displays the color by the light passing through the panel color filter. Red, green and blue are the three primary colors. The colors on the monitor are displayed by combining these three colors. The color tone can be changed by adjusting the light intensity (volume) passing through each color's filter.

#### **Gamma**

Generally, the relationship that the light intensity values of a monitor change nonlinearly to the input signal level is called "Gamma Characteristic". On the monitor, low gamma values display the whitish images and high gamma values display the high contrast images.

## **GRACoL (General Requirements for Applications in Commercial Offset Lithography)**

The standard of digital color proof for commercial sheet fed offset printing provided by IDEAlliance.

#### **IDEAlliance (International Digital Enterprise Alliance)**

IDEAlliance is a nonprofit membership organization of U.S.A. that promotes the efficiency of business with advanced technology in the area of media, publishing and content.

#### **L\***

L\* is a lightness value based on the CIELUV and CIELAB color spaces. CIELUV and CIELAB are color spaces that describe the relationship between color and human vision, in which L\* corresponds to perceived brightness.

#### **LUT (Look up Table)**

The gamma characteristic may be represented numerically for example as  $y=x^{\gamma}$ . Though, a table is used whenever the characteristic cannot be represented in this way. This table is called LUT (Look up Table). On the monitor profile, the gamma characteristic may be described either numerically or by LUT. Profile is selected during the gamut setting of ColorNavigator. LUT will appear when the gamma characteristic of the selected profile is described by LUT.
#### **Resolution**

A measurement that defines the clarity with which an image can be represented. It is defined by the number of pixels which can be displayed per line multiplied by the number of lines on the screen such as "1024  $\times$ " 768". The more number of pixels, the more information the image has.

#### **sRGB (Standard RGB)**

"International Standard for Red, Green, and Blue color space". A color space was defined with the aim of the color matching between applications and hardware devices, such as monitors, scanners, printers and digital cameras. As a standard default space, sRGB allows Internet users to closely match colors.

#### **SWOP (Specifications Web Offset Publications)**

The standard for commercial web offset printing provided by IDEAlliance.

#### **Temperature**

Color Temperature is a method to measure the white color tone, generally indicated in degrees Kelvin. At high temperatures the white tone appears somewhat blue, while at lower temperatures it appears somewhat red. Computer monitors generally give best performance at high temperature settings. 5000 K: Slightly reddish white (usually used in print industry) 6500 K: White called daylight color (suited for displaying photos and web browsing) 9300 K: Slightly bluish white (usually used for television)

#### **Video Card Gamma**

The data used to correct the signal output from the computer. Software calibration corrects the monitor by using the video card gamma. Because ColorNavigator does not use video card gamma, if the video card gamma has been changed by other software, the adjustment result may not be reflected correctly.

#### **XRGA (X-Rite Standards for Graphic Arts)**

The calibration standard specified by X-Rite and used for X-Rite's measurement devices. i1Pro 2 has been calibrated to comply with XRGA. i1Pro / Monitor has not been calibrated to comply with XRGA by default. Ask X-Rite for calibration so that they can calibrate the device to comply with XRGA.

# **Appendix**

## **Trademark**

Windows, Windows Vista, Windows Media, SQL Server, and Xbox 360 are registered trademarks of Microsoft Corporation in the United States and other countries. Apple, Mac, Macintosh, iMac, eMac, Mac OS, MacBook, PowerBook, ColorSync, QuickTime, iBook and iPad are registered trademarks of Apple Inc. Acrobat, Adobe, Adobe AIR, and Photoshop are registered trademarks of Adobe Systems Incorporated in the United States and other countries. PowerPC is a registered trademark of International Business Machines Corporation. Pentium is a registered trademark of Intel Corporation in the United States and other countries. AMD Athlon and AMD Opteron are trademarks of Advanced Micro Devices, Inc. GRACoL and IDEAlliance are registered trademarks of International Digital Enterprise Alliance. ColorVision, ColorVision Spyder2 are registered trademarks of DataColor Holding AG. Spyder3 and Spyder4 are trademarks of DataColor Holding AG. Eye-One, ColorMunki, and X-Rite are registered trademarks or trademarks of X-Rite Incorporated. TouchWare is a trademark of 3M Touch Systems, Inc. NextWindow is a registered trademark of NextWindow Ltd. RealPlayer is a registered trademark of RealNetworks, Inc. NEC is a registered trademark of NEC Corporation. PC-9801 and PC-9821 are trademarks of NEC Corporation. PlayStation is a registered trademark of Sony Computer Entertainment Inc. PSP and PS3 are trademarks of Sony Computer Entertainment Inc. ENERGY STAR is a registered trademark of the United States Environmental Protection Agency in the United States and other countries. HDMI, the HDMI logo, and High-Definition Multimedia Interface are trademarks or registered trademarks of HDMI Licensing, LLC in the United States and other countries. EIZO, the EIZO Logo, ColorEdge, DuraVision, FlexScan, FORIS, RadiForce, RadiCS, RadiNET, Raptor, and ScreenManager are registered trademarks of EIZO NANAO CORPORATION in Japan and other countries. ColorNavigator, EIZO EasyPIX, EcoView NET, EIZO ScreenSlicer, i•Sound, Screen Administrator, and UniColor Pro are trademarks of EIZO NANAO CORPORATION.

All other company and product names are trademarks or registered trademarks of their respective owners.

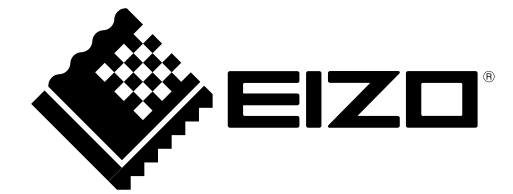

### EIZO NANAO CORPORATION

http://www.eizo.com 5th Edition-November 2012 Copyright © 2012 EIZO NANAO CORPORATION All rights reserved.